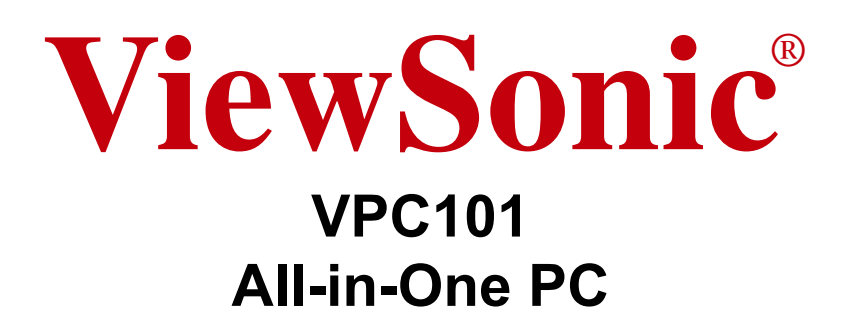

- User Guide
- Guide de l'utilisateur
- Guía del usuario
- Οδηγός χρηστών
- 使用手冊(繁體)
- 使用手册(简体)

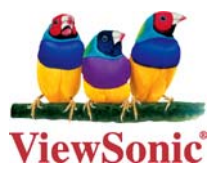

**Model No. : VS12602**

## **Informations de conformité**

#### **Déclaration FCC**

Cet appareil est conforme à l'article 15 des Règlements FCC. Son fonctionnement est sujet aux deux conditions suivantes: (1) Cet appareil ne doit pas provoquer d'interférences néfastes, et (2) cet appareil doit accepter toutes les interférences reçues, y compris celles pouvant provoquer un fonctionnement indésirable.

Cet équipement a été testé et déclaré conforme aux limites d'un dispositif numérique de la classe B, conformément à la partie 15 des règles de la FCC. Ces limites sont conçues pour fournir une protection raisonnable contre les interférences nocives pour une installation résidentielle. Cet équipement produit, utilise et peut émettre une énergie à fréquence radio et s'il n'est pas installé et utilisé conformément aux instructions, peut provoquer des interférences nocives aux communications radio. Cependant, il n'y a aucune garantie que les interférences ne se produiront pas dans une installation particulière. Si cet équipement provoque des interférences nocives à la réception radio ou TV qu'il est possible de déterminer en mettant l'équipement en marche ou à l'arrêt, l'utilisateur est encouragé à essayer de rectifier les interférences en adoptant au moins l'une des mesures suivantes :

- Ré-orienter ou déplacer l'antenne réceptrice.
- Augmenter la distance entre l'équipement et le récepteur.
- Brancher l'équipement sur une prise appartenant à un circuit autre que celui sur lequel est branché le récepteur.
- Consulter le distributeur ou un technicien radio/TV qualifié.

**Avertissement:** Vous êtes averti que des changements ou des modifications non expressément approuvés par la partie responsable de la vérification de la conformité peuvent annuler votre droit à faire fonctionner l'équipement.

#### **Pour le Canada**

Cet appareil numérique de Classe B est conforme à la norme canadienne ICES-003. Cet appareil numérique de la classe B est conforme à la norme NMB-003 du Canada.

#### **Conformité CE pour les pays européens**

L'appareil est conforme la norme EMC 2004/108/EC et à la norme sur la basse  $\epsilon$ tension 2006/95/EC.

#### **Les indications qui suivent sont destinées uniquement aux Etats membres de l'Union Européenne:**

La marque est conforme à la Directive sur l'élimination des déchets électriques et électroniques 2002/96/EC (Waste Electrical and Electronic Equipment = WEEE).

La marque indique qu'il ne faut PAS jeter cet appareil ni ses batteries ou accum lateurs avec les ordures municipales non triées, mais qu'il faut les apporter dans un centre de collecte disponible.

Si les cellules de batteries, d'accumulateurs ou de boutons inclus dans cet appareil comportent les symboles chimiques Hg, Cd, ou Pb, cela signifie que la batterie contient une charge en métaux lourds de plus de 0,0005% de mercure, plus de 0,002% de cadmium, ou plus de 0,004% de plomb.

#### **Règlement du FCC sur l'exposition aux radiations**

Cet équipement doit être installé et utilisé à une distance minimum de 20cm entre le radiateur et votre corps.

Cet appareil sans fil est conforme à la partie 15 du règlement du FCC. Son utilisation est soumise aux deux conditions suivantes : (1) cet appareil ne doit pas causer d'interférences nuisibles, et (2) cet appareil doit accepter toutes les interférences reçues, y compris les interférences susceptibles de causer un fonctionnement indésirable.

#### **Remarque concernant l'Industrie au Canada**

Cet appareil sans fil est conforme à la norme canadienne RSS-210. Pour éviter les interférences radio du service accrédité, cet appareil a été conçu pour être utilisé à l'intérieur et loin des fenêtres afin de fournir une protection maximum. Vous devrez obtenir une autorisation pour pouvoir utiliser l'équipement (ou son antenne de transmission) à l'extérieur. L'installateur de cet équipement radio doit s'assurer que l'antenne est située ou orientée de façon à ne pas émettre des ondes de radio fréquence en quantité supérieure aux limites acceptables pour la population selon le Ministère de la Santé du Canada ; consultez le Code de sécurité No 6, disponible sur le site du Ministère de la Santé du Canada www.hc-sc.gc.ca/rpb.

## **Déclaration de conformité R&TTE**

Cet appareil sans fil est conforme aux conditions essentielles de la Directive R&TTE de l'Union Européenne (1999/5/EC). Cet équipement est conforme aux normes suivantes :

 ETSI EN 300 328V1.7.1 (2006) EN 301 489-01 V1.6.1 (2005) EN 301 489-17 V1.2.1 (2002) EN 62311 (2008)

**Pays concernés:** Allemagne, GB, Hollande, Belgique, Suède, Danemark, Finlande, France, Italie, Espagne, Autriche, Irlande, Portugal, Grèce, Luxembourg, Estonie, Lettonie, Lituanie, République tchèque, Slovaquie, Slovénie, Hongrie, Pologne et Malte.

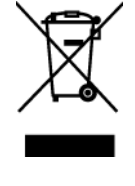

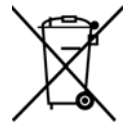

## **Importantes instructions de sécurité**

- **1.** Lisez ces instructions.
- **2.** Gardez ces instructions.
- **3.** Respectez tous les avertissements.
- **4.** Suivez toutes les instructions.
- **5.** N'utilisez pas cette unité à proximité de l'eau. Avertissement : Pour réduire le risque d'incendie ou de choc électrique, n'exposez pas cet appareil à la pluie ou à l'humidité.
- **6.** Nettoyez avec un tissu sec seulement.
- **7.** Ne bloquez pas d'ouvertures d'aération. Installez selon les instructions du fabricant.
- **8.** N'installez pas à proximité d'une source de chaleur tels que des radiateurs, bouches de chauffage, fours ou autres dispositifs (y compris des amplificateurs) qui produisent de la chaleur.
- **9.** Ne rendez pas inutile l'objectif sécuritaire la prise de type mise à terre polarisée. Une prise polarisée a deux fiches, l'une plus large que l'autre. Une prise mise à terre possède deux fiches et une troisième fourche pour la mise à terre. La fiche large et la troisième fourche sont fournies pour votre sécurité. Si la prise fournie ne correspond pas à votre prise murale, consultez un électricien pour remplacer la prise murale obsolète.
- **10.** Protégez le cordon de secteur pour qu'on ne marche pas dessus ou qu'il soit pincé surtout au niveau des prises, des réceptacles et au point où il sort de l'unité. Assurez-vous que la source d'alimentation est proche de l'unité pour qu'elle soit facilement accessible.
- **11.** N'utilisez que les accessoires spécifiés par le fabricant.
- **12.** Utilisez seulement avec un chariot, stand, trépied, monture ou table spécifié par le fabricant, ou vendu avec l'unité. Si vous utilisez un chariot, soyez prudent lorsque vous déplacez l'ensemble chariot/unité pour éviter des blessures ou une chute.

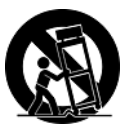

- **13.** Débranchez l'unité si elle ne sera pas utilisée pour une longue période.
- **14.** Confiez tout entretient au personnel de service qualifié. Une réparation est requise lorsque l'unité a été endommagée, par exemple si le cordon a été endommagé, si un liquide a été renversé ou si des objets sont tombés dans l'unité, si l'unité a été exposé à de la pluie de l'humidité, ne fonctionne pas normalement ou est tombée.

## **Déclaration de conformité RoHS (LSDEEE)**

Ce produit a été conçu et fabriqué dans le respect de la directive 2002/95/EC du Parlement Européen et du Conseil relative à la limitation de l'utilisation de certaines substances dangereuses dans les équipements électriques et électroniques (Directive RoHS - LSDEEE) et il est déclaré respecter les valeurs de concentration maximum définies par le Comité technique d'adaptation (TAC) européen, qui sont les suivantes:

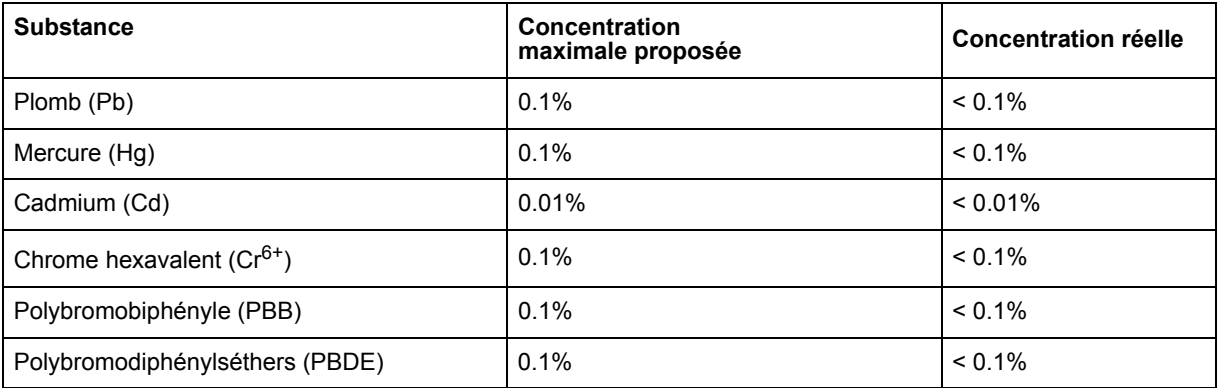

Certains composants de produits mentionnés ci-dessus ne sont pas soumis à ces limitations, conformément aux dispositions de l'Annexe de la Directive RoHS (LSDEEE). Il s'agit des composants suivants:

Exemples de composants exemptés:

- **1.** Le mercure contenu dans les lampes fluorescentes compactes ne dépassant pas 5 mg par lampe ainsi que dans les lampes non spécifiées dans l'Annexe de la Directive RoHS (LSDEEE).
- **2.** Le plomb dans le verre des tubes cathodiques, les composants électroniques, les tubes fluorescents et les composants électroniques en céramique (p.ex. les dispositifs piézolectriques).
- **3.** Le plomb dans les soudures à haute température de fusion (c'est-à-dire les alliages à base de plomb contenant 85% ou plus de plomb en poids).
- **4.** Le plomb en tant qu'élément d'alliage dans l'acier contenant jusqu'à 0,35 % de plomb en poids, dans l'aluminium contenant jusqu'à 0,4 % de plomb en poids et dans les alliages de cuivre contenant jusqu'à 4 % de plomb en poids.

## **Informations de copyright**

Copyright © ViewSonic® Corporation, 2009. Tous droits réservés.

Microsoft®, Windows®, Windows NT® et le logo de Windows® sont des marques déposées par Microsoft® Corporation aux États-Unis et dans d'autres pays.

ViewSonic® et le logo des trois oiseaux, ainsi que OnView®, ViewMatch™ et ViewMeter® sont des marques déposées par ViewSonic® Corporation.

Intel®, Pentium®, et Atom™ sont des marques déposées d'Intel® Corporation.

AMD®, Athlon™, Athlon™ XP, Thoroughbred™ et Duron™ sont des marques déposées d'AMD® Corporation.

NVIDIA®, le logo NVIDIA®, DualNet® et nForce® sont des marques déposées ou marques de NVIDIA® Corporation aux États-Unis et/ou dans d'autres pays.

PS/2® et OS/2® sont des marques déposées d'International Business Machines Corporation.

Netware® est une marque déposée de Novell, Inc.

Award® est une marque déposée de Phoenix Technologies Ltd.

AMI® est une marque déposée de American Megatrends Inc.

Décharge de responsabilité : La société ViewSonic® Corporation ne peut être tenue pour responsable d'erreurs techniques ou d'impression ni d'omissions dans le présent manuel ; dommages directs ou indirects résultant de la livraison, des performances ou de l'utilisation de ce produit; ViewSonic® Corp. décline également toute responsabilité vis-à-vis des performances ou de l'utilisation de ce produit.

Dans un souci amélioration constant de ses produits, ViewSonic® Corporation se réserve le droit de modifier les spécifications du produit sans avis préalable. Les informations contenues dans ce document peuvent changer sans préavis.

Aucune partie de ce document ne peut être copiée, reproduite ou transmise par quelque moyen que ce soit, dans n'importe quel but, sans l'autorisation écrite préalable de ViewSonic® Corporation.

## **Numéros des brevets américains**

4,631,603; 4,819,098; 4,907,093; 5,315,448; et 6,516,132.

Ce produit incorpore une technologie de protection des droits d'auteur protégée par les droits de certains brevets américains ou par d'autres droits de propriété intellectuelle. L'utilisation de cette technologie de protection des droits d'auteur doit être autorisée par Macrovision et n'est destinée qu'à des utilisations individuelles ou limitées, sauf autorisation expresse contraire de Macrovision Corporation. Il est interdit de procéder à toute ingénierie inverse ou tout désassemblage.

## **Enregistrement du produit**

Pour répondre à vos besoins à venir et pour recevoir toutes les informations supplémentaires au moment de leur parution, veuillez enregistrer votre produit par le biais d'Internet à l'adresse suivante: **www.viewsonic.com**. Le CD-ROM de l'assistant ViewSonic vous permet également d'imprimer le formulaire d'enregistrement que vous pouvez envoyer à ViewSonic par courrier ou par télécopie.

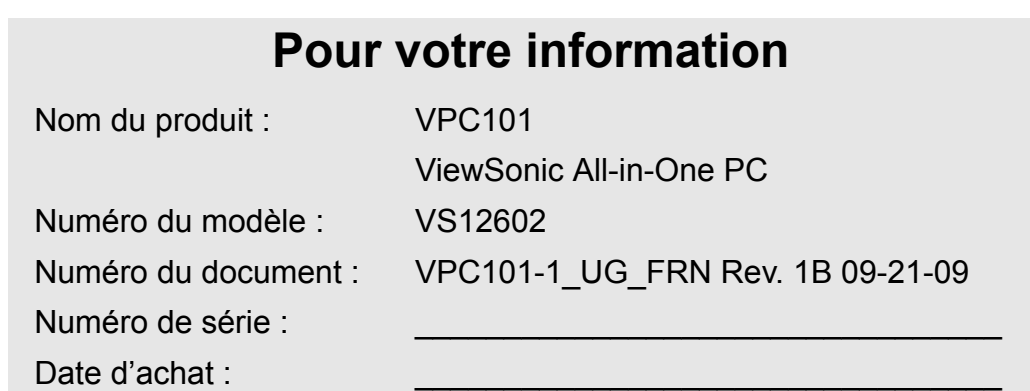

#### **Récupération du produit à la fin de son cycle de vie**

La lampe dans ce produit contient du mercure. Mettez au rebut en respectant la réglementation de protection de l'environnement en vigueur.

ViewSonic se préoccupe de la conservation et de la protection de l'environnement. Veuillez donc recycler ou mettre au rebut ce produit correctement à la fin de son cycle de vie.

Pour des informations sur le recyclage, consultez notre site web:

**1.** Etats-Unis: www.viewsonic.com/pdf/RecyclePlus.pdf

**2.** Europe : www.viewsoniceurope.com

**3.** Taiwan : recycle.epa.org.tw

## **Table des matières**

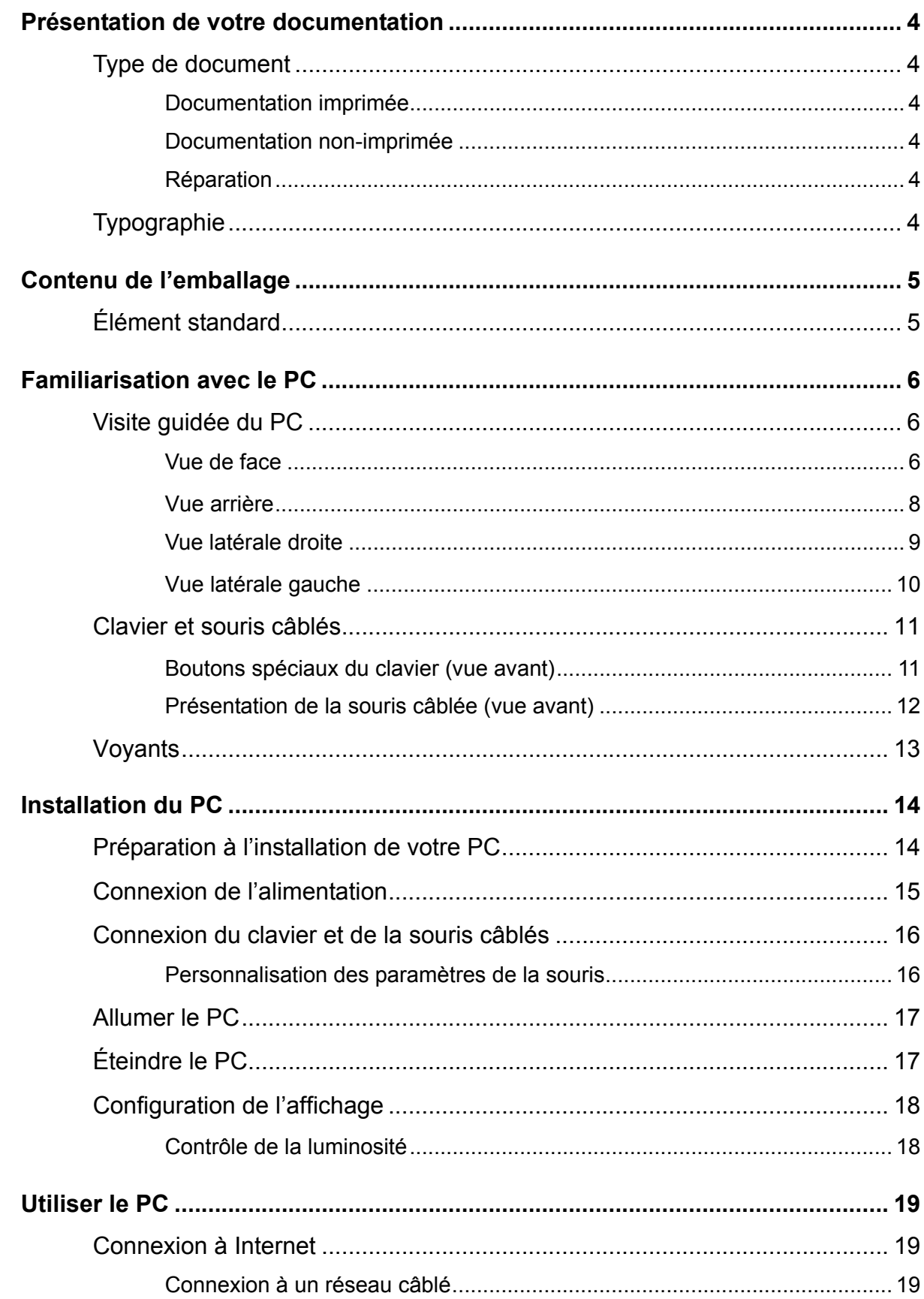

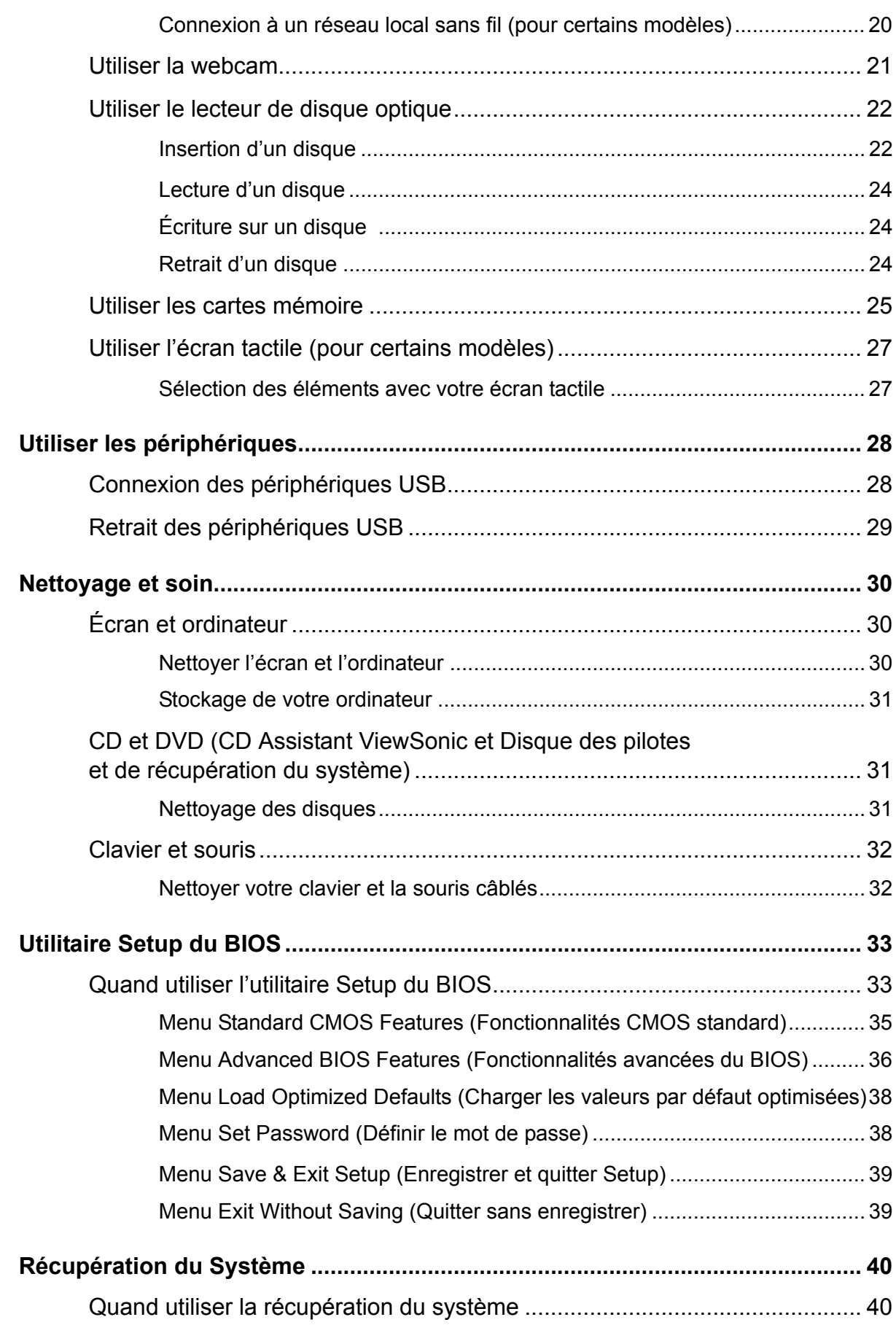

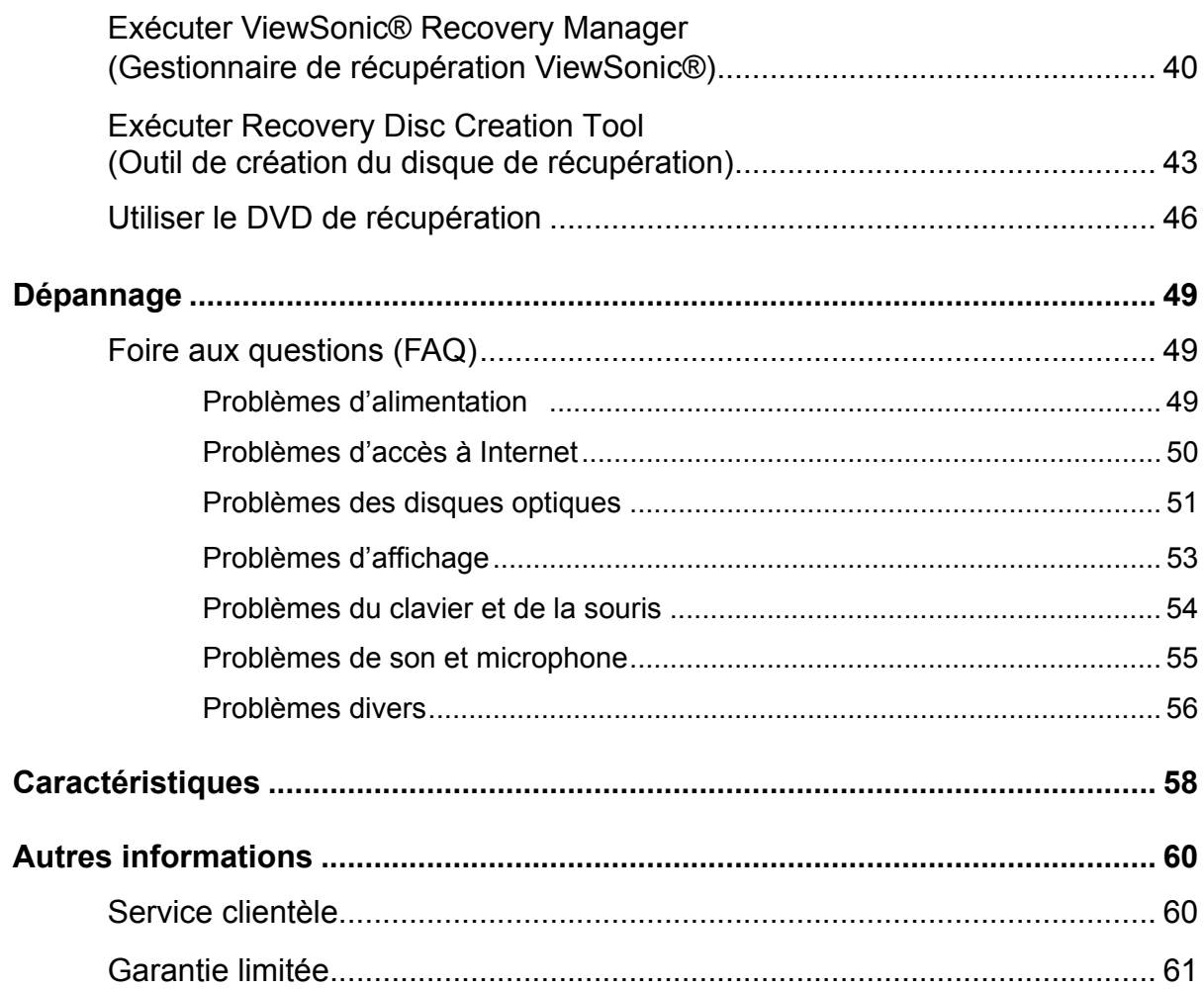

# <span id="page-10-0"></span>Présentation de votre documentation

## <span id="page-10-1"></span>**Type de document**

Votre documentation contient des informations imprimées et des manuels d'utilisation PDF pour vous aider à effectuer diverses tâches.

#### <span id="page-10-2"></span>**Documentation imprimée**

• **Guide de démarrage** fournit des informations sur la configuration de votre ordinateur.

#### <span id="page-10-3"></span>**Documentation non-imprimée**

- **CD Assistant ViewSonic** (contient ce manuel) fournit des informations sur l'utilisation de votre ordinateur, le nettoyage et l'entretient du moniteur et des accessoires et les solutions communes aux problèmes auxquels vous pouvez être confronté lors de l'utilisation de votre ordinateur.
- **Disque des pilotes et de récupération du système** fournit des informations sur la restauration du système de votre ordinateur aux paramètres de l'usine.

#### <span id="page-10-4"></span>**Réparation**

Ne pas tenter de réparer le produit vous-même, car l'ouverture ou le retrait des capots peut vous exposer à un risque de choc électrique et d'autres dangers. Si l'une des utilisations abusives ci-dessus ou d'autres accidents comme la chute ou une mauvaise manipulation se produit, contactez du personnel qualifié pour la réparation.

## <span id="page-10-5"></span>**Typographie**

Les conseils spéciaux, remarques et des mises en garde qui apparaissent tout au long de ce manuel sont conçus pour assurer que vous effectuez les tâches spécifiques correctement, évitant les erreurs inutiles.

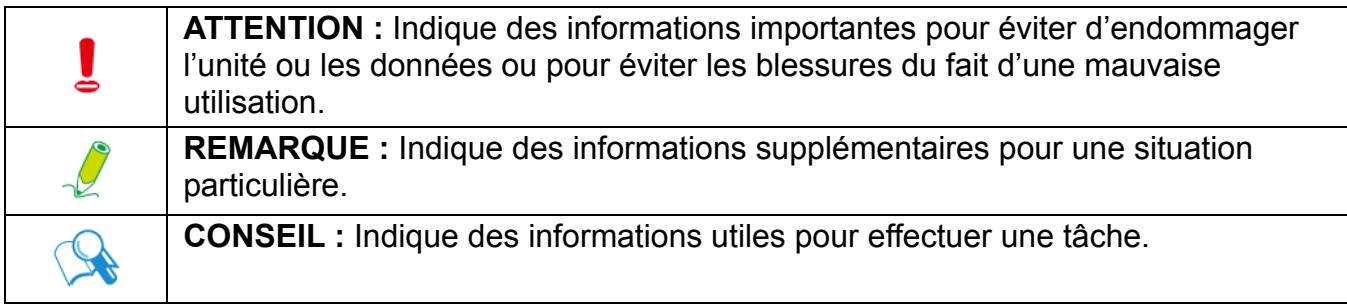

# <span id="page-11-0"></span>Contenu de l'emballage

Lors du déballage, veuillez vérifier la présence des éléments suivants. En cas d'élément manquant ou endommagé, veuillez contacter le lieu d'achat pour un remplacement. Conservez le carton et les éléments de l'emballage si vous devez transporter votre ordinateur personnel ultérieurement. La garniture en mousse formatée est idéale pour protéger l'appareil pendant le transport.

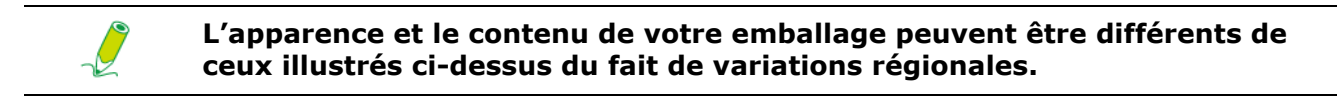

## <span id="page-11-1"></span>**Élément standard**

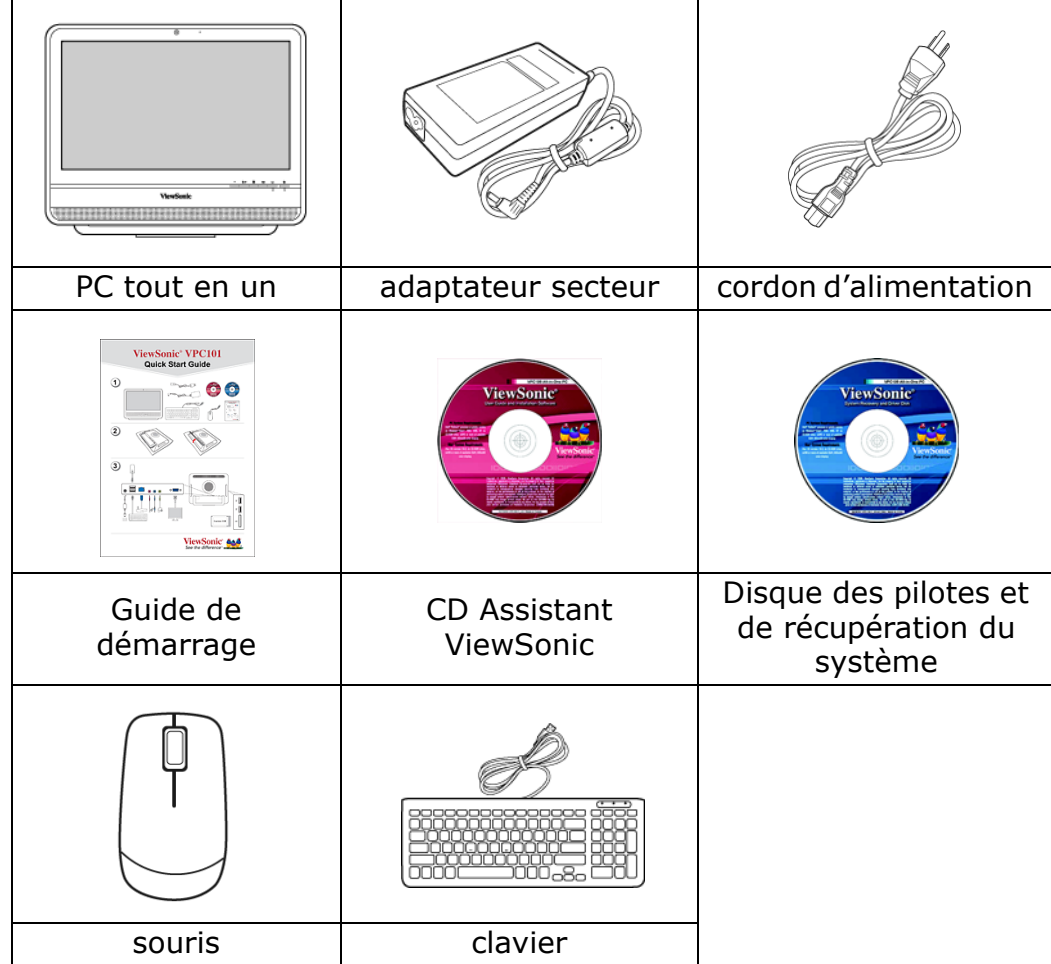

## <span id="page-12-1"></span><span id="page-12-0"></span>**Visite guidée du PC**

Cette section décrit les vues et les fonctions des contrôles, ports, boutons, composants et connecteurs de votre ordinateur.

### <span id="page-12-2"></span>**Vue de face**

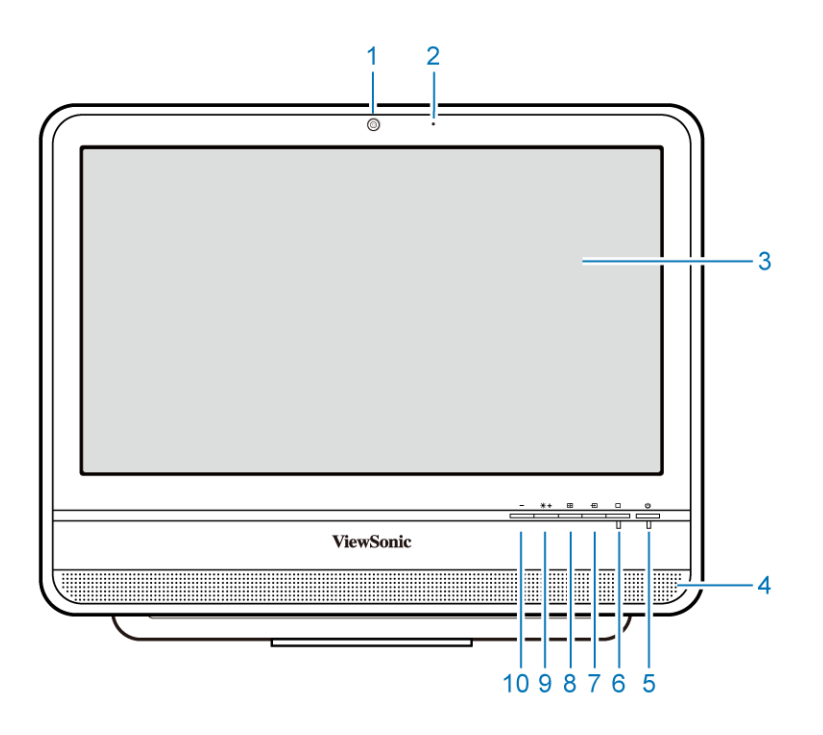

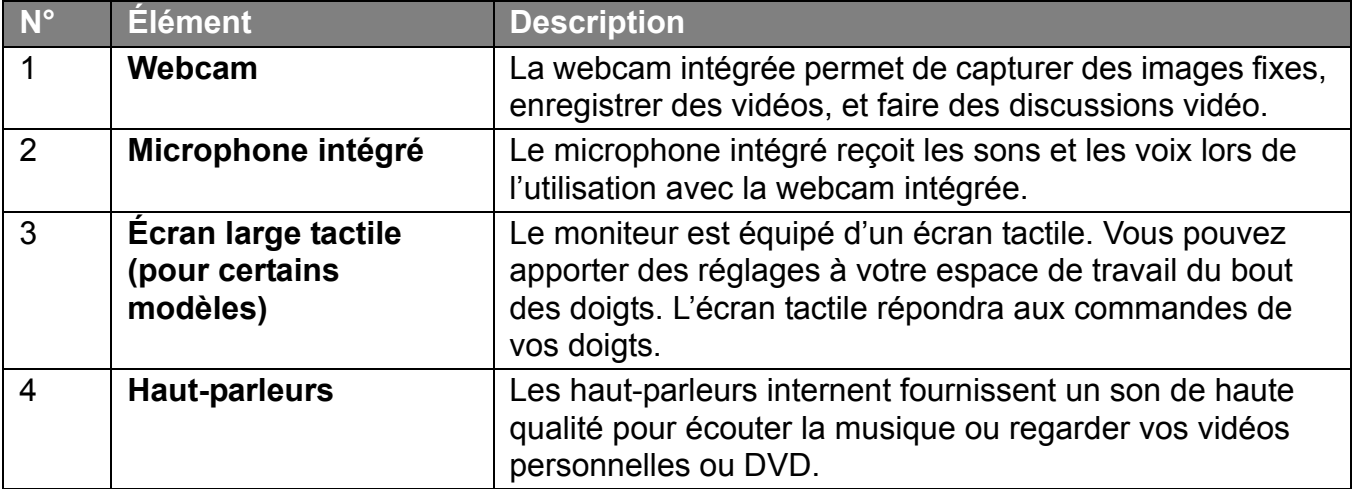

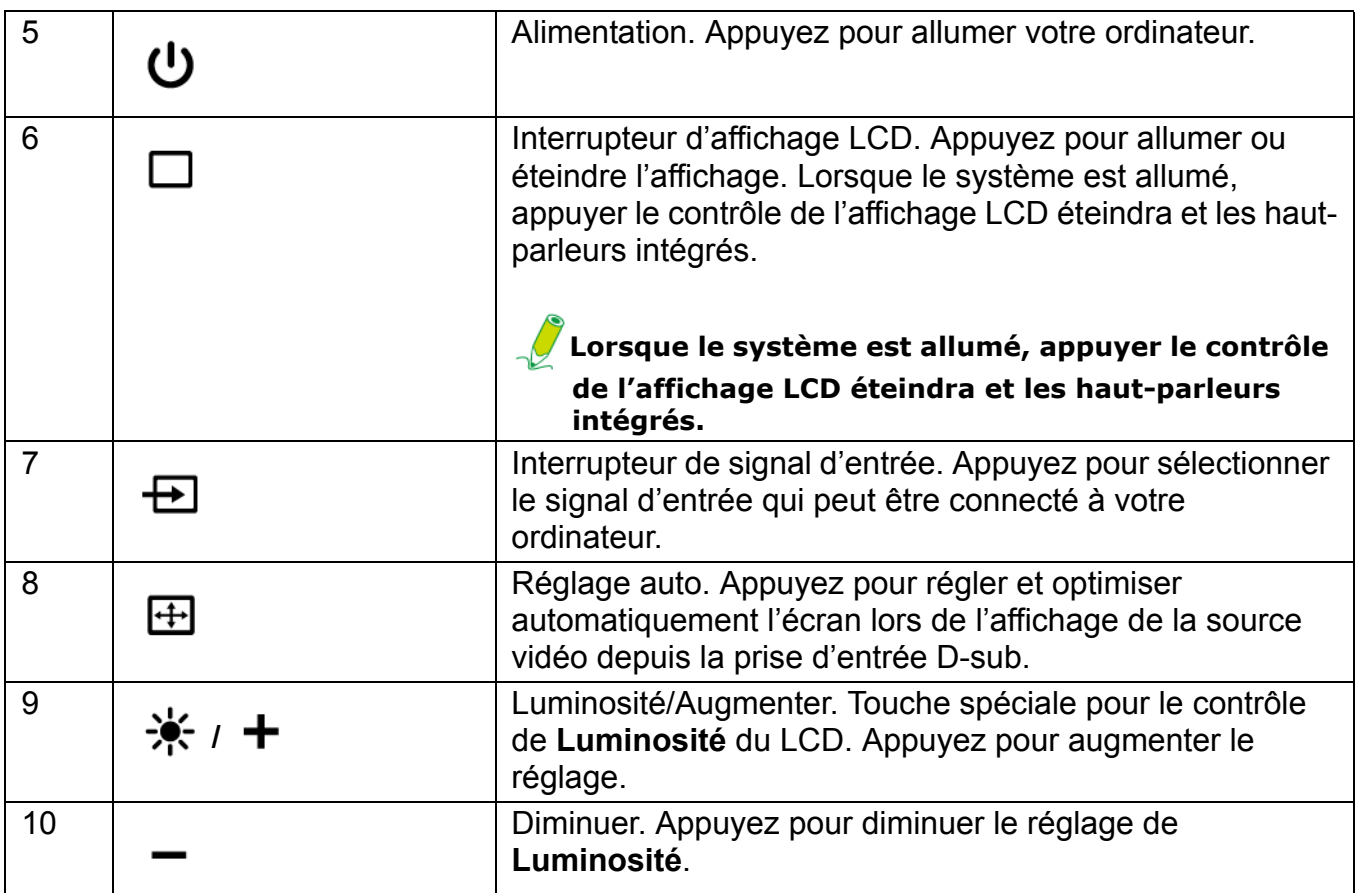

## <span id="page-14-0"></span>**Vue arrière**

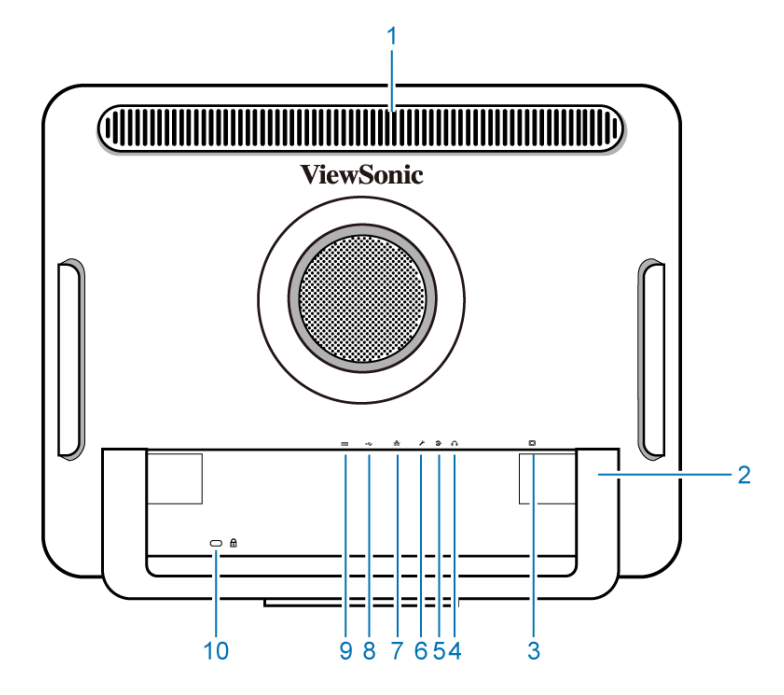

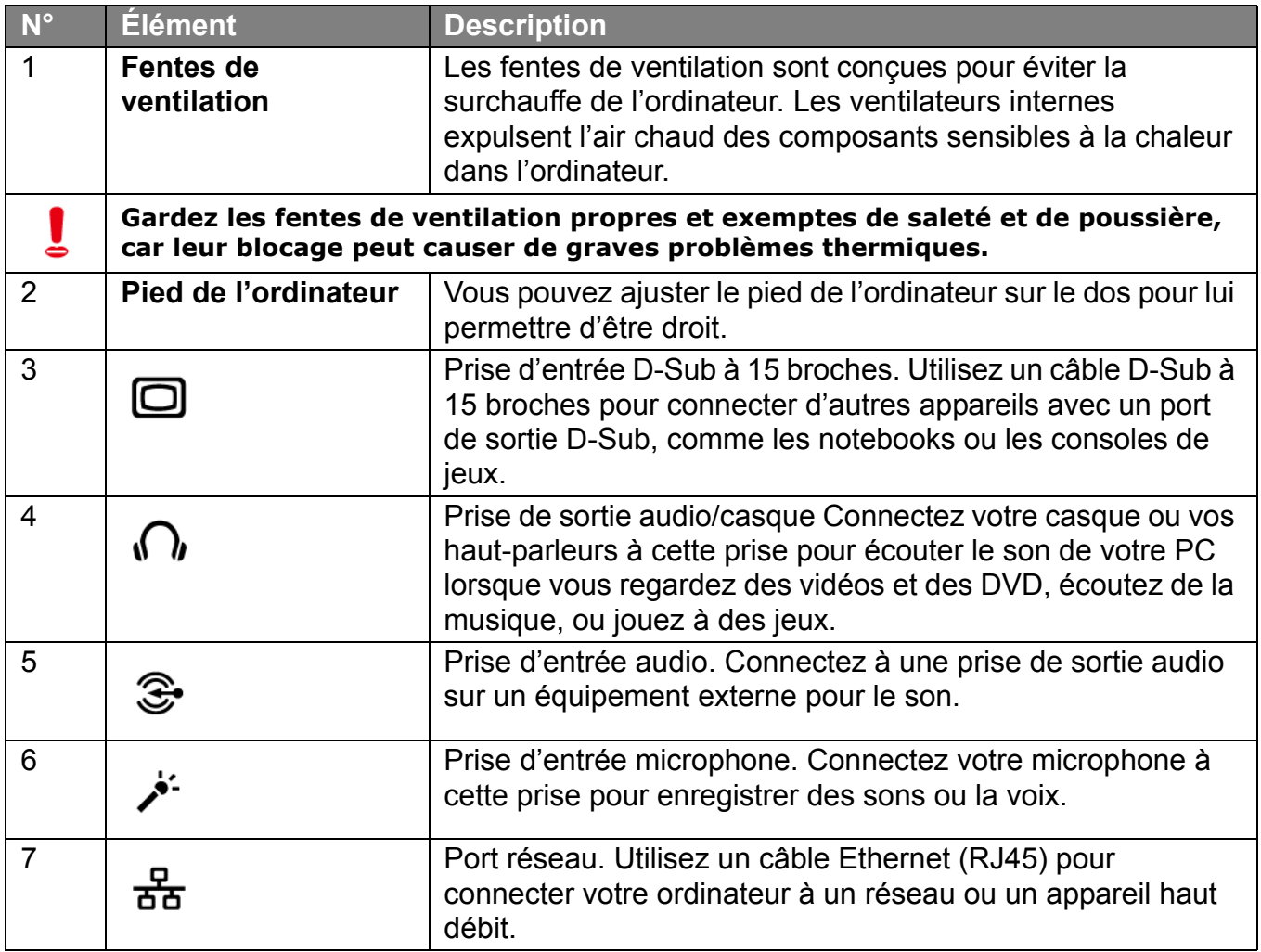

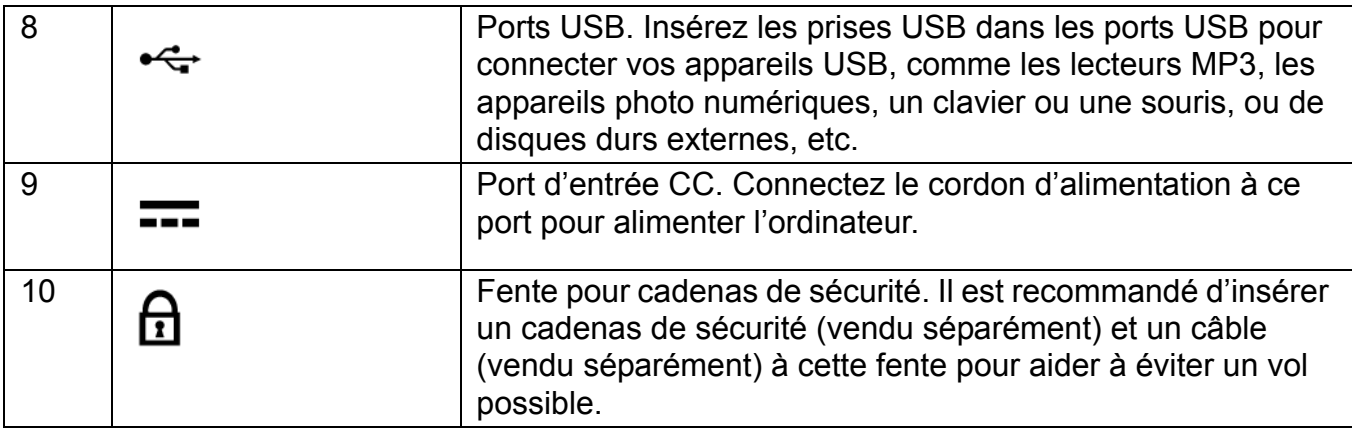

### <span id="page-15-0"></span>**Vue latérale droite**

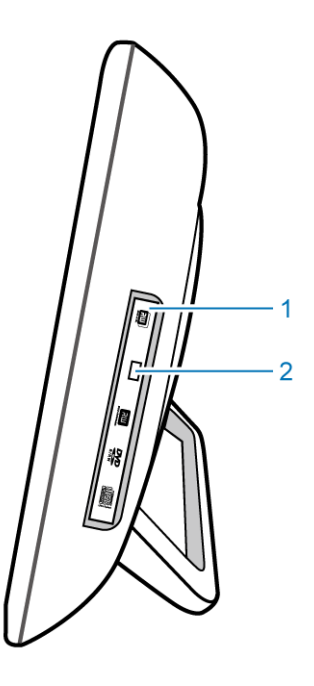

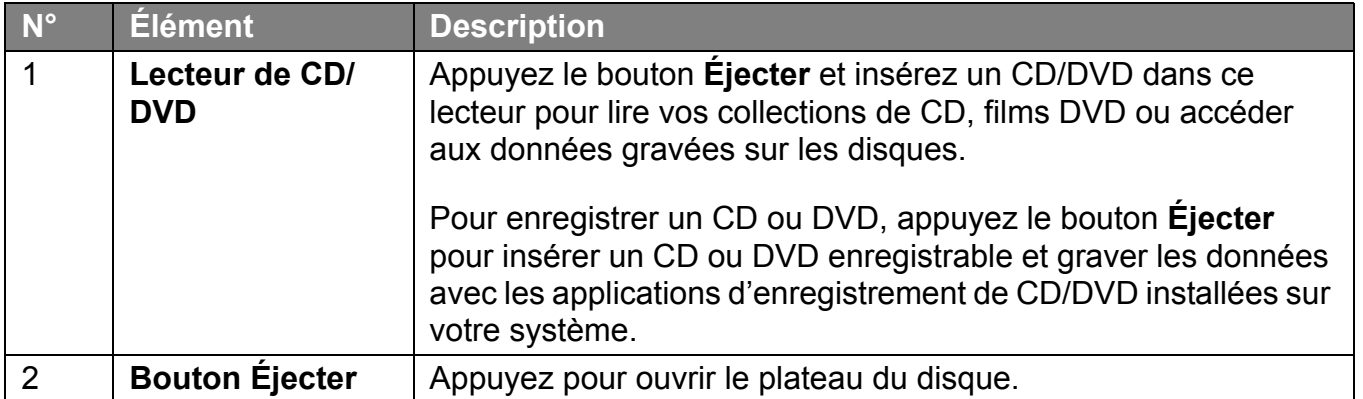

### <span id="page-16-0"></span>**Vue latérale gauche**

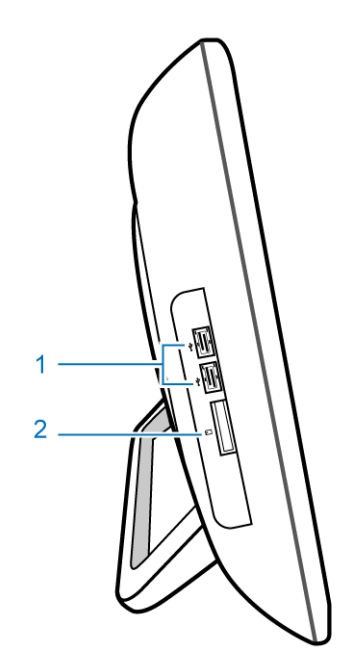

<span id="page-16-1"></span>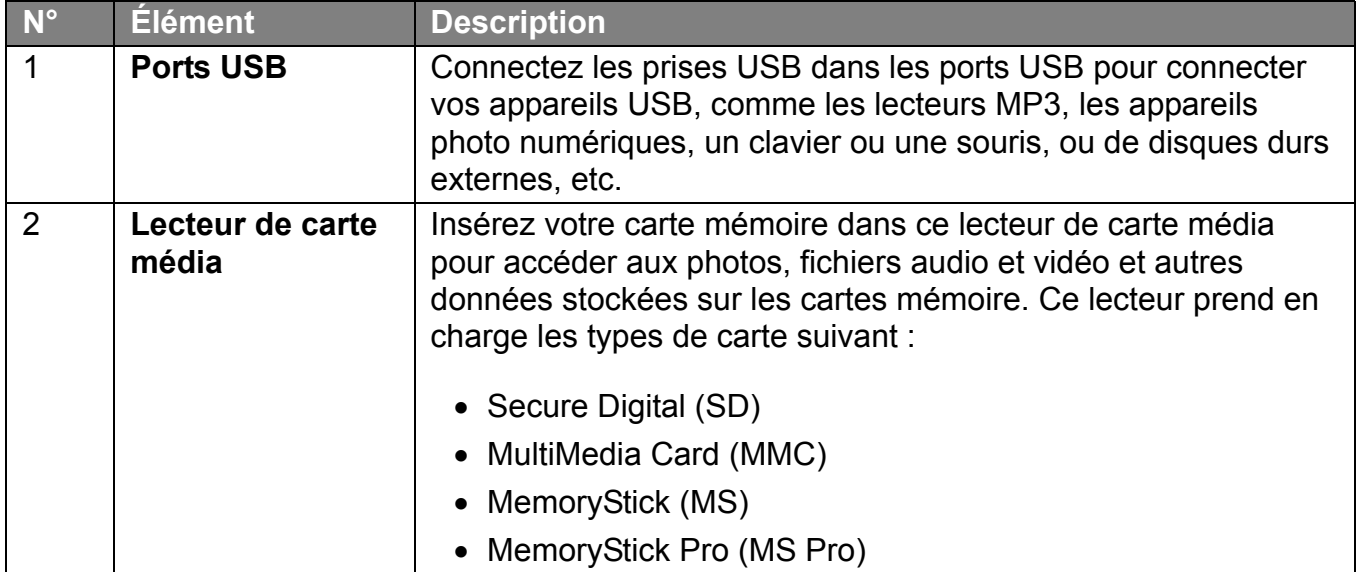

### <span id="page-17-0"></span>**Clavier et souris câblés**

Cette section décrit certaines informations sur le clavier et la souris câblés.

#### <span id="page-17-2"></span><span id="page-17-1"></span>**Boutons spéciaux du clavier (vue avant)**

#### **L'apparence du clavier peut varier selon la région.**

- 1. <**Verr Maj** > : Appuyez pour permuter entre le texte en majuscules ou minuscules lorsque vous saisissez.
- 2. Touche <**Inser**> : Appuyez pour permuter entre les modes d'insertion des caractères.
- 3. Touche **Muet** : Appuyez pour désactiver le volume.
- 4. Touches **Volume -** : Appuyez pour diminuer le niveau du volume.
- 5. Touches **Volume +** : Appuyez pour réduire le niveau du volume.
- 6. Pavé numérique : Utilisez le pavé numérique pour entrer les nombres et effectuer les calculs. Appuyer la touche <Verr Num> activera ou désactivera le pavé numérique.
- 7. Touches de contrôle du curseur (gauche, droite, haut, bas) : Utilisez ces touches directionnelles pour déplacer le curseur à la position désirée.
- 8. Touche <**Application**> : Appuyez pour ouvrir le menu contextuel qui apparaît lorsque vous cliquez-droit avec la souris.

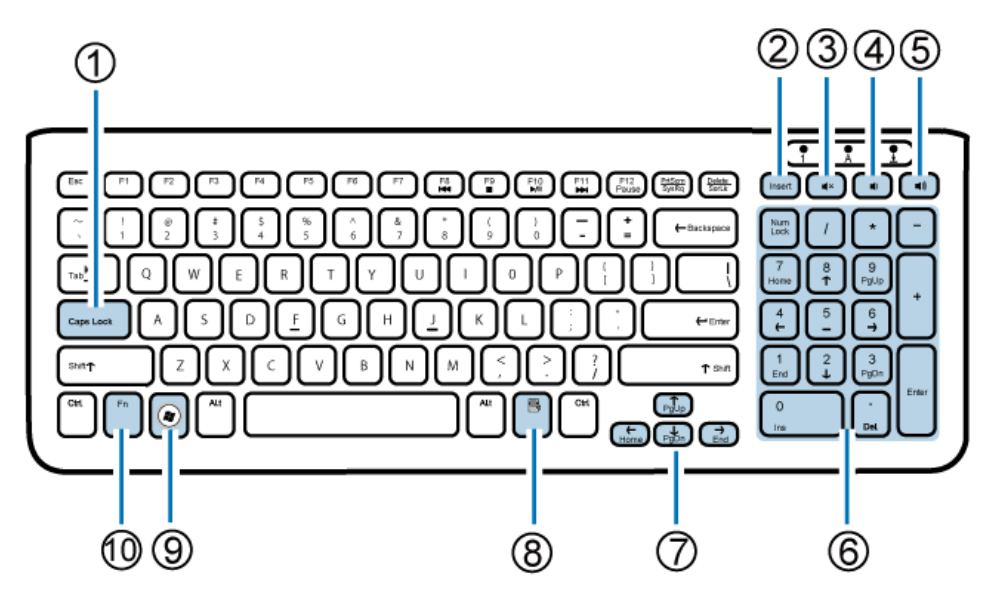

- 9. Touche <**Windows**> : Appuyez pour activer le menu **Start (Démarrer)**.
- 10. Touche <**Fn**> (Fonction) : Appuyez pour effectuer des tâches spécifiques.

Vous pouvez utiliser les touches de raccourci pour lancer rapidement vos programmes, fichiers et sites Web préférés. Pour utiliser les touches de raccourci, maintenez enfoncée la touche <Fn>, puis en appuyant sur la touche de raccourci souhaitée.

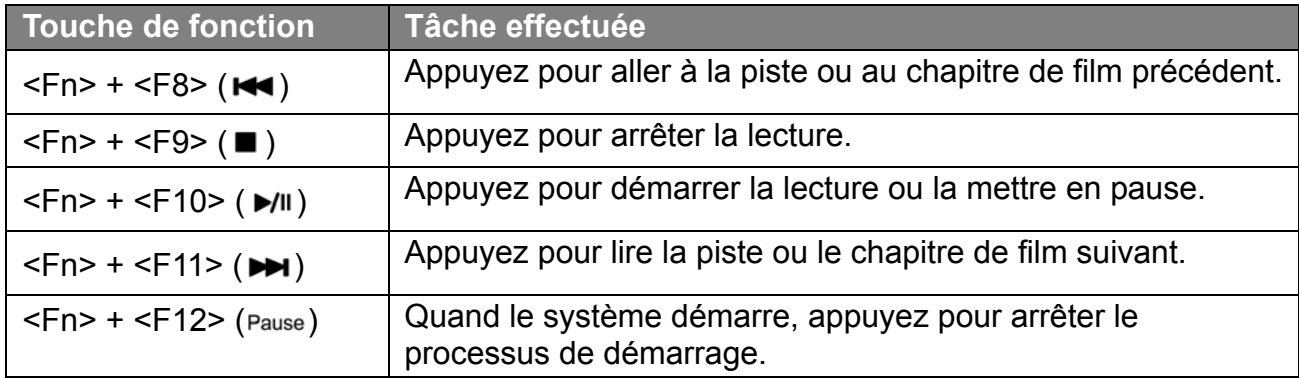

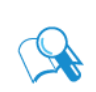

**Pour ajuster la fonctionnalité du clavier, cliquez sur « Start » (Démarrer) dans le coin inférieur gauche de votre écran, sélectionnez « Control Panel » (Panneau de configuration) pour ouvrir la fenêtre « Adjusting your computer's settings » (Ajuster les paramètres de votre ordinateur), puis sélectionnez « Keyboard » (Clavier), et effectuez les ajustements dans la boîte de dialogue ouverte « Keyboard Properties » (Propriétés du clavier) selon vos préférences.**

#### <span id="page-18-1"></span><span id="page-18-0"></span>**Présentation de la souris câblée (vue avant)**

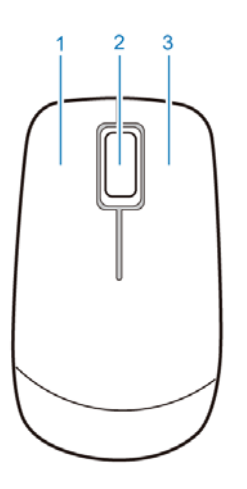

- 1. Bouton gauche : Cliquez ou double-cliquez pour sélectionner les éléments. Pour faire glisser-déplacer les éléments, cliquez sur les éléments et maintenez le bouton gauche, puis faites les glisser à la destination avant de relâcher le bouton.
- 2. Molette centrale : Faites tourner la molette pour défiler vers le haut ou le bas d'une page.
- 3. Bouton droit : Cliquez pour ouvrir un menu de l'élément sélectionné.

## <span id="page-19-0"></span>**Voyants**

Le tableau ci-dessous décrit l'état présenté par les voyants.

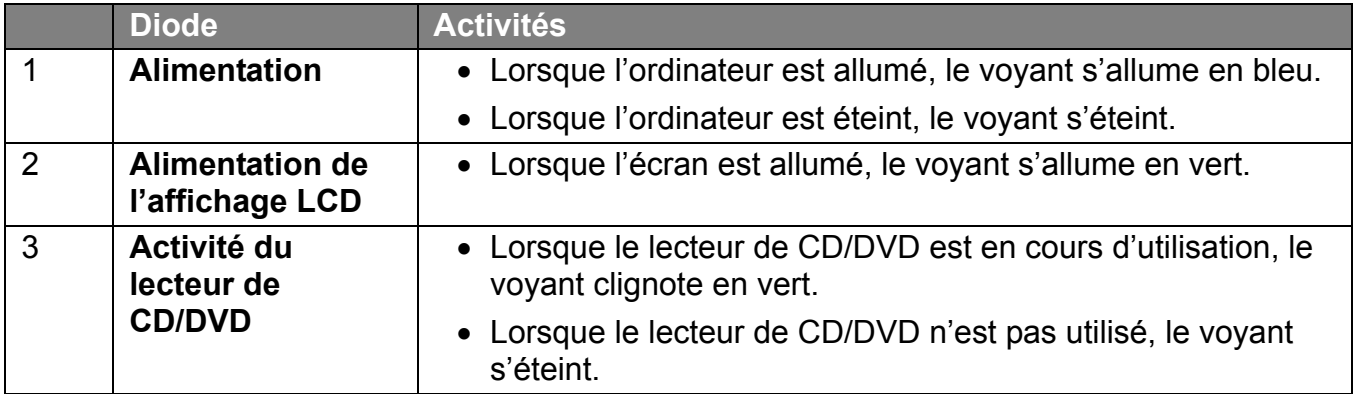

# <span id="page-20-0"></span>Installation du PC

Cette section décrit comment installer votre ordinateur et apporter des ajustements au moniteur.

## <span id="page-20-1"></span>**Préparation à l'installation de votre PC**

Avant d'essayer d'installer votre ordinateur, pour protéger l'ordinateur et le moniteur :

- Trouvez une surface plane et dégagée sur votre bureau pour placer votre ordinateur.
- Placez quelque chose de doux, comme le sac d'emballage du moniteur, sur le bureau comme protection.

**Il est suggéré d'installer votre ordinateur dans un espace qui permet une bonne circulation de l'air, car restreindre la circulation de l'air peut causer une surchauffe qui pourrait avoir une incidence la performance de votre ordinateur.**

1. Placez le moniteur doucement face vers le bas sur une surface propre et matelassée.

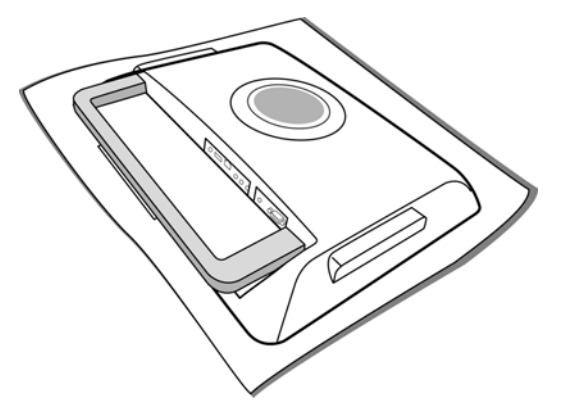

2. Tirez le pied de l'ordinateur vers le haut à sa hauteur maximum.

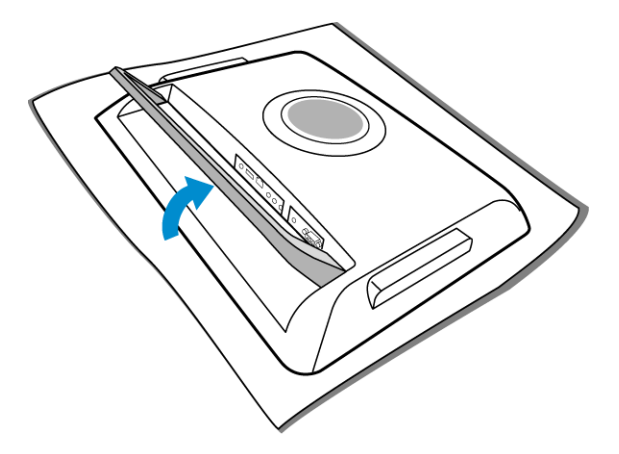

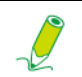

**Veuillez vous assurer que le pied de l'ordinateur a été tiré à son extension complète, pour que votre ordinateur puisse tenir ferme en position verticale.** 3. Soulevez doucement l'ordinateur et ajustez l'angle de l'écran.

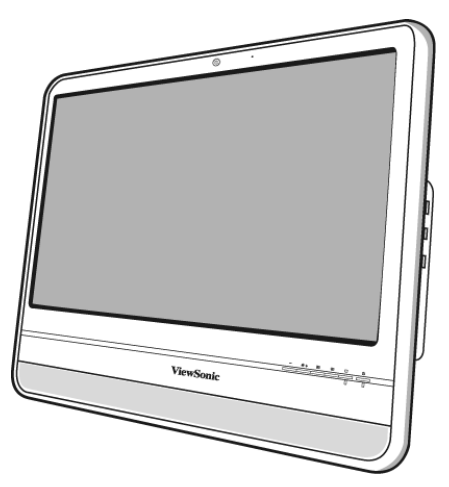

Vous pouvez pousser le pied de l'ordinateur vers l'intérieur pour éviter les réflexions indésirables d'autres sources lumineuses.

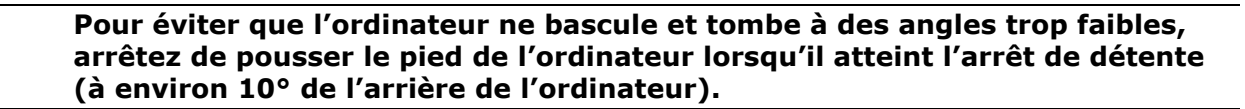

Vous êtes maintenant prêt à accéder à certains des ports sur le panneau arrière de l'ordinateur pour établir des connexions de câbles.

### <span id="page-21-0"></span>**Connexion de l'alimentation**

Ţ

**Les illustrations peuvent être différentes du produit fourni dans votre région.**

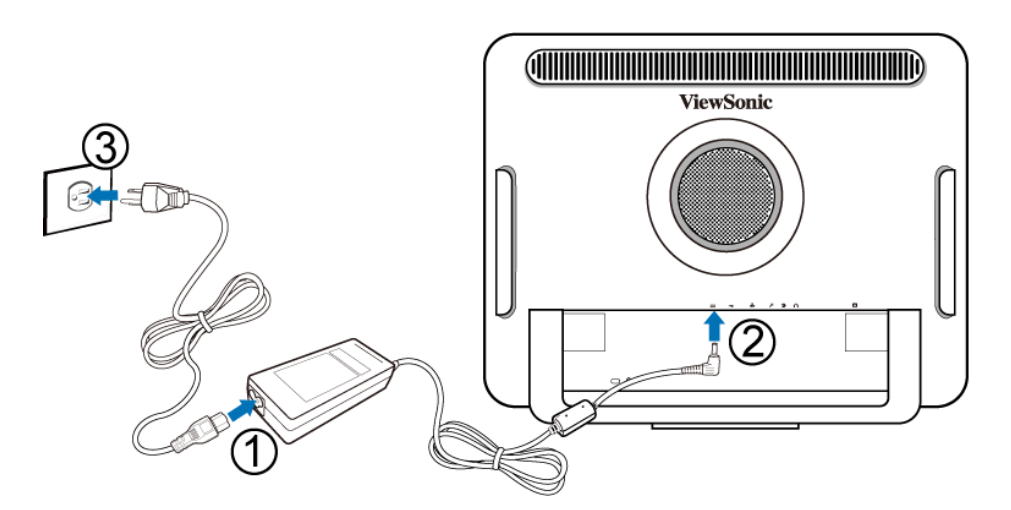

- 1. Raccordez le câble d'alimentation à l'adaptateur secteur fourni.
- 2. Connectez la prise d'alimentation au connecteur d'alimentation sur le panneau arrière du moniteur.

3. Connectez l'adaptateur secteur à une prise d'alimentation proche.

**Ne branchez pas et ne mettez pas l'ordinateur sous tension avant d'y être invité.**

### <span id="page-22-0"></span>**Connexion du clavier et de la souris câblés**

L'installation complète de l'ordinateur comprend la mise en place du clavier et de la souris. Procédez comme suit pour mettre en pace votre clavier et votre souris.

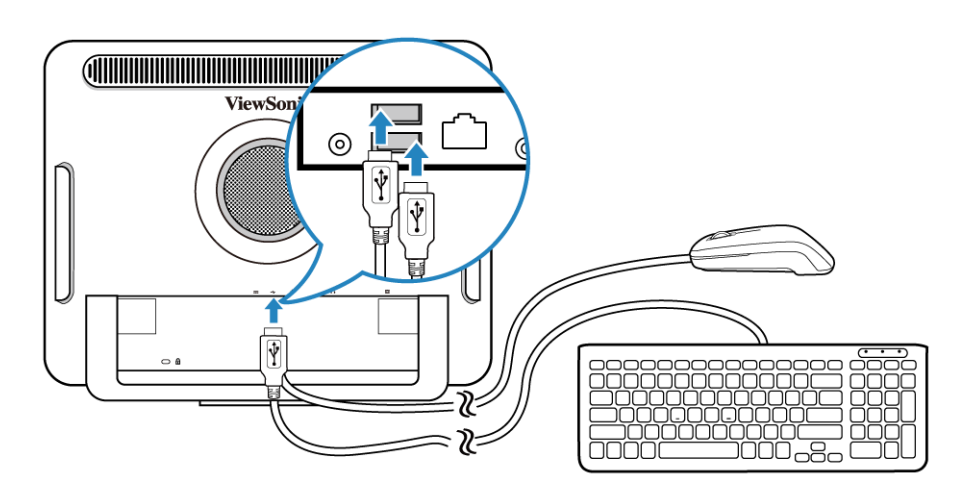

- 1. Connectez le câble USB sur le clavier à un port USB sur le panneau arrière de l'ordinateur.
- 2. Connectez le câble USB sur la souris à l'autre port USB sur le panneau arrière de l'ordinateur.
	- **Il est recommandé d'utiliser les ports USB sur le panneau arrière pour les périphériques qui restent habituellement connectés, comme le clavier et la souris.**
	- **Pour des informations sur l'utilisation des touches de raccourci du clavier et la souris, voir [Boutons spéciaux du clavier \(vue avant\)](#page-17-2) et [Présentation de la souris](#page-18-1)  [câblée \(vue avant\)](#page-18-1).**

#### <span id="page-22-1"></span>**Personnalisation des paramètres de la souris**

Vous pouvez configurer les paramètres de la souris pour correspondre à vos préférences personnelles. Pour modifier les paramètres de la souris, procédez comme suit :

- 1. Cliquez sur le menu **Start (Démarrer)** dans le coin inférieur gauche de votre écran.
- 2. Sélectionnez **Control Panel (Panneau de configuration)** pour ouvrir la fenêtre **Adjusting your computer's settings (Ajuster les paramètres de votre ordinateur)**.
- 3. Sélectionnez **Mouse (Souris)** pour ouvrir la boîte de dialogue **Mouse Properties (Propriétés de la souris)**.
- 4. Effectuez les ajustements selon vos préférences.

### <span id="page-23-0"></span>**Allumer le PC**

Après avoir fini l'installation de votre ordinateur, appuyez le bouton **Alimentation** sur le panneau avant de l'ordinateur pour l'allumer. Puis suivez les instructions à l'écran pour terminer la configuration initiale.

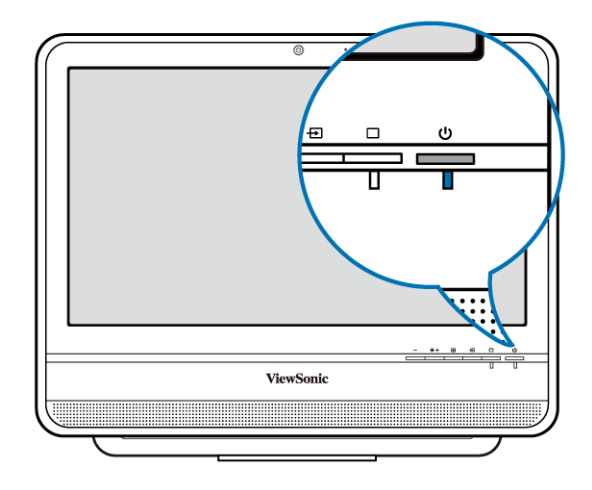

## <span id="page-23-1"></span>**Éteindre le PC**

Pour éteindre le système, fermez toutes les fenêtres actives, puis cliquez sur le menu **Start (Démarrer)** dans le coin inférieur gauche de votre écran, et cliquez sur **Shut Down (Arrêter)** sur le côté droit de l'onglet ouvert.

Alternativement, après avoir fermé toutes les fenêtres actives, vous pouvez appuyer le bouton **Alimentation** sur le panneau avant de l'ordinateur pour éteindre le système.

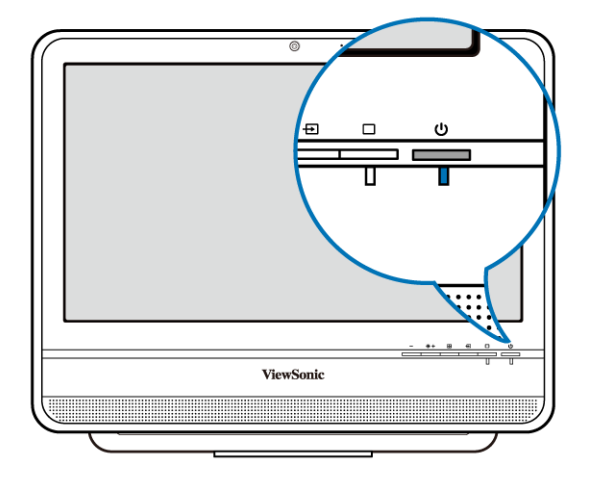

### <span id="page-24-0"></span>**Configuration de l'affichage**

Vous pouvez appuyer le bouton **Réglage auto** pour régler et optimiser automatiquement les paramètres de l'écran lors de l'affichage de la source vidéo depuis la prise d'entrée D-sub.

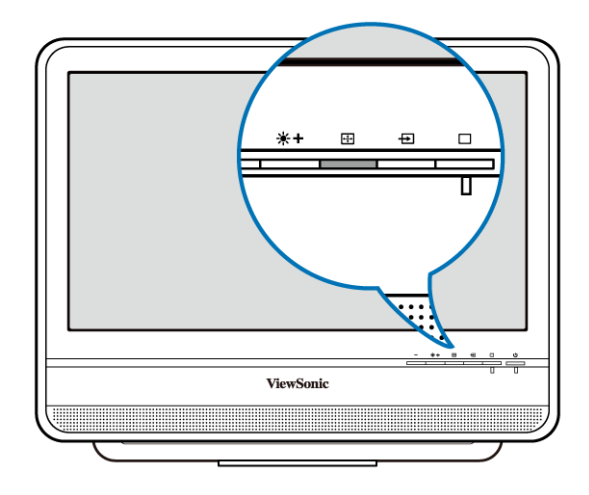

### <span id="page-24-1"></span>**Contrôle de la luminosité**

Pour régler le niveau de luminosité de l'écran, appuyez le bouton **Luminosité/Augmenter** pour afficher l'indicateur de **Luminosité**, puis appuyez le même bouton pour augmenter le niveau ou appuyez le bouton **Diminuer** pour diminuer le niveau.

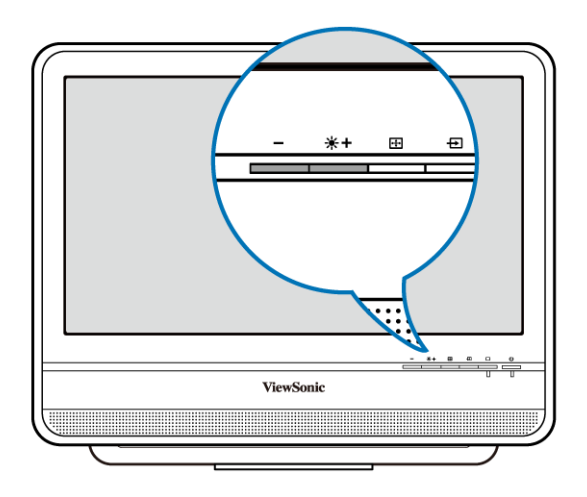

# <span id="page-25-0"></span>Utiliser le PC

Cette section décrit plus de tâches que votre ordinateur peut exécuter, y compris la connexion à Internet, l'utilisation de la webcam pour communiquer avec votre famille et vos amis, profiter de votre divertissement numérique à partir d'un CD et DVD, la lecture et l'écriture sur vos cartes mémoire, et la prise de contrôle de votre ordinateur via la technologie d'écran tactile.

## <span id="page-25-1"></span>**Connexion à Internet**

Avec l'accès à Internet, vous pouvez naviguer sur le Web, envoyez des messages électronique ou échanger des messages instantanés avec vos amis et votre famille.

Avant de tenter de créer la connectivité à Internet avec un réseau local câblé ou sans fil, vous devez acheter un service Internet haut débit d'un fournisseur d'accès à Internet (FAI). Votre FAI offre diverses options de connexion à Internet, et vous aide dans la mise en place de l'accès à Internet par leur intermédiaire.

Pour configurer votre ordinateur pour accéder à la connexion Internet, les éléments suivants sont nécessaires :

- Mode haut débit (ADSL ou câble) acheté auprès de votre fournisseur d'accès à Internet (FAI).
- Un câble Ethernet (vendu séparément)
	- pour connecter votre ordinateur et le modem haut débit ; ou
	- pour connecter le modem haut débit et un routeur sans fil ou un point d'accès qui sert de station de point d'accès pour rendre la transmission possible. (pour un réseau sans fil)
- Pour une connexion à un réseau sans fil, une carte réseau sans fil pour votre ordinateur pour connecter avec le routeur ou le point d'accès. (Vendu séparément ; une carte réseau sans fil est fournie avec certains modèles seulement.)

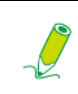

**Pour des détails sur l'installation d'une carte réseau sans fil, d'un routeur ou d'un point d'accès, veuillez consultez les manuels fournis avec le produit que vous avez acheté ou contactez le fabricant.**

### <span id="page-25-2"></span>**Connexion à un réseau câblé**

- 1. Assurez-vous que le réseau local est correctement configuré.
	- Vous avez acheté le service Internet auprès d'un FAI.
	- Vous avez configuré le modem haut débit (ADSL ou câble).
- 2. Connectez le port réseau de l'ordinateur au modem avec un câble Ethernet.

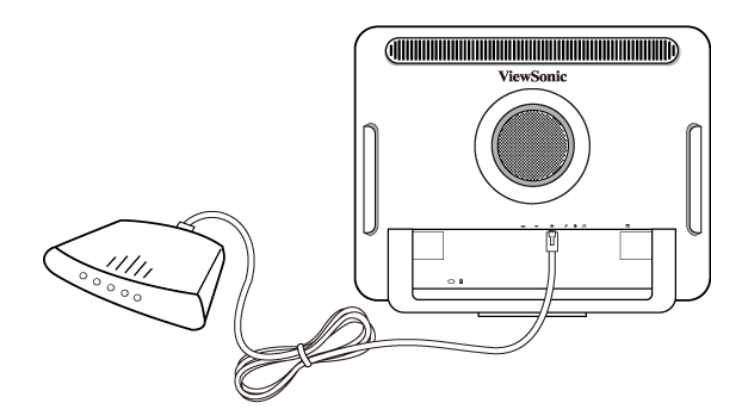

3. Ouvrez le navigateur Web et accéder à un site Web pour tester la connexion au réseau.

### <span id="page-26-0"></span>**Connexion à un réseau local sans fil (pour certains modèles)**

La connectivité de réseau sans fil a une plage limitée, selon le matériel utilisé, la bande de fréquence choisie, l'interférence des ondes radioélectriques, et l'environnement, y compris la structure du bâtiment. Les circonstances varient en fonction de votre situation particulière.

- 1. Assurez-vous que :
	- vous êtes situé à l'intérieur de la zone de service de réseau sans fil.
	- vous avez acheté le service Internet auprès d'un FAI.
	- vous avez inséré la carte réseau sans fil sans l'ordinateur et installé ses pilotes.
	- vous avez configuré le modem haut débit (ADSL ou câble).
	- vous avez connecté le modem pour le routeur sans fil ou point d'accès avec un câble Ethernet.

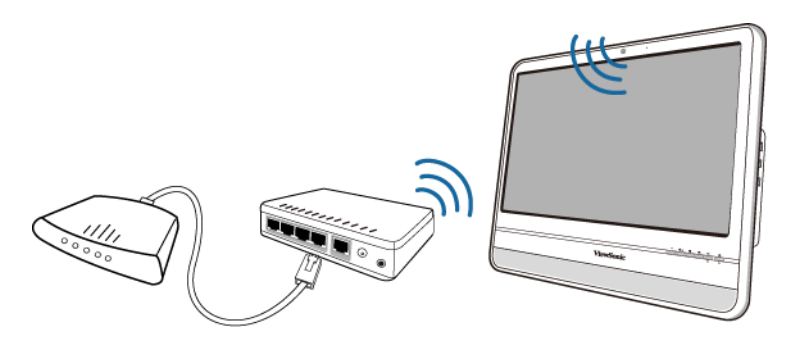

- 2. Cliquez sur l'icône **Wireless Network (Réseau sans fil)** dans la barre des tâches, all, pour ouvrir une liste des réseaux sans fil disponibles.
- 3. Choisissez un réseau que vous souhaitez rejoindre dans la liste.

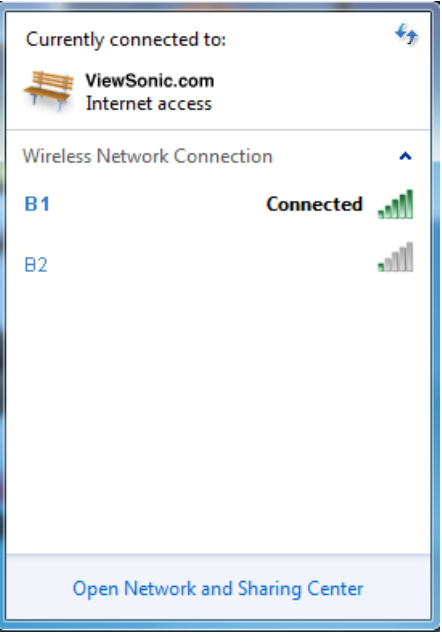

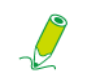

**Si le réseau nécessite une authentification de sécurité, veuillez entrer le nom d'utilisateur et le mot de passe.**

- 4. Si vous êtes en mesure de vous connecter à un réseau sans fil, vous recevrez un message indiquant que la connexion a été établie.
- 5. Ouvrez le navigateur Web et accéder à un site Web pour tester la connexion au réseau.

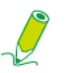

**Pour désactiver le réseau sans fil, cliquez sur « Disconnect » (Déconnecter) dans la liste Wireless Network Connection (Connexion réseau sans fil).**

### <span id="page-27-0"></span>**Utiliser la webcam**

Votre ordinateur comporte une webcam 1,3 mégapixels intégrée à l'intérieur en haut au centre du panneau avant. Avec cette webcam, vous pouvez capturer des images fixes ou enregistrer des vidéos avec le logiciel de capture d'image préinstallé, ou vous pouvez discuter en line en temps réel avec les programmes de messagerie instantanée.

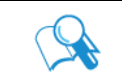

**Vérifiez les conditions de lumière ambiante autour de la webcam pour éviter d'avoir des images qui apparaissent trop sombres ou trop claires.**

## Utiliser le PC

### <span id="page-28-0"></span>**Utiliser le lecteur de disque optique**

Votre ordinateur comporte un lecteur de disque optique qui prend en charge les CD musicaux, les CD vidéo et les DVD. Vous pouvez également l'utiliser pour graver les disques CD-R/ CD-RW ou DVD+R/DVD-R/DVD+RW/DVD-RW/DVD-RAM.

Les tableaux suivants indiquent quels formats sont pris en charge par le lecteur de disque optique.

#### **Graveurs de CD**

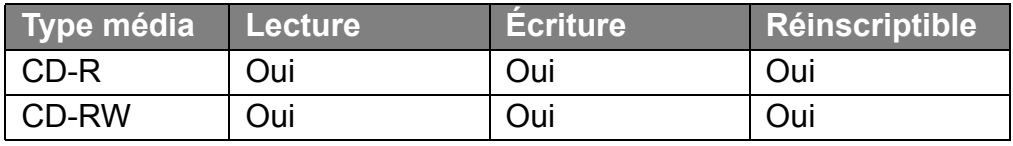

#### **Graveurs de DVD**

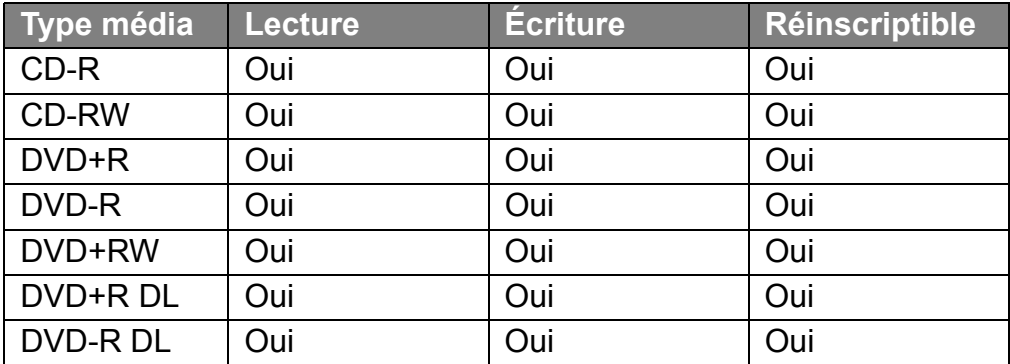

#### <span id="page-28-1"></span>**Insertion d'un disque**

ı

#### **Lorsque le lecteur de disque optique est en cours d'utilisation, le voyant s'allume et clignote. Lorsque le voyant clignote, ne déplacez pas l'ordinateur.**

1. Appuyez le bouton **Éjecter** sur le lecteur, comme illustré ci-dessous.

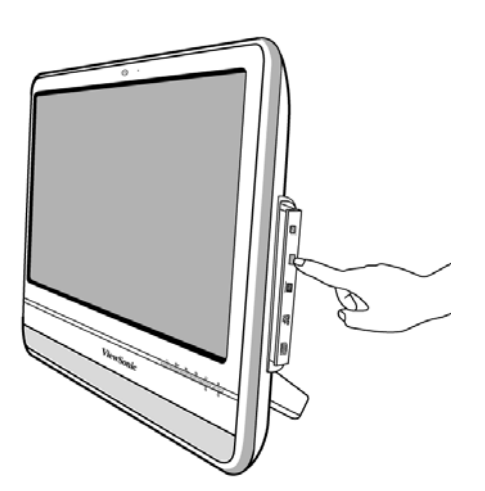

2. Tirez doucement le plateau du disque.

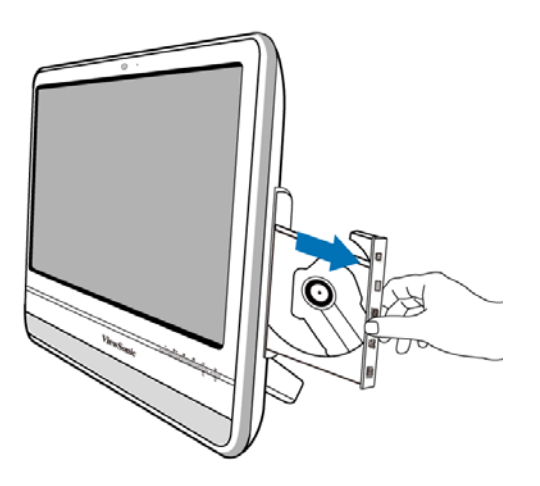

3. Avec le côté marqué dirigé vers l'avant, placez le disque au centre du plateau de disque.

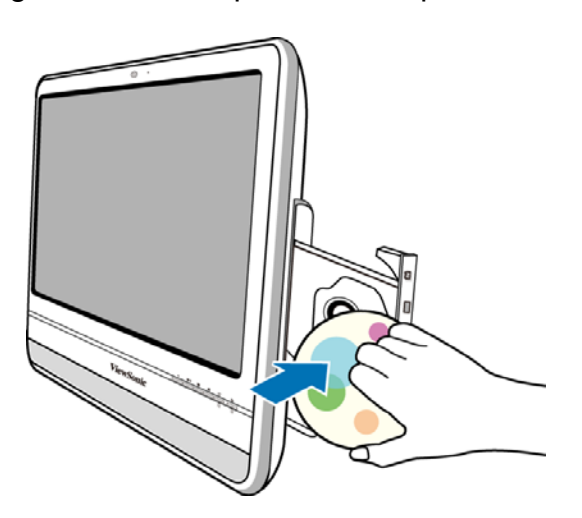

- 4. Repoussez doucement le plateau du disque dans le lecteur.
- 5. Le voyant du disque optique est allumé et votre ordinateur commencera à lire le disque que vous venez d'insérer.

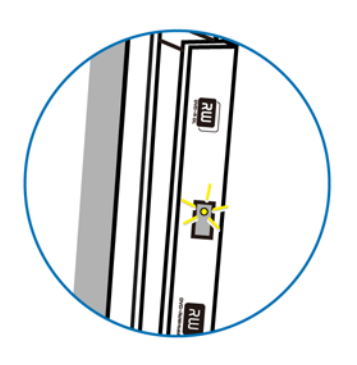

#### <span id="page-30-0"></span>**Lecture d'un disque**

- 1. Suivez les étapes de la section « **[Insertion d'un disque](#page-28-1)** ».
- 2. Lorsque vous y êtes invité, choisissez le programme souhaité pour lire le disque inséré.

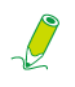

**Si aucune fenêtre n'apparaît sur le bureau, cliquez sur «Start» (Démarrer), sélectionnez « All Programs » (Tous les programmes), puis sélectionnez le logiciel souhaité pour lire le disque inséré. Pour plus d'instructions sur le logiciel sélectionné, veuillez lire son manuel ou aide en ligne.**

#### <span id="page-30-1"></span>**Écriture sur un disque**

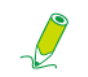

**Assurez-vous que les disques que vous créez ne violent pas les droits sur le copyright.**

- 1. Suivez les étapes de la section « **[Insertion d'un disque](#page-28-1)** ».
- 2. Lorsque vous y êtes invité, choisissez le programme souhaité pour enregistrer les fichiers sur le disque réinscriptible inséré.

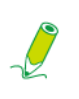

**Si aucune fenêtre n'apparaît sur le bureau, cliquez sur «Start» (Démarrer), sélectionnez « All Programs » (Tous les programmes), puis sélectionnez le logiciel de copie de disque souhaité pour créer votre disque. Pour plus d'instructions sur le logiciel sélectionné, veuillez lire son manuel ou aide en ligne.**

3. Suivez les instructions à l'écran pour terminer le processus de gravure.

#### <span id="page-30-2"></span>**Retrait d'un disque**

- 1. Assurez-vous que le témoin du lecteur de disque optique est éteint.
- 2. Appuyez le bouton **Éjecter** sur le lecteur.

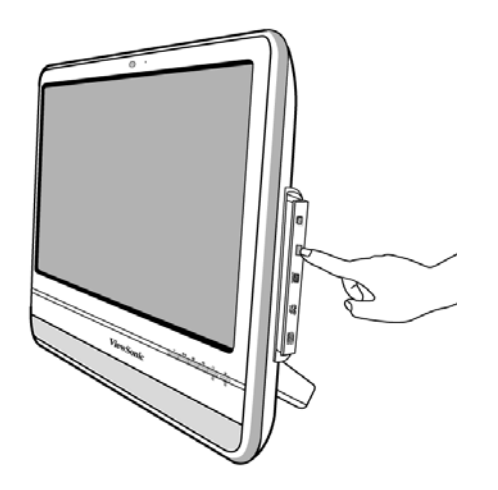

Utiliser le PC

3. Tirez le plateau du disque et retirez le disque.

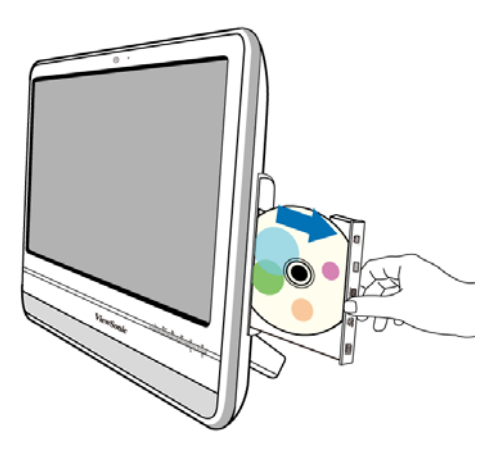

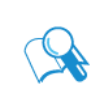

**Vous pouvez également cliquer sur « Start » (Démarrer) et sélectionner « Computer » (Ordinateur) pour ouvrir la fenêtre Computer (Ordinateur), puis cliquez-droit sur l'icône du lecteur de disque et sélectionnez « Eject » (Éjecter) dans le menu.**

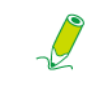

**Si le plateau du disque ne s'ouvre pas, veuillez redémarrer votre système et répétez les procédures ci-dessus.**

4. Repoussez doucement le plateau du disque dans le lecteur.

### <span id="page-31-0"></span>**Utiliser les cartes mémoire**

Votre ordinateur est fourni avec un lecteur de carte média 4 en 1 qui permet d'échanger et de partager vos données stockées sur votre cartes mémoire avec d'autres appareils, tels que les téléphones mobiles et les appareils photo numériques.

Le lecteur de carte média prend en charge les types de carte mémoire suivants :

- Secure Digital (SD)
- MultiMedia Card (MMC)
- MemoryStick (MS)
- MemoryStick Pro (MS Pro)

Pour utiliser le lecteur de carte média, suivez la flèche de direction sur votre carte mémoire pour l'insérer dans le connecteur jusqu'à ce qu'elle se mette en place avec un clic. Insérez la carte avec les connecteurs métallique dirigés vers vous.

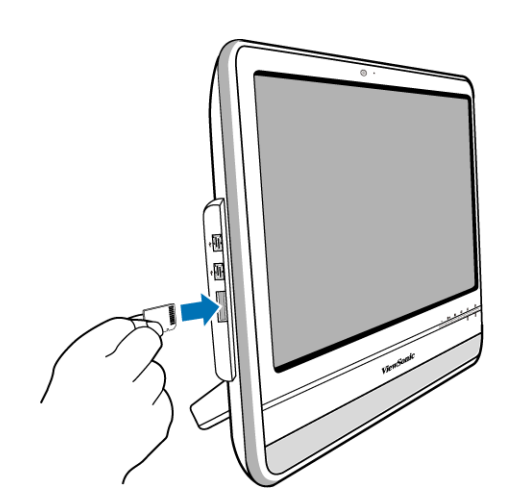

Votre système détectera automatiquement la carte mémoire insérée puis affiche le contenu de la carte mémoire.

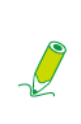

**Si aucune fenêtre n'apparaît sur le bureau, cliquez sur « Start » (Démarrer) et sélectionnez « Computer » (Ordinateur) pour ouvrir la fenêtre Computer (Ordinateur), puis double-cliquez sur l'icône de la carte mémoire pour accéder aux données stockées sur la carte mémoire. Si la fenêtre Computer (Ordinateur) n'affiche aucune icône de carte mémoire, vérifiez si la carte mémoire est insérée dans la bonne direction.**

Pour retirer une carte mémoire, cliquez sur **Start (Démarrer)**, sélectionnez **Computer (Ordinateur)** pour ouvrir la fenêtre Computer (Ordinateur), et cliquez-droit sur l'icône de la carte, puis sélectionnez **Eject (Éjecter)** dans le menu, et ne retirez la carte mémoire que lorsque vous avez enregistré les modifications éventuelles.

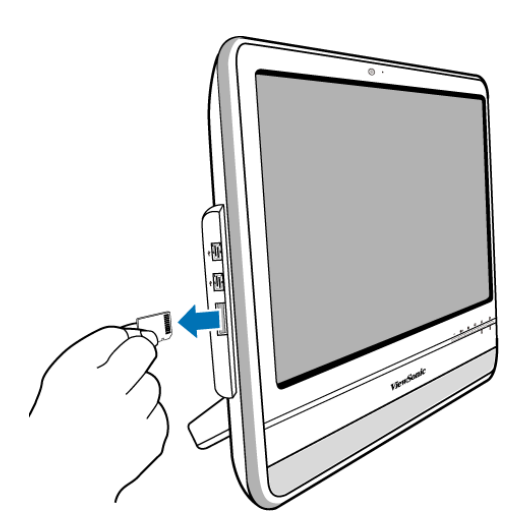

**Ne retirez jamais la carte mémoire et n'éteignez jamais l'ordinateur pendant que le lecteur de carte mémoire lit ou écrit encore des fichiers sur la carte, ou vous pourriez perdre des donnés.** 

**Retirez toujours la carte mémoire insérée du lecteur de carte média avant d'éteindre l'ordinateur.**

### <span id="page-33-0"></span>**Utiliser l'écran tactile (pour certains modèles)**

Votre ordinateur est équipé d'un écran tactile qui a un niveau de sensibilité élevé. Vous pouvez contrôler votre PC en le touchant avec votre doigt ou en utilisant un stylet. Votre doigt et le stylet fonctionnent comme le pointeur de la souris. Quand vous contrôlez l'ordinateur avec votre doigt sur l'écran, la souris peut fonctionner en même temps.

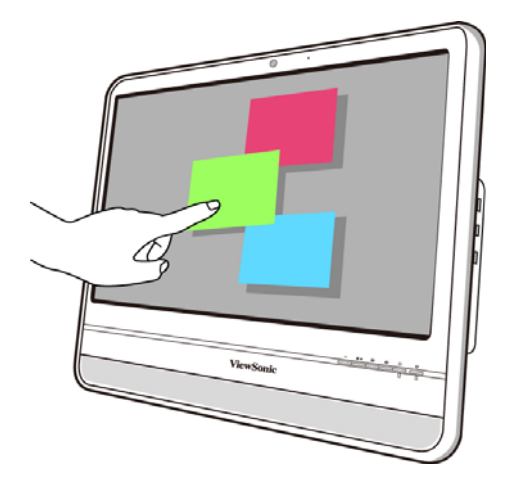

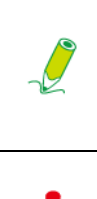

**Quand vous appuyez l'interrupteur d'affichage LCD pour éteindre le moniteur LCD, l'écran tactile est toujours actif. Pour éviter une activation ou inactivation accidentelle ou indésirable des fonctions ou programmes lorsque le moniteur est éteint, ne touchez pas la surface de l'écran lorsque le système est encore allumé.**

**N'appliquez pas de pression sur l'avant de l'affichage ou autour des bords de l'écran pour éviter d'endommager l'écran tactile. Pour plus de détails sur l'entretien en le nettoyage de l'écran LCD, veuillez consulter [Nettoyer l'écran et](#page-36-3)  [l'ordinateur](#page-36-3).**

#### <span id="page-33-1"></span>**Sélection des éléments avec votre écran tactile**

Lorsque vous utilisez l'écran tactile pour la première fois, vous devez d'abord exécuter le logiciel de calibration.

Utilisez l'écran tactile comme suit:

- Appuyez une fois pour un clic de la souris.
- Appuyez deux fois pour un double-clic de la souris.
- Appuyez et maintenez sur un élément pour ouvrir le menu de l'élément, puis déplacez votre doigt sur l'élément approprié du menu. Lorsque vous retirez votre doigt, l'élément est sélectionné.

# <span id="page-34-0"></span>Utiliser les périphériques

### <span id="page-34-1"></span>**Connexion des périphériques USB**

Votre ordinateur a 4 ports USB, deux sur le panneau latéral et les autres sur le panneau arrière. Pour étendre la fonctionnalité de votre ordinateur, vous pouvez connecter vos périphériques USB, comme un appareil photo numérique, une imprimante, un lecteur de disquette, etc., aux ports USB de votre ordinateur.

Pour connecter des périphériques USB au port USB, procédez comme suit.

1. Choisissez le port USB que vous souhaitez utiliser.

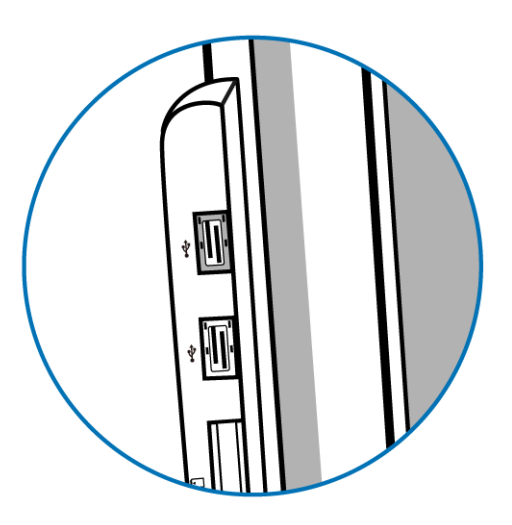

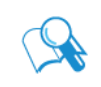

**Il est recommandé d'utiliser les ports USB sur le panneau arrière pour les périphériques qui restent habituellement connectés, comme votre clavier et votre souris.** 

- 2. Si votre clavier USB n'a pas été connecté avec le câble USB, connectez une extrémité du câble USB dans le port USB sur votre appareil.
- 3. Connectez l'autre extrémité du câble USB au port USB de l'ordinateur.

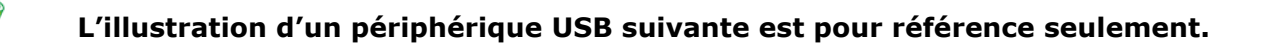

## Utiliser les périphériques

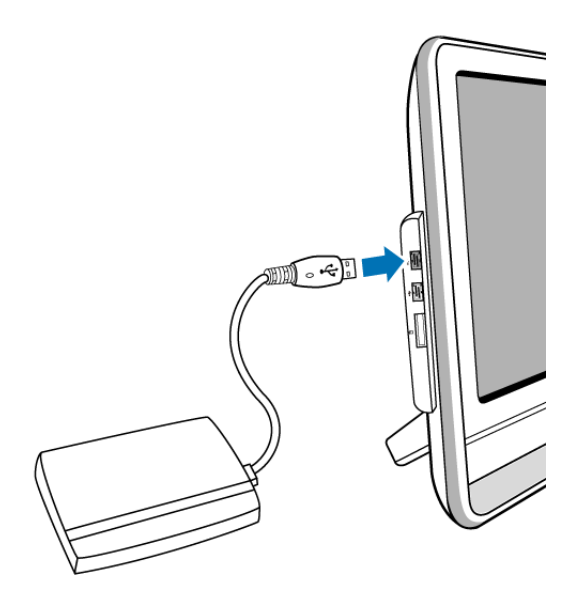

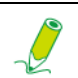

**Il n'y a qu'une seule direction pour la connexion. Une direction incorrecte endommagera le périphérique USB.**

4. Votre système détectera automatiquement le périphérique USB connecté. Vous pouvez passer en revue le contenu de l'appareil dans Windows Explorer (l'Explorateur de Windows).

### <span id="page-35-1"></span><span id="page-35-0"></span>**Retrait des périphériques USB**

Pour éviter d'endommager les appareils ou les données lors du retrait des périphériques USB de l'ordinateur, veuillez toujours suivre les procédures ci-dessous.

- 1. Assurez-vous que tous les fichiers ou les programmes qui accèdent aux périphériques USB sont fermés.
- 2. Cliquez sur l'icône **Safely Remove Hardware and Eject Media (Retirer le périphérique en toute sécurité et Éjecter le média)** dans la barre des tâches.
- 3. Choisissez **Eject USB Flash Drive (Éjecteur le lecteur flash USB)** dans le menu ouvert.
- 4. Un message apparaît dans la barre des tâches pour notifier qu'il est maintenant sûr de retirer le périphérique.
- 5. Déconnectez doucement le périphérique USB du port USB sur l'ordinateur.

# <span id="page-36-0"></span>Nettoyage et soin

Votre ordinateur, le clavier et la souris ont besoin d'un nettoyage occasionnel pour prolonger leur vie. Veuillez lire cette section avec attention pour assurer un soin approprié pour votre ordinateur, le clavier et la souris.

## <span id="page-36-1"></span>**Écran et ordinateur**

Cotre écran LCD étant un produit en verre qui est équipé d'un écran tactile de haute technologie, il est recommandé de manipuler l'écran et l'ordinateur avec un soin particulier lors de leur entretien, car les vibrations ou une manipulation inappropriée peut la durée de vie des appareils.

- Les fentes et ouvertures sur le haut ou l'arrière du châssis sont prévues pour la ventilation. Elles ne doivent jamais être obstruées ou bloquées. Votre ordinateur ne doit jamais être placé à proximité ou au contact d'un radiateur ou d'une source de chaleur. Il ne doit pas être placé dans une installation encastrée à moins qu'une ventilation suffisante ne soit assurée.
- N'enfoncez jamais d'objets, quels qu'ils soient, dans cet appareil. Ne renversez jamais de liquide, quel qu'il soit, sur l'appareil.
- Pour aider à conserver la meilleure qualité d'image sur votre moniteur, utilisez un écran de veille et éteignez votre moniteur lorsque vous n'utilisez pas votre ordinateur.

#### <span id="page-36-3"></span><span id="page-36-2"></span>**Nettoyer l'écran et l'ordinateur**

Pour supprimer la poussière et les marques de doigts, assurez-vous de nettoyer le châssis et l'affichage de l'ordinateur régulièrement. Procédez comme suit lorsque vous nettoyer votre moniteur :

- Éteignez votre ordinateur.
- Déconnectez le cordon d'alimentation de l'ordinateur sur le panneau arrière de l'ordinateur. (Tirez sur la prise, pas sur le cordon.)
- Pour nettoyer le châssis de l'ordinateur, utilisez un chiffon doux légèrement humidifié d'eau pour frotter le châssis. N'utilisez pas de produits solvants ou abrasifs.
- Pour nettoyer la poussière ou les marques de doigts sur l'écran, frottez doucement l'écran avec un chiffon doux, sec et sans peluche pour éviter des rayures indésirables. Si vous utilisez un produit de nettoyage pour écran de qualité pour éliminer les saletés sur la surface de l'écran si nécessaire, appliquez une petite quantité du produit de nettoyage sur le chiffon, puis frottez doucement la surface de l'écran. Ne vaporisez jamais le produit de nettoyage directement sur l'écran.

# Nettoyage et soin

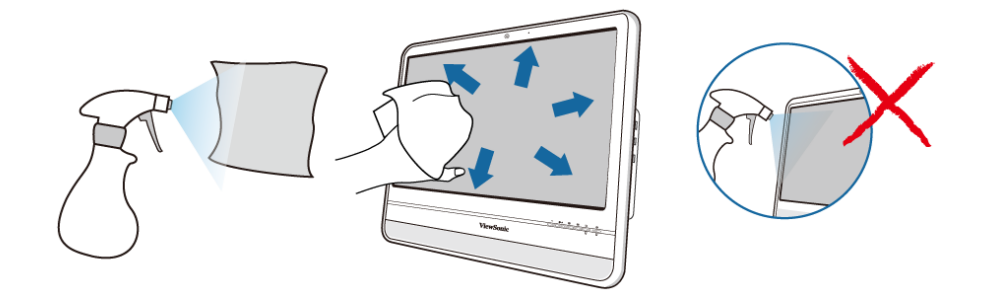

### <span id="page-37-0"></span>**Stockage de votre ordinateur**

Si vous devez stocker l'ordinateur pour une longue période de temps, veuillez débrancher votre ordinateur de la prise électriques et retirez tous les câbles connectés avant toute chose. Lors du transport de votre ordinateur, nous vous recommandons d'emballer l'ordinateur dans son emballage d'origine.

### <span id="page-37-1"></span>**CD et DVD (CD Assistant ViewSonic et Disque des pilotes et de récupération du système)**

Votre ordinateur est livré avec un CD Assistant ViewSonic, qui contient ce manuel d'utilisation, et un Disque des pilotes et de récupération du système, qui vous permet de réinstaller le système d'exploitation. Au cas où vous en auriez besoin pour un usage ultérieur, stockez-les toujours dans les pochettes d'origine pour éviter les rayures et la saleté, et conservez-les dans un endroit sûr.

#### <span id="page-37-3"></span><span id="page-37-2"></span>**Nettoyage des disques**

Si vous rencontrez des problèmes pendant la lecture du CD ou DVD, tels des sauts, essayez de nettoyer les disques en suivant la procédure ci-dessous.

- 1. Tenez le bord extérieur du disque.
- 2. Utilisez un chiffon doux non pelucheux pour nettoyer votre CD ou DVD (le côté non marqué) en ligne droite, du centre vers le bord extérieur du disque.

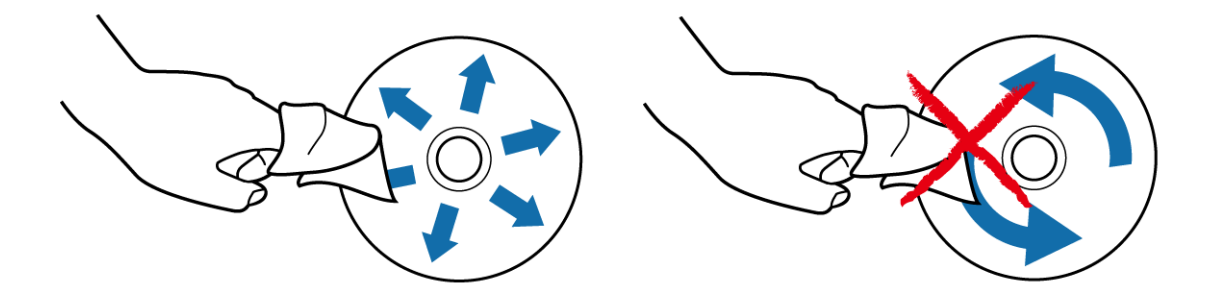

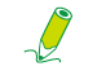

**Pour éviter d'endommager la surface de votre disque, ne jamais nettoyer en un mouvement circulaire autour du disque.** 

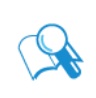

**Pour les taches ou les salissures tenaces, vous pouvez utiliser un chiffon doux non pelucheux humidifié avec de l'eau ou un détergent doux pour essuyer le disque, de l'intérieur vers l'extérieur en ligne droite, rincez bien le disque, puis laissez sécher à l'air complètement.** 

### <span id="page-38-0"></span>**Clavier et souris**

### <span id="page-38-1"></span>**Nettoyer votre clavier et la souris câblés**

Avant de commencer à nettoyer le clavier ou la souris, débranchez le câble USB pour déconnecter le clavier de l'ordinateur. Pour déconnecter correctement le câble USB, voir **[Retrait des périphériques USB](#page-35-1)**.

- 1. Pour le clavier ou la souris sans fil seulement, si votre clavier ou souris a un bouton d'alimentation, éteignez le/la.
- 2. Pour le clavier ou la souris sans fil seulement, retirez les piles installées du compartiment des piles.
- 3. Pour le clavier, utilisez une bombe d'air comprimé (vendue séparément) pour expulser la poussière entre les touches du clavier. Vous pouvez même retourner le clavier à l'envers pour enlever la poussière coincé entre les touches.
- 4. Utilisez un chiffon doux non pelucheux humidifié avec de l'eau pour nettoyer les touches et le châssis de votre clavier ou souris. Ne pas laisser l'eau s'infiltrer dans les composants internes de votre clavier ou souris.
- 5. Avant de remonter et rebrancher le clavier ou la souris, assurez-vous qu'ils sont complètement secs.

<span id="page-39-0"></span>L'**utilitaire Setup du BIOS** est un programme pour configurer les paramètres du BIOS (Basic Input/Output System) de l'ordinateur.

Le BIOS est une couche logicielle, appelée micrologiciel, qui traduit les instructions d'autres couches logicielles en instructions que le matériel de l'ordinateur peut comprendre. Les paramètres du BIOS sont nécessaires à votre ordinateur pour identifier les types de périphériques installés et à établir des fonctions spéciales.

Ce chapitre vous indique comment utiliser l'**utilitaire Setup du BIOS**.

## <span id="page-39-1"></span>**Quand utiliser l'utilitaire Setup du BIOS**

Il est nécessaire d'exécuter l'**utilitaire Setup du BIOS** lorsque :

- L'écran affiche un message vous demandant d'exécuter le Setup.
- Vous souhaitez restaurer les paramètres par défaut de l'usine.
- Vous souhaitez modifier certains paramètres spécifiques du matériel.
- Vous souhaitez modifier certains paramètres spécifiques pour optimiser la performance du système.

#### **L'écran du Setup du BIOS présenté dans ce chapitre est pour référence seulement. Les éléments ou paramètres réels sur votre VPC101 peuvent être différents.**

Pour exécuter le Setup du BIOS, appuyez sur la touche <F2> immédiatement lorsque le logo ViewSonic apparaît à l'écran pendant le démarrage du système. Le logo n'est affiché à l'écran que pendant que quelques secondes, il est donc nécessaire d'appuyer sur la touche <F2> à ce moment. L'écran principal du Setup du BIOS apparaît comme suit.

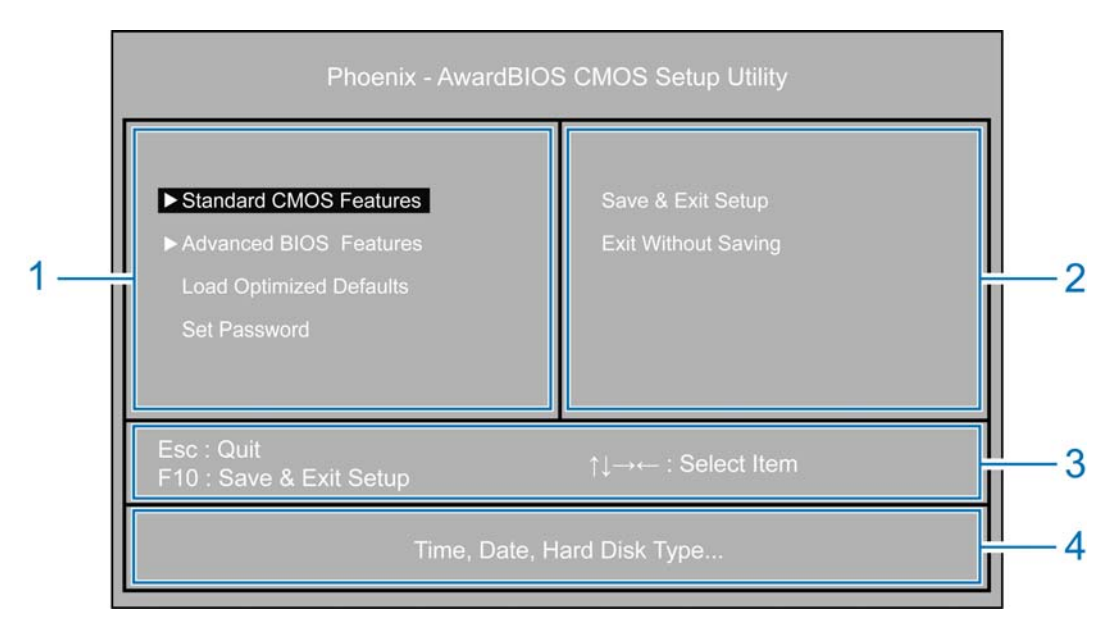

L'écran principal du Setup du BIOS peut être divisé en quatre zones :

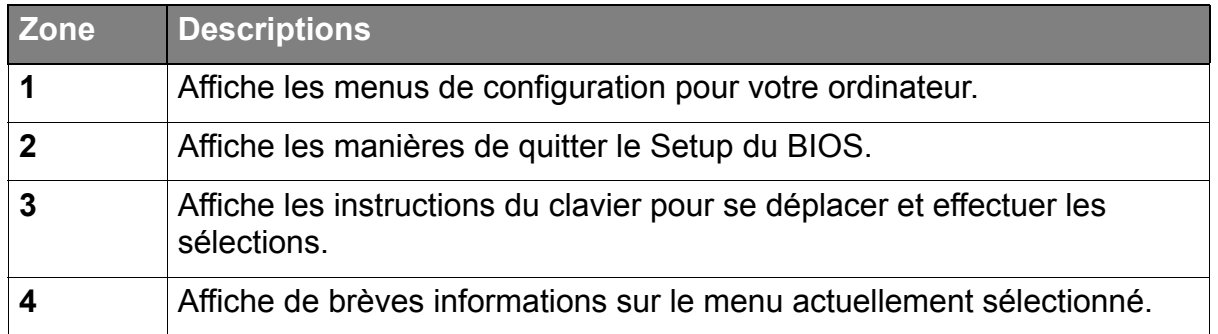

Le menu configuration avec une flèche à sa gauche, comme **Standard CMOS Features (Fonctionnalités CMOS standard)**, contient son propre sous-menu. Le sous-menu apparaît comme suit.

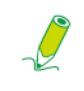

#### **Le sous-menu du Setup du BIOS présenté ci-dessous est pour référence seulement. Les éléments ou paramètres réels sur votre VPC101 peuvent être différents.**

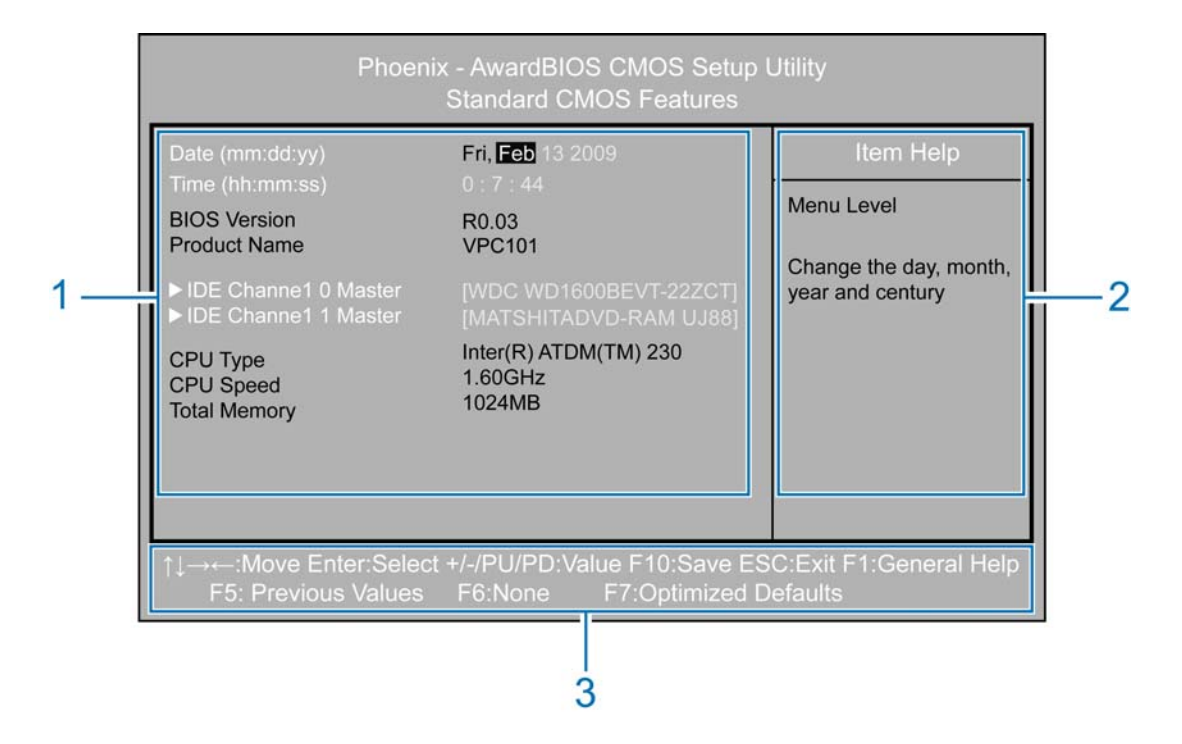

L'écran du sous-menu peut être divisé en trois zones :

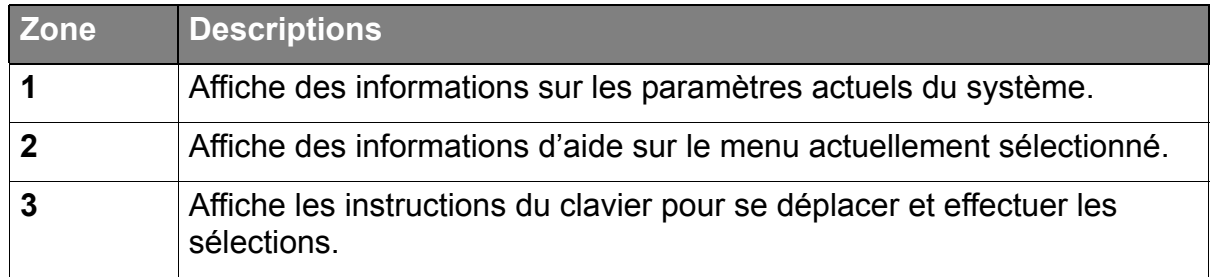

L'**utilitaire Setup BIOS** fournit un écran **General Help (Aide générale)**. Vous pouvez accéder à cet écran pour de l'aide en appuyant sur <F1>. Depuis l'écran affiché, vous pouvez apprendre les touches appropriées à utiliser et les sélections possibles pour l'élément en surbrillance. Appuyer <Échap> quittera cet écran.

#### <span id="page-41-0"></span>**Menu Standard CMOS Features (Fonctionnalités CMOS standard)**

Le menu **Standard CMOS Features (Fonctionnalités CMOS standard)** contient les paramètres de la configuration de base pour le système et affiche certaines informations du système, telles que la version du BIOS, le type et la vitesse du processeur et la mémoire système, etc.

Une brève description des menus ajustables s'affiche dans la zone **Descriptions** dessous.

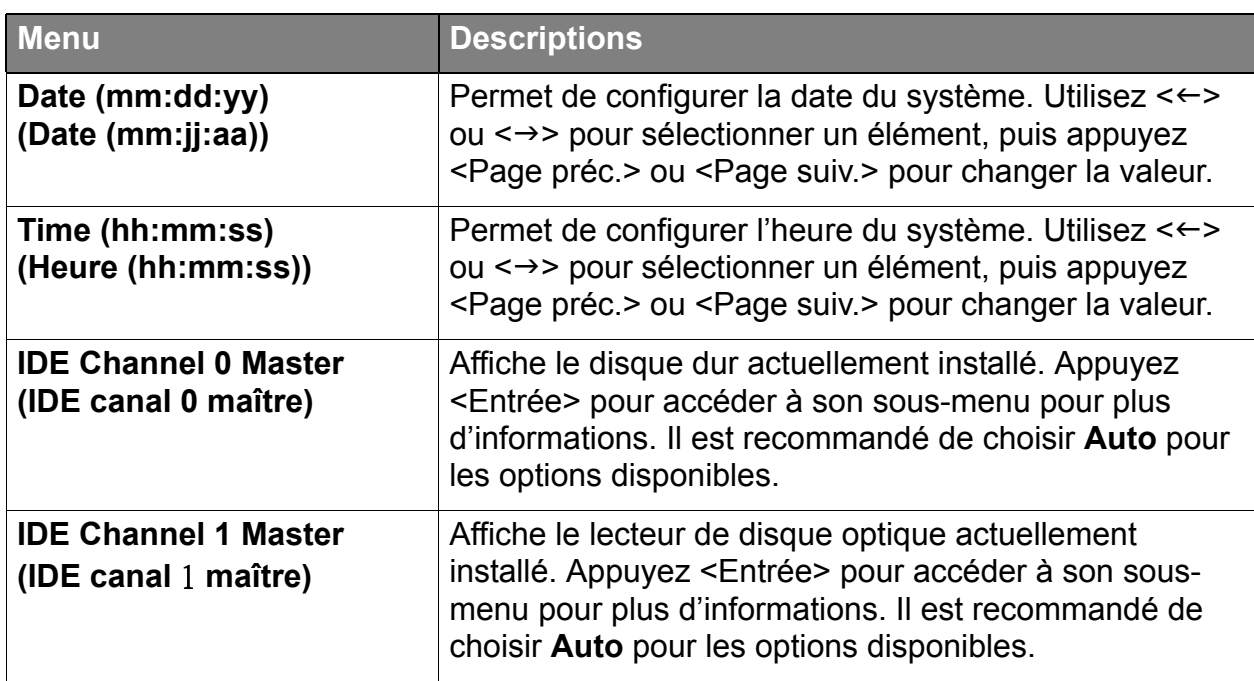

### <span id="page-42-0"></span>**Menu Advanced BIOS Features (Fonctionnalités avancées du BIOS)**

Le menu **Advanced BIOS Features (Fonctionnalités avancées du BIOS)** affiche les périphériques amorçables présents sur le système. Il offre des options pour configurer la priorité des périphériques d'amorçage, les configurations du paramètre d'amorçage, la sécurité et la taille de la mémoire vidéo.

Une brève description des menus ajustables s'affiche dans la zone **Descriptions** dessous.

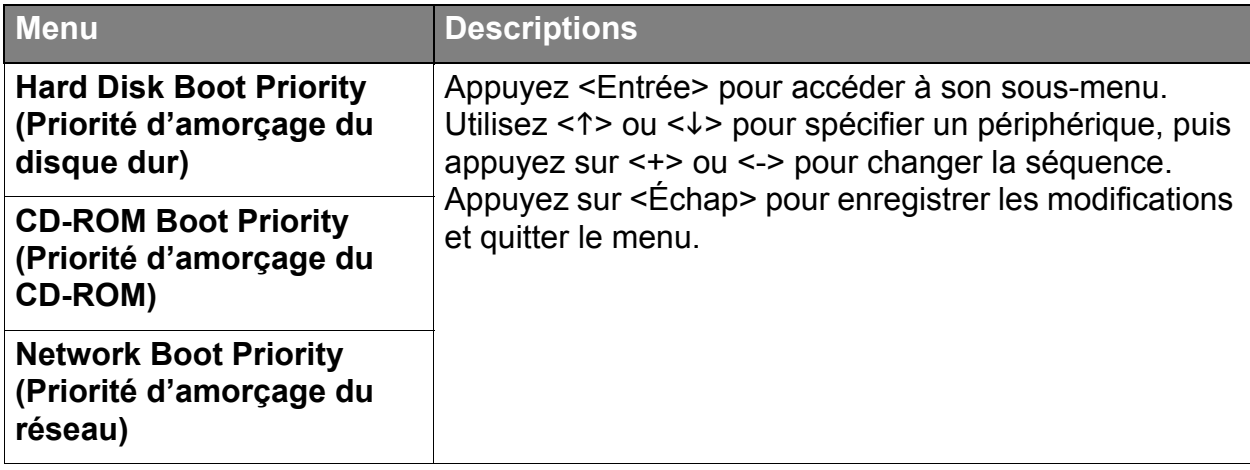

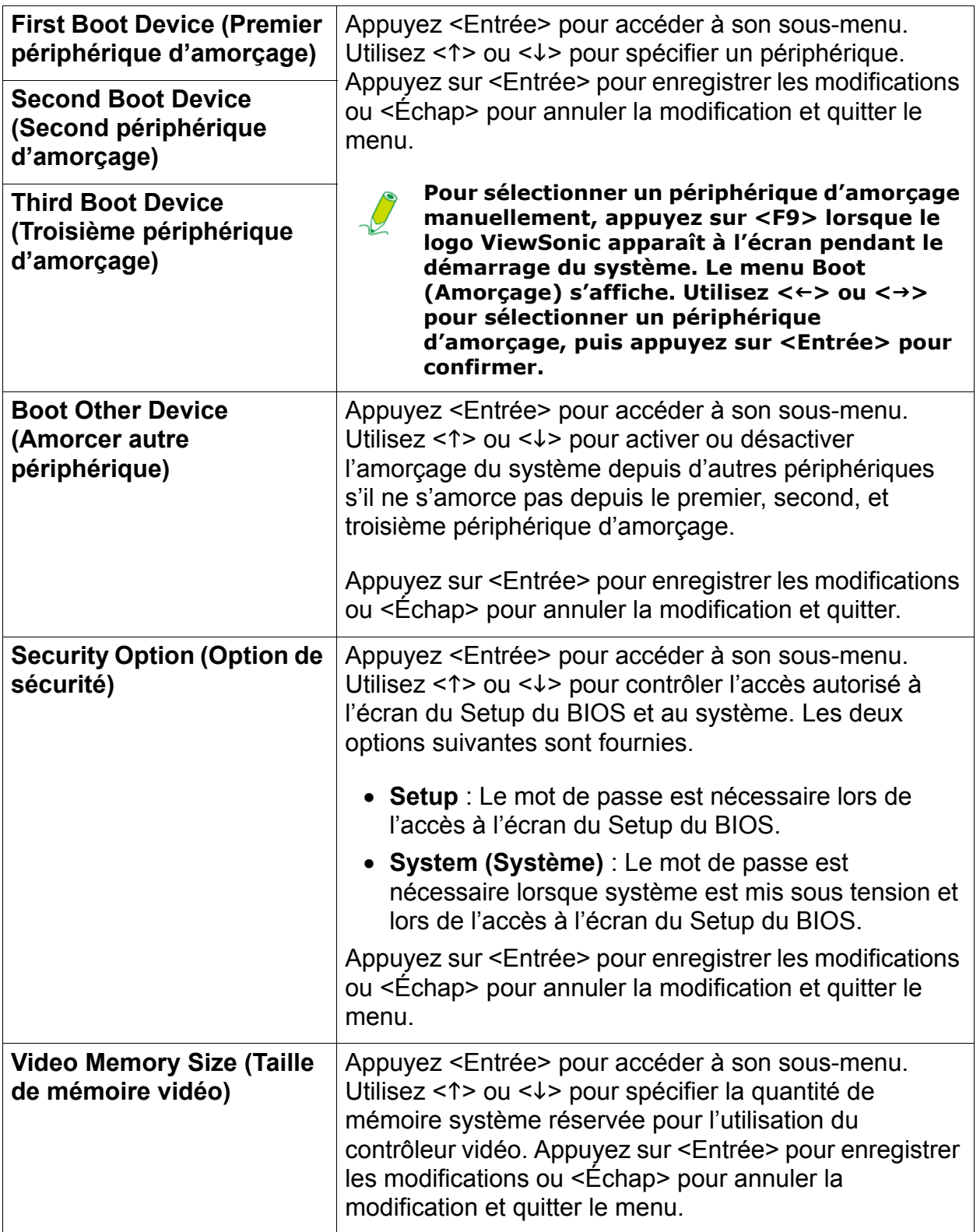

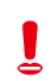

#### **Si vous n'êtes pas familier avec les éléments du menu Advanced BIOS Features (Fonctionnalités avancées du BIOS), il est conseillé de conserver les valeurs par défaut.**

#### <span id="page-44-0"></span>**Menu Load Optimized Defaults (Charger les valeurs par défaut optimisées)**

Le menu **Load Optimized Defaults (Charger les valeurs par défaut optimisées)** permet de charger les paramètres par défaut de l'usine pour une performance optimale du système.

Quand vous sélectionnez ce menu et appuyez <Entrée>, une fenêtre de message apparaîtra.

- Taper <Y> chargera les valeurs par défaut du BIOS pour tous les éléments.
- Taper <N> annulera cette commande.

#### <span id="page-44-1"></span>**Menu Set Password (Définir le mot de passe)**

Le menu **Set Password (Définir le mot de passe)** permet de définir le mot de passe pour protéger votre système contre les utilisations non autorisées.

Quand vous sélectionnez ce menu et appuyez <Entrée>, la fenêtre **Enter Password (Entrer le mot de passe)** apparaîtra.

• Pour activer le mot de passe, définissez le mot de passe jusqu'à hui caractères, puis appuyez sur <Entrée>. Le mot de passe saisi remplacera tout ancien mot de passe éventuel. Lorsqu'il vous est demandé de confirmer le mot de passe, saisissez le mot de passe à nouveau et appuyez <Entrée> pour enregistrer les modifications.

Vous devez ensuite décider quand le mot de passe est nécessaire. Sélectionnez **"Security Option (Option de sécurité)"** dans le menu Advanced BIOS Features (Fonctionnalités avancées du BIOS), et appuyez <Entrée> pour accéder à son sous-menu.

- Si **Security Option (Option de sécurité)** est réglée sur **Setup**, le mot de passe est nécessaire quand vous accédez à l'écran principal du Setup du BIOS.
- Si **Security Option (Option de sécurité)** est réglée sur **System (Système)**, le mot de passe est nécessaire au démarrage et quand vous accédez à l'écran principal du Setup du BIOS.
- Pour désactiver ou effacer le mot de passe défini, appuyez simplement sur <Entrée>. Un message apparaîtra confirmant que le mot de passe sera désactivé. Quand le mot de passe est désactivé, vous pouvez accéder à l'écran principal du Setup du BIOS sans entrer aucun mot de passe.

**Ne définissez PAS le mot de passe de sécurité du BIOS sans l'avoir mémorisé ou noté et stocké avec la documentation de garantie de votre VPC101.**

### <span id="page-45-0"></span>**Menu Save & Exit Setup (Enregistrer et quitter Setup)**

Après avoir terminé vos configurations, vous devez enregistrer et quitter pour que les nouveaux paramètres soient validés.

Quand vous sélectionnez ce menu et appuyez <Entrée>, une fenêtre de message apparaîtra.

- Taper <Y> enregistrera les configurations dans la mémoire CMOS et quittera le Setup du **BIOS**
- Taper <N> annulera cette commande.

#### <span id="page-45-1"></span>**Menu Exit Without Saving (Quitter sans enregistrer)**

Le menu **Exit Without Saving (Quitter sans enregistrer)** permet de quitter le Setup du BIOS sans enregistrer les configurations que vous venez de spécifier.

Quand vous sélectionnez ce menu et appuyez <Entrée>, une fenêtre de message apparaîtra.

- Taper <Y> et appuyer sur <Entrée> abandonnera les modifications éventuelles et redémarrera le système.
- Taper <N> annulera cette commande et retournera au menu principal du Setup du BIOS.

# <span id="page-46-0"></span>Récupération du Système

Votre PC tout en un prend en charge la récupération du système pour permettre aux utilisateurs de restaurer le système à ces paramètres par défaut. Cette fonction est utile dans le cas d'une défaillance du système ou lorsque vous avez oublié les mots de passe du système.

## <span id="page-46-1"></span>**Quand utiliser la récupération du système**

La récupération du système est nécessaire si :

- Vous avez une défaillance matérielle ou du système.
- Vous devez restaurer le système à ses paramètres par défaut de l'usine.
- Vous avez oublié le mot de passe du système.

La récupération du système formatera le disque dur et restaurera le système à ses paramètres par défaut. Ainsi, tous les fichiers et autres données sur le lecteur C: seront supprimés.

Vous pouvez exécuter la récupération du système avec :

- **ViewSonic® Recovery Manager (Gestionnaire de récupération ViewSonic®)** permet de réinstaller le système d'exploitation et le pilotes de périphériques livrés par l'usine. Pour des détails, voir **[Exécuter ViewSonic® Recovery Manager \(Gestionnaire de](#page-46-2)  [récupération ViewSonic®\)](#page-46-2)**.
- **Recovery discs (Disques de récupération)** permettent de créer des disques de récupération à partir de l'image système par défaut de l'usine. Ensuite, vous pouvez récupérer votre système à partir des disques récupération de que vous avez créés, lorsque le système est anormal ou endommagé. Pour des détails, voir **[Exécuter Recovery Disc](#page-49-0)  [Creation Tool \(Outil de création du disque de récupération\)](#page-49-0)** et **[Utiliser le DVD de](#page-52-0)  [récupération](#page-52-0)**.

## <span id="page-46-2"></span>**Exécuter ViewSonic® Recovery Manager (Gestionnaire de récupération ViewSonic®)**

Votre PC tout en un utilise ViewSonic® Recovery Manager (Gestionnaire de récupération ViewSonic®) pour les fonctions de récupération du système. Pour exécuter ViewSonic® Recovery Manager (Gestionnaire de récupération ViewSonic®), procédez comme suit :

- 1. Allumez le PC tout en un. Le système démarre et le logo ViewSonic® apparaît.
- 2. Quand l'écran affiche **F3...**, appuyez rapidement le bouton <F3> sur le clavier.

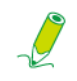

**Si le système d'application Windows démarre avant que vous appuyez <F3> et que vous souhaitez toujours exécuter la récupération du système, redémarrez le PC tout en un et suivez les mêmes procédures ci-dessus.**

3. Cliquez sur **ViewSonic® Recovery Manager (Gestionnaire de récupération ViewSonic®)**.

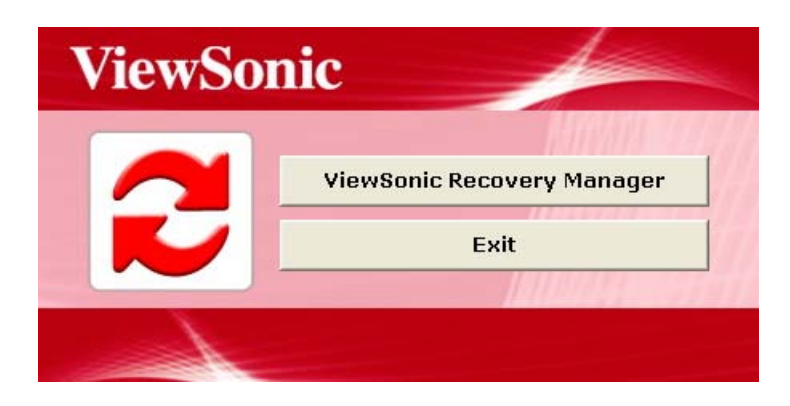

4. Cliquez sur **OK**.

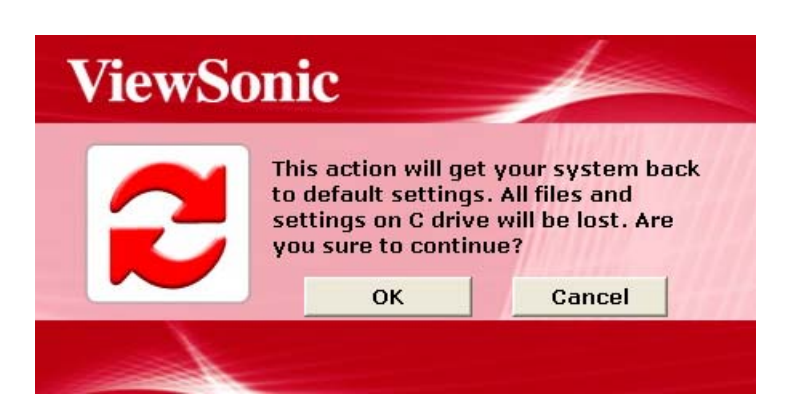

5. Un autre message de confirmation apparaît, comme ci-dessous. Cliquez sur **OK**.

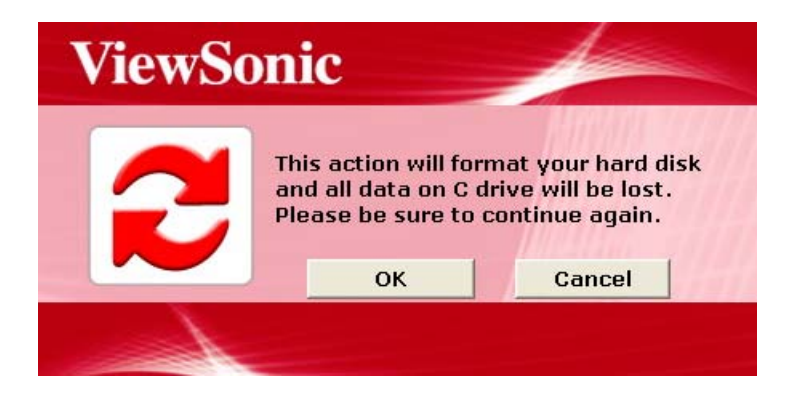

## Récupération du Système

6. Cliquez sur **OK** pour continuer.

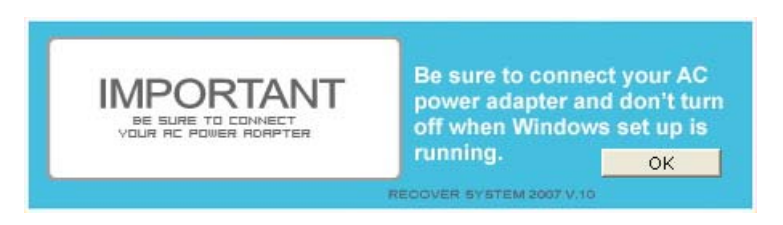

La récupération du système est initialisée et l'écran suivant apparaît.

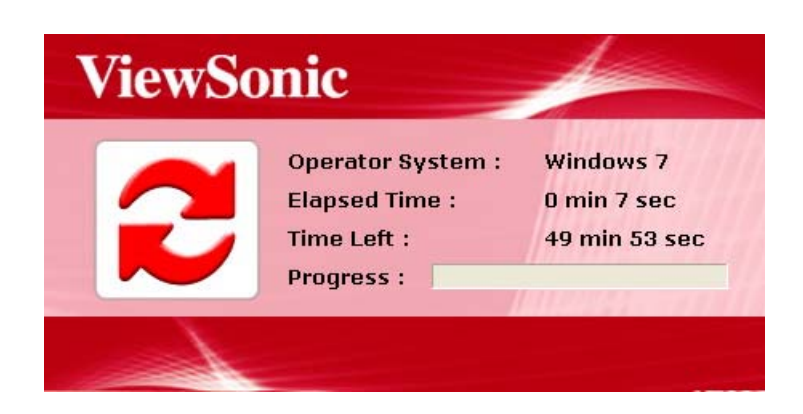

7. Après la restauration du système, la fenêtre suivante apparaît.

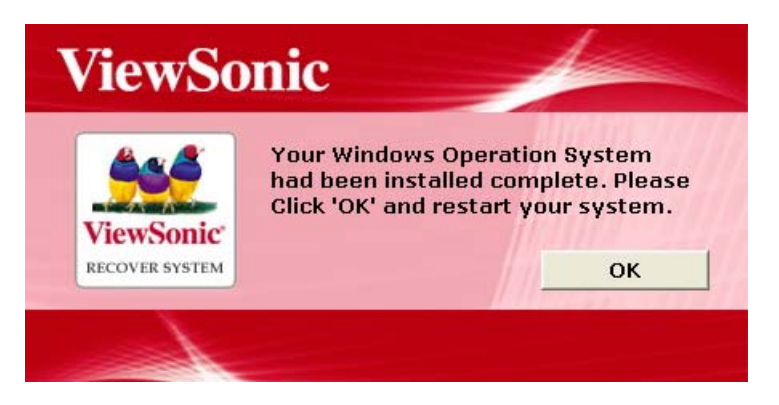

8. Cliquez sur **OK** pour redémarrer votre PC tout en un.

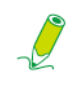

**Redémarrer peut prendre quelques secondes.**

9. Après avoir redémarré, **Windows Setup Wizard (Assistant Installation de Windows)** apparaît pour vous aider à configurer les paramètres de base. Suivez les instructions à l'écran pour terminer la configuration et commencer à utiliser votre PC tout en en.

### <span id="page-49-0"></span>**Exécuter Recovery Disc Creation Tool (Outil de création du disque de récupération)**

Vous pouvez utiliser Recovery Disc Creation Tool (Outil de création du disque de récupération) pour créer un disque de récupération qui comprend l'image système par défaut de l'usine. Cette image contient le système d'exploitation, les pilotes et fichiers des programmes qui ont été originellement installés sur votre ordinateur à l'usine.

> **Le disque de récupération que vous créez peut être utilisé uniquement avec votre ordinateur, et il ne fonctionne que sur les systèmes d'exploitation Windows installés en usine. Il est fortement recommandé de créer des DVD de récupération d'usine dès que votre ordinateur est prêt à l'emploi.**

Pour exécuter Recovery Disc Creation Tool (Outil de création du disque de récupération), suivez la procédure ci-dessous :

- 1. Fermez tous les programmes ouverts.
- 2. Cliquez sur **Start (Démarrer)**, puis cliquez sur **All Programs (Tous les programmes)** pour ouvrir la liste des programmes installés sur votre ordinateur.

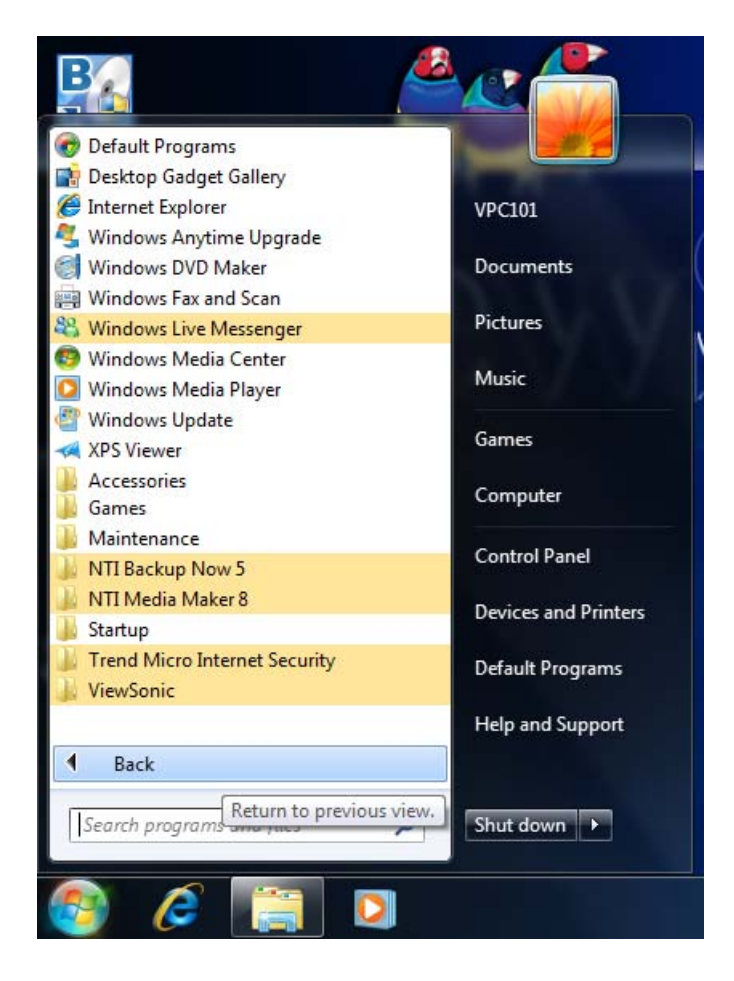

## Récupération du Système

3. Cliquez sur **ViewSonic** et sélectionnez **Recovery Disc Creation Tool (Outil de création du disque de récupération)**.

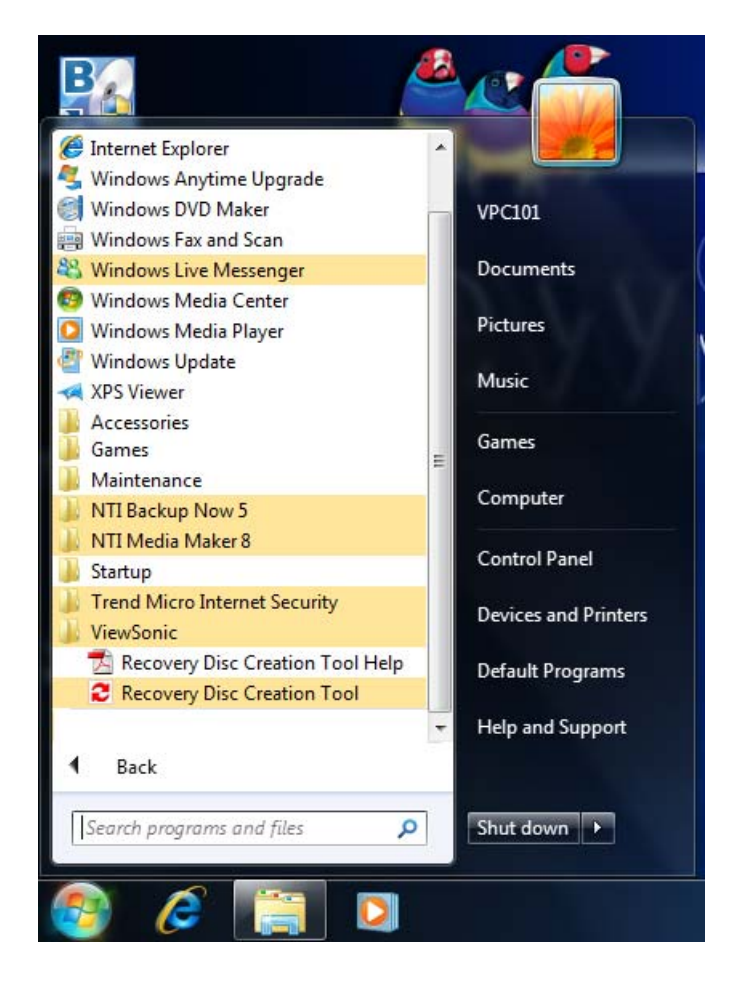

4. Cliquez sur **Recovery Disc Creation Tool (Outil de création du disque de récupération)**.

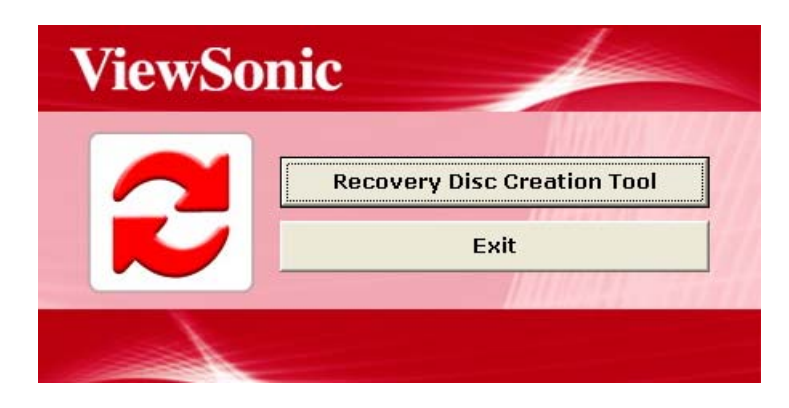

5. Cliquez sur **YES (OUI)**.

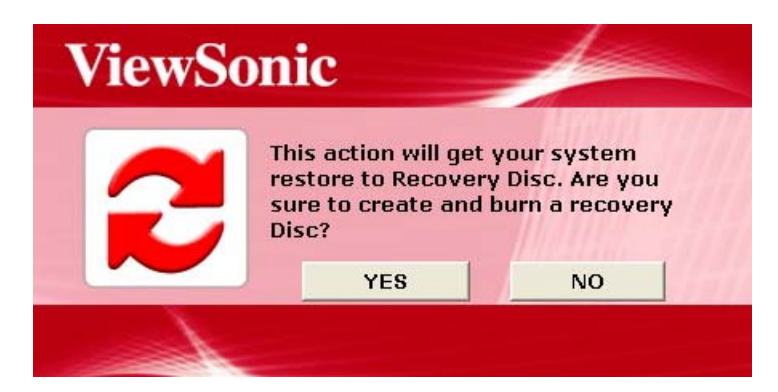

6. Insérez un disque vierge quand vous y êtes invité, puis cliquez sur **YES (OUI)**.

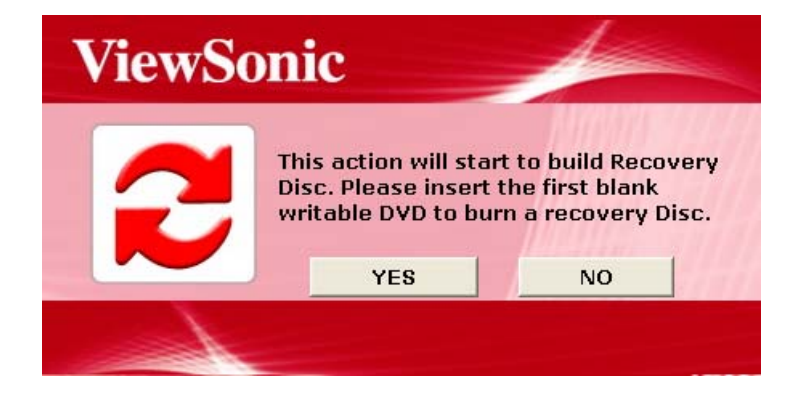

7. Cliquez sur **OK** pour continuer.

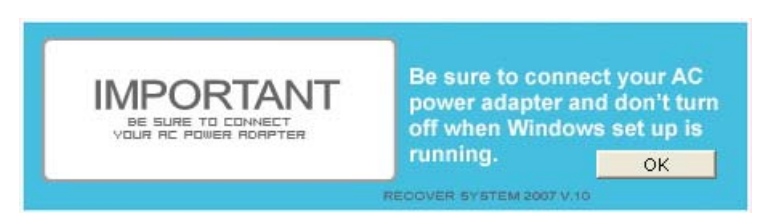

- 8. Suivez les instructions à l'écran pour terminer le processus de gravure du disque.
- 9. La fenêtre suivante apparaît pour vous informer que le disque de récupération a été créé. Cliquez sur **OK**.

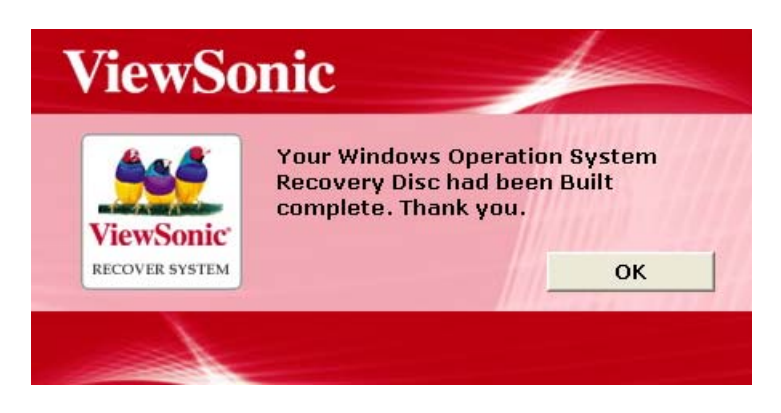

10. Stockez le disque de récupération dans un endroit sûr pour une utilisation future.

### <span id="page-52-0"></span>**Utiliser le DVD de récupération**

Pour restaurer votre lecteur système (lecteur C:) à la configuration par défaut de l'usine avec le disque de récupération que vous avez créé, suivez les étapes ci-dessous :

- 1. Insérez le disque de récupération dans la fente du disque puis redémarrez et amorcez depuis le disque.
- 2. Quand l'écran affiche le message suivant, appuyez rapidement une touche dans les 2 secondes.

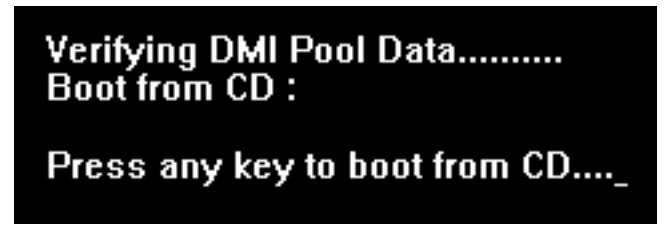

3. Quand la fenêtre suivante apparaît, cliquez sur **Recovery to Factory Default (Récupérer aux valeurs par défaut de l'usine)**.

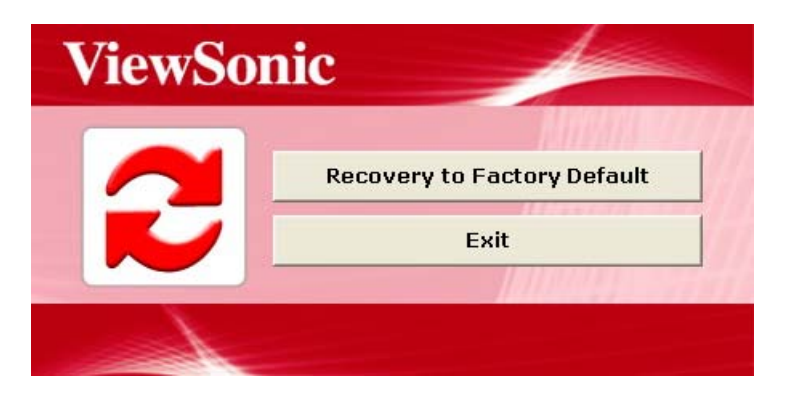

4. Une fenêtre de confirmation apparaît. Cliquez sur **YES (OUI)**.

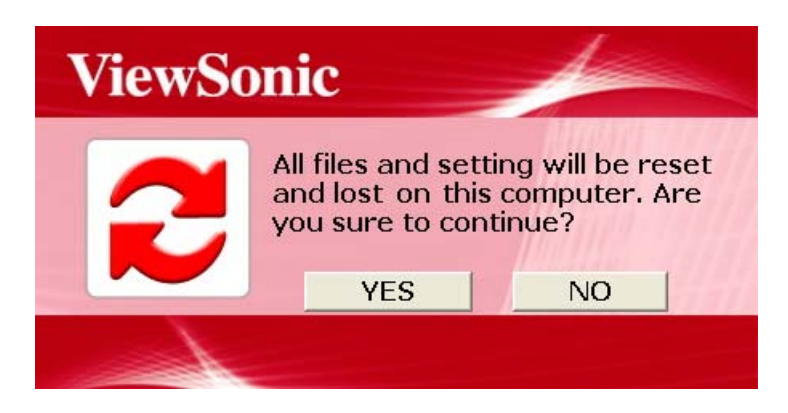

## Récupération du Système

5. Cliquez sur **YES (OUI)** pour continuer la récupération de votre ordinateur à sa condition d'usine d'origine.

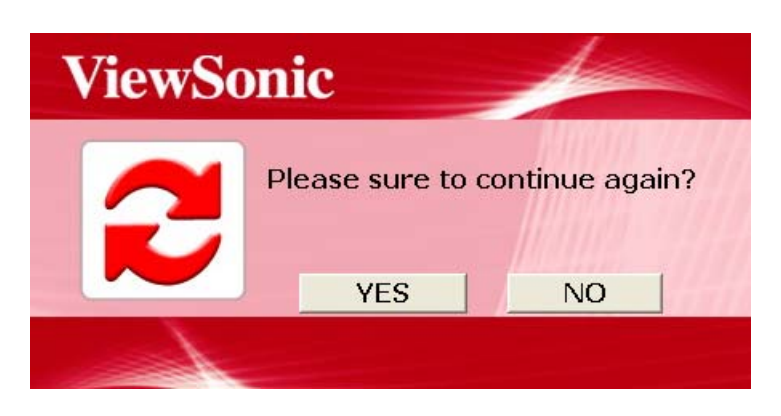

6. Cliquez sur **OK** pour continuer.

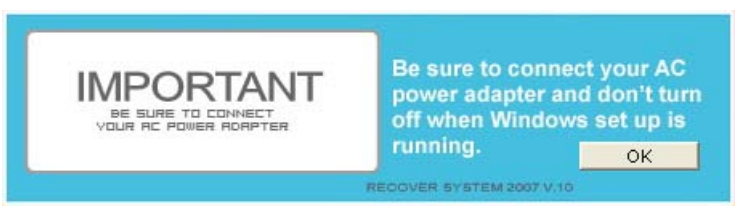

La récupération du système est initialisée et l'écran suivant apparaît.

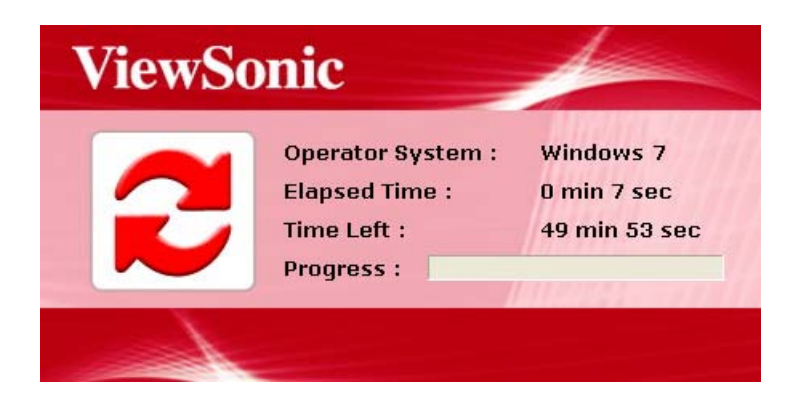

7. Après la restauration du système, la fenêtre suivante apparaît. Cliquez sur **OK** pour redémarrer votre PC tout en un.

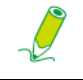

**Redémarrer peut prendre quelques secondes.**

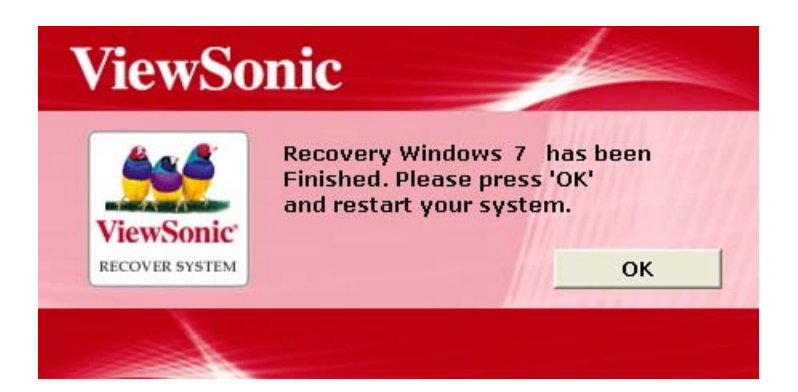

8. Après le redémarrage, suivez les instructions à l'écran pour terminer la configuration et commencer à utiliser votre PC tout en en.

# <span id="page-55-0"></span>Dépannage

Cette section décrit des situations que vous pouvez rencontrer en utilisant l'ordinateur et fournit des étapes de dépannage.

Avant de commencer le dépannage, vérifiez les éléments suivants :

- Si vous avez ajouté ou supprimé un programme ou un matériel avant que le problème est apparu, vérifiez que votre ordinateur a rempli toutes les exigences préalables à l'installation, vérifiez si les procédures d'installation sont correctes, et confirmez si le programme ou le matériel est correctement installé.
- Si un message d'erreur apparaît alors que le programme ou le matériel est en cours d'utilisation, notez le message et suivez les instructions à l'écran le cas échéant. Pour plus de détails, consultez la documentation ou le manuel d'utilisation du programme ou du matériel.

## <span id="page-55-1"></span>**Foire aux questions (FAQ)**

#### <span id="page-55-2"></span>**Problèmes d'alimentation**

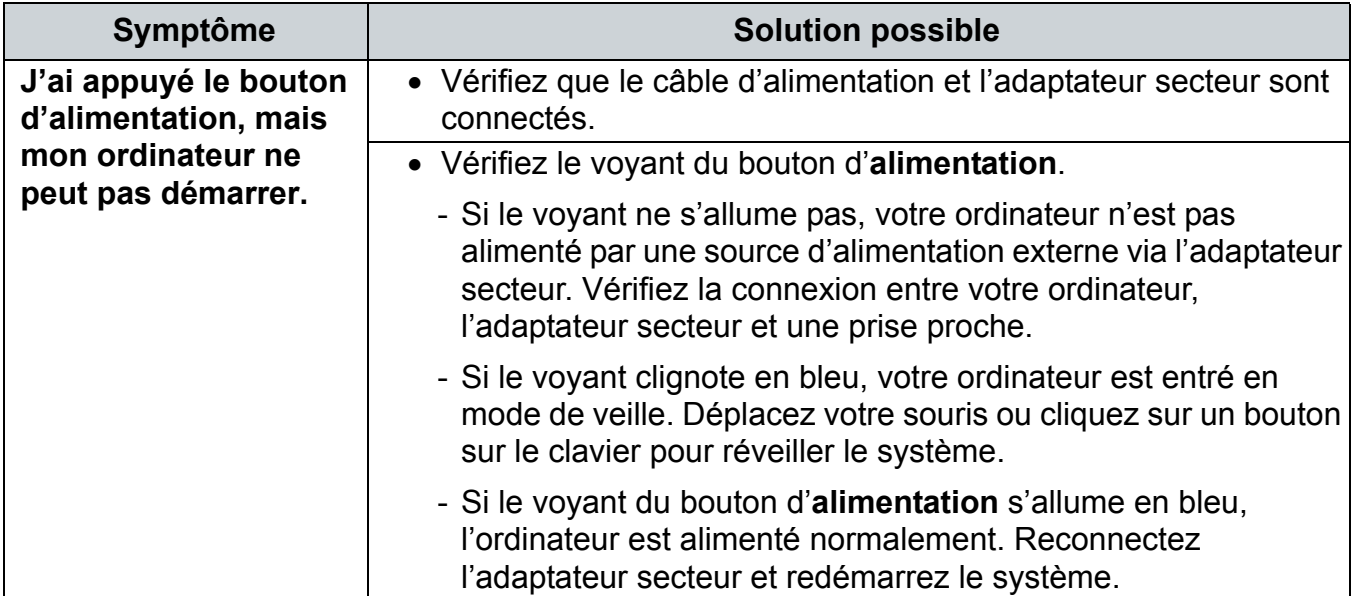

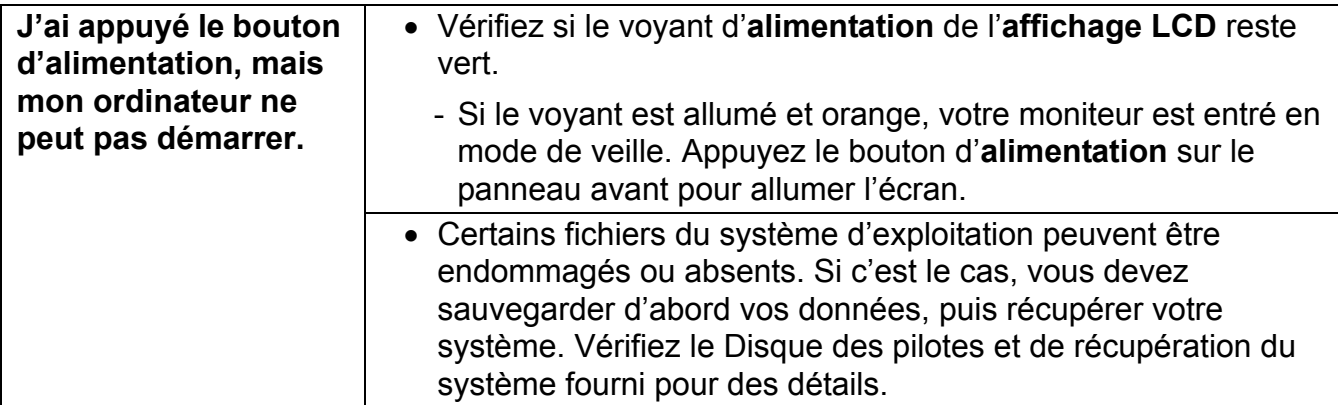

### <span id="page-56-0"></span>**Problèmes d'accès à Internet**

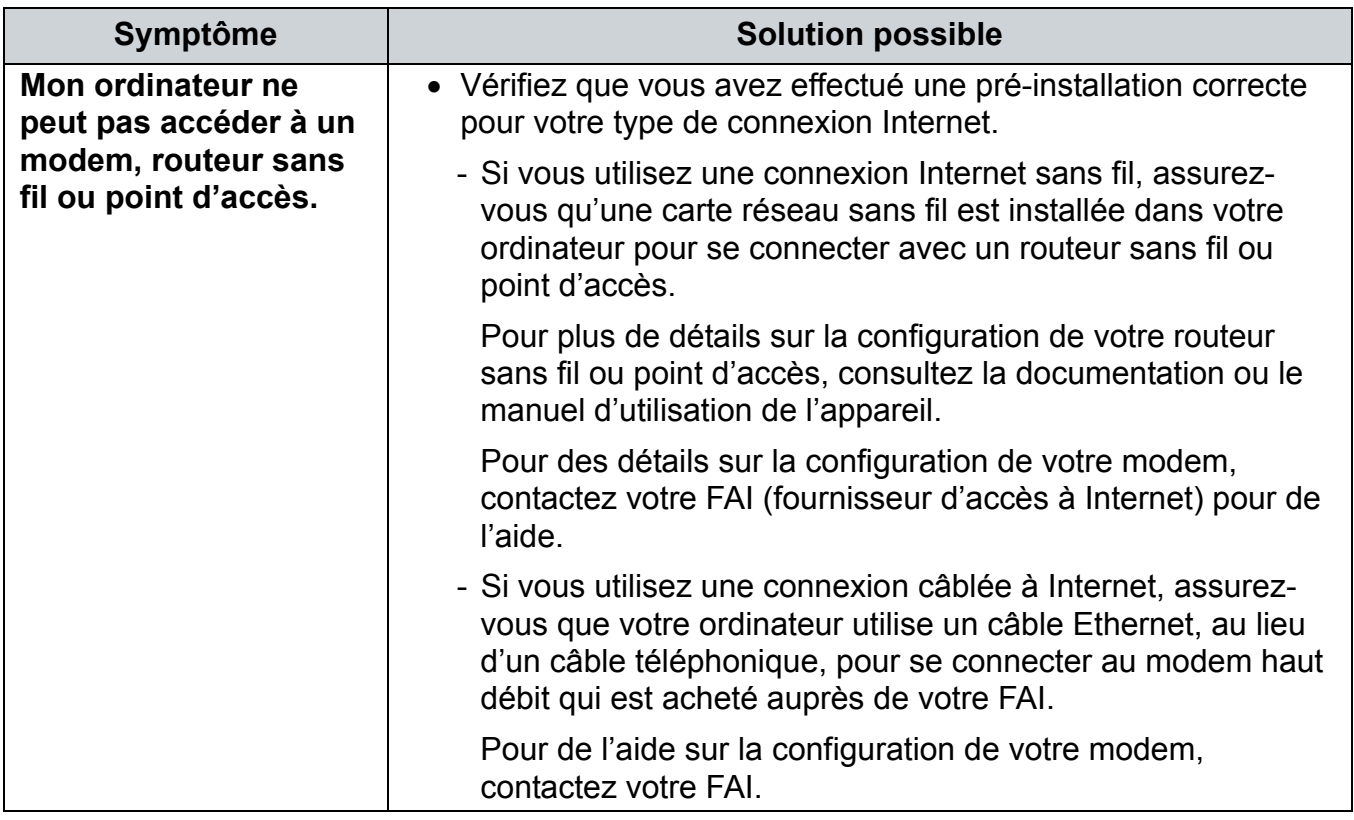

# Dépannage

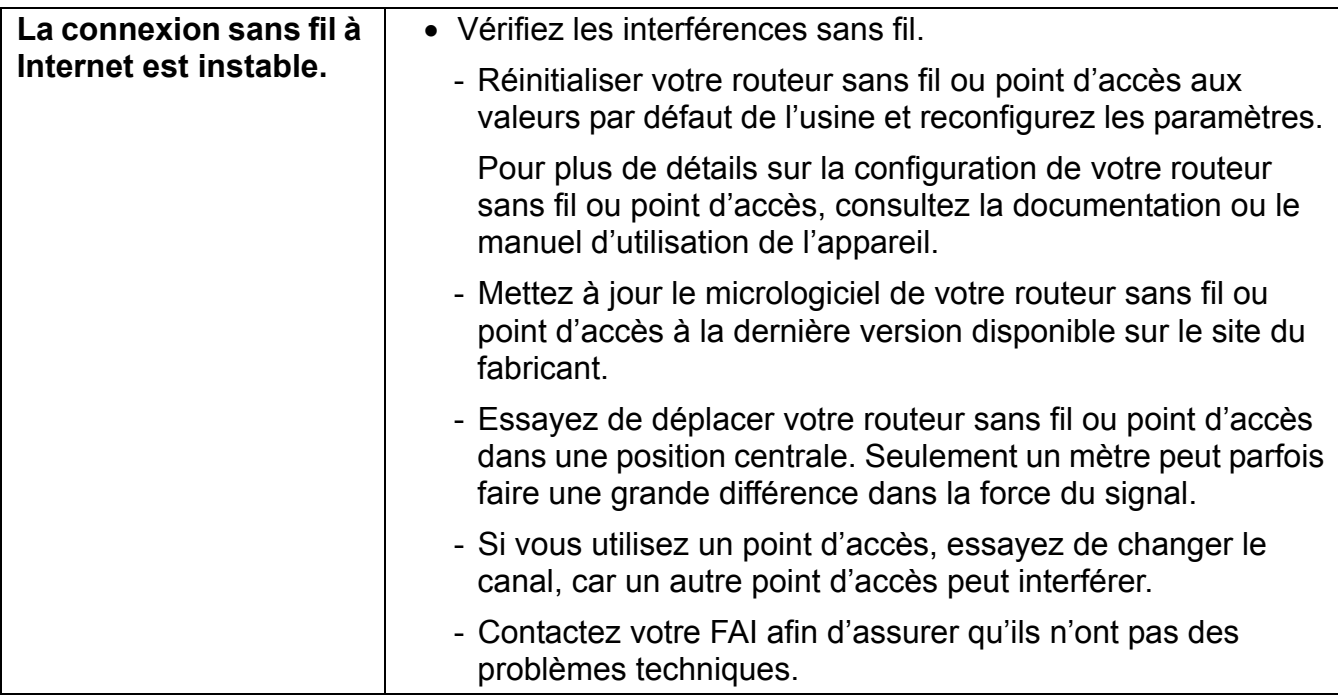

## <span id="page-57-0"></span>**Problèmes des disques optiques**

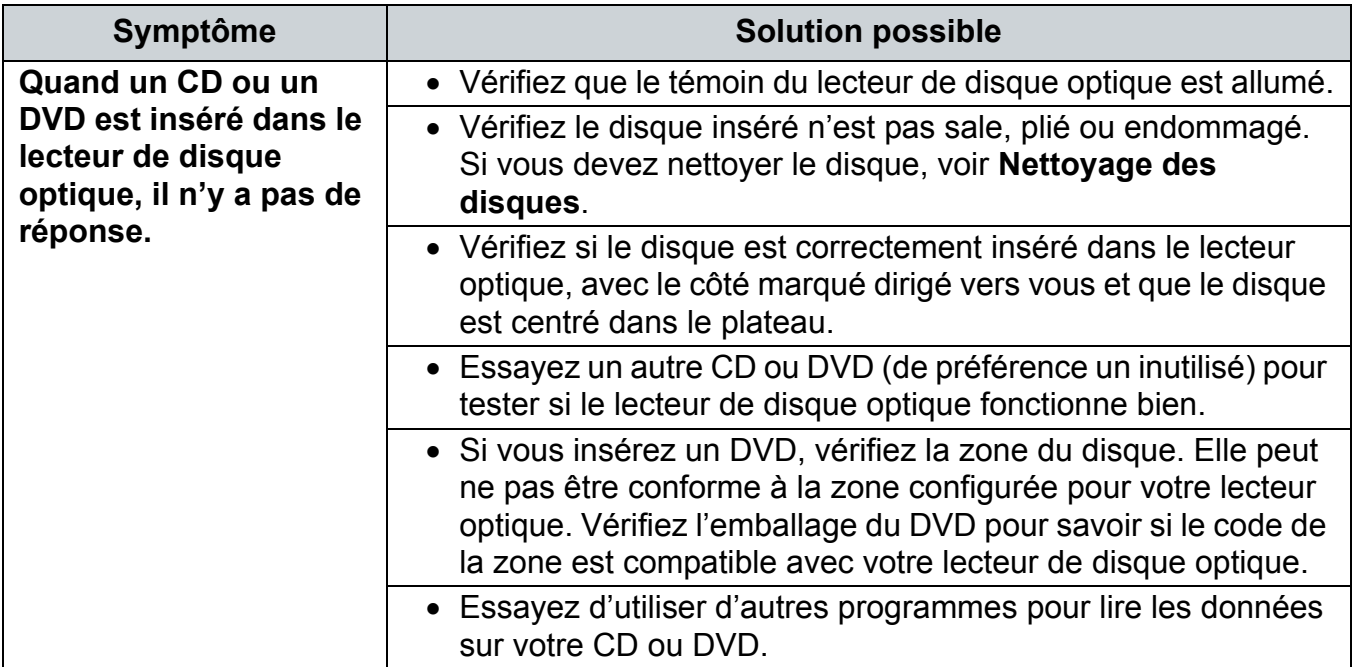

# Dépannage

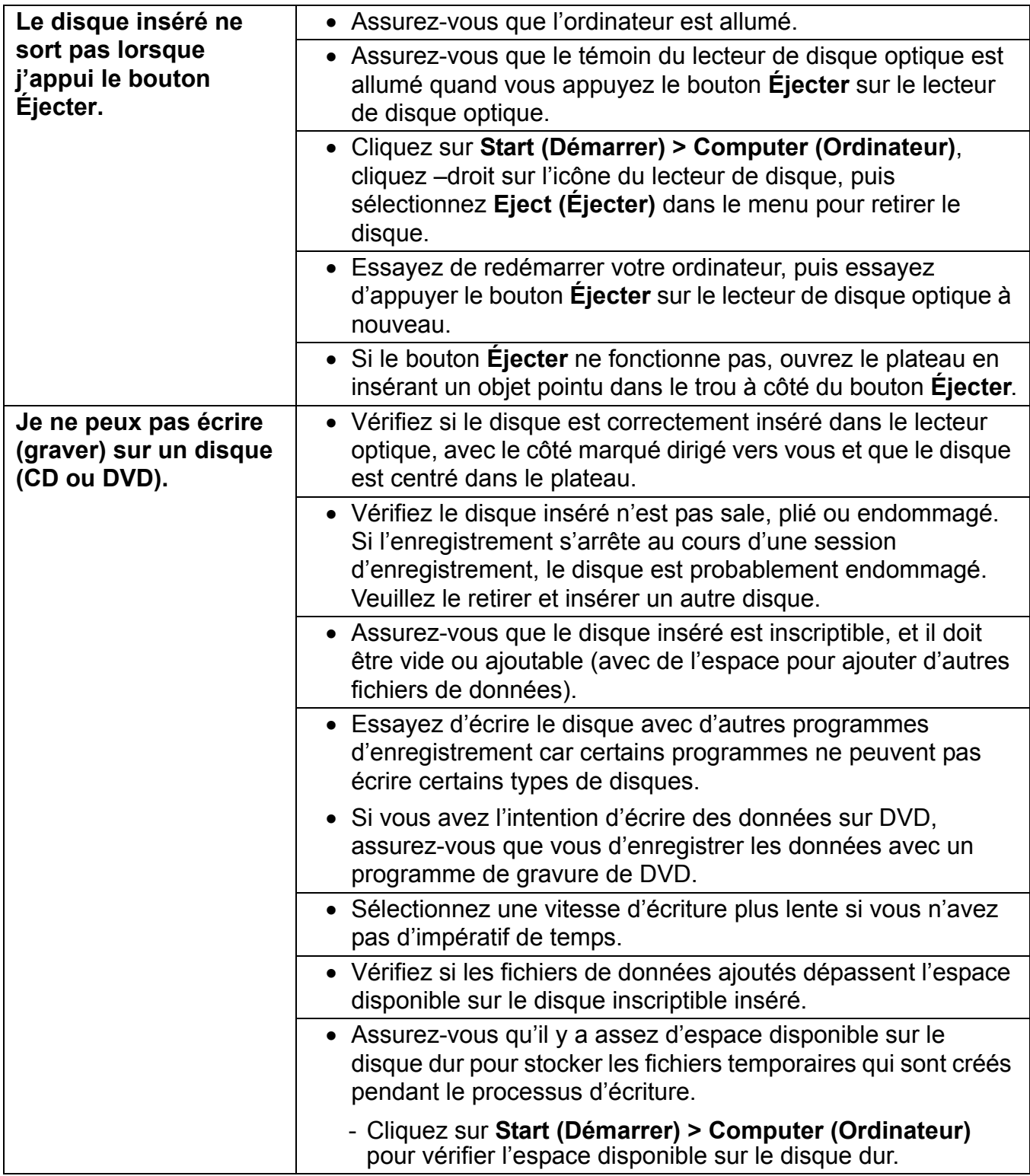

### <span id="page-59-0"></span>**Problèmes d'affichage**

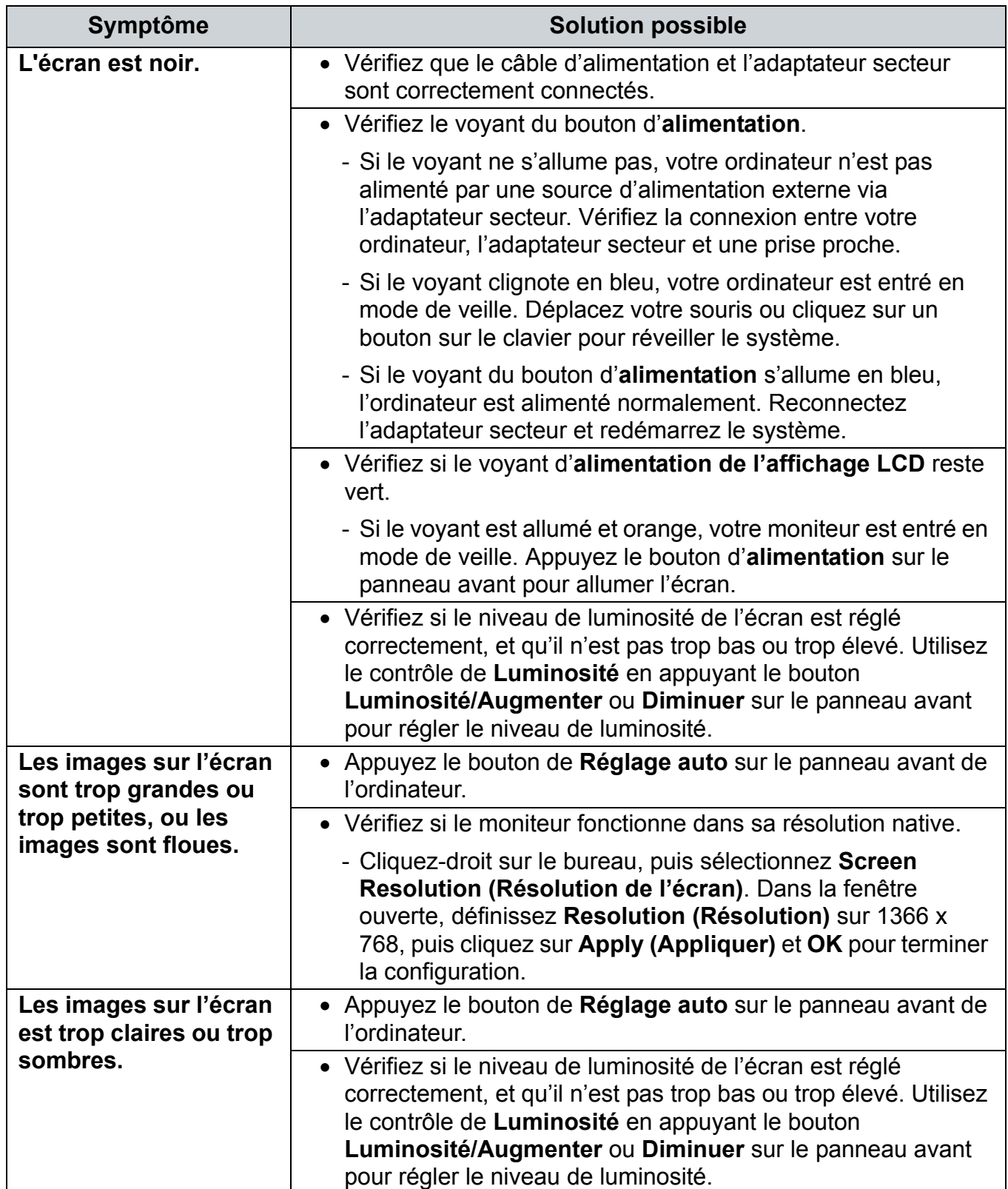

### <span id="page-60-0"></span>**Problèmes du clavier et de la souris**

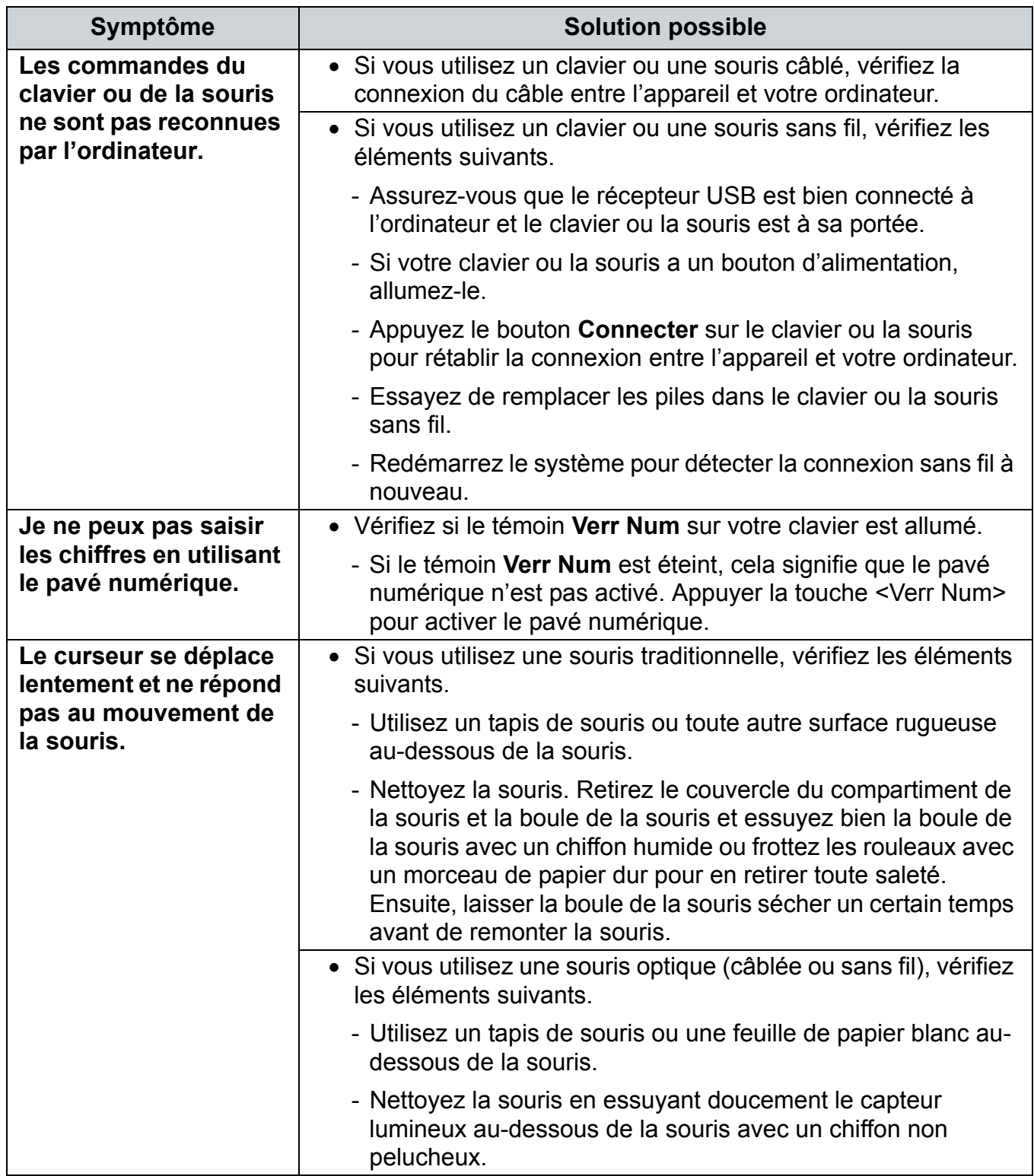

# Dépannage

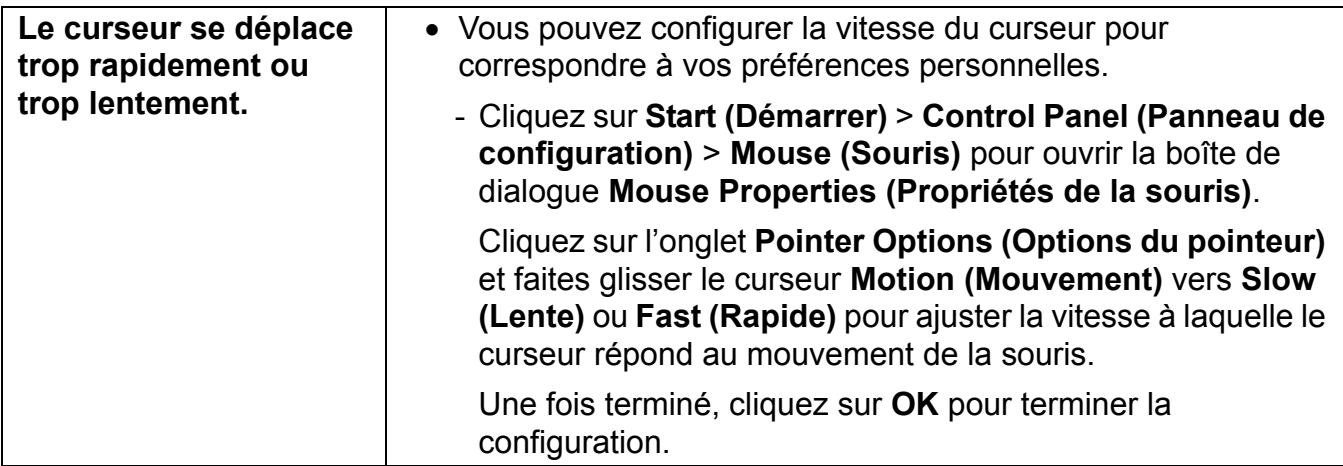

## <span id="page-61-0"></span>**Problèmes de son et microphone**

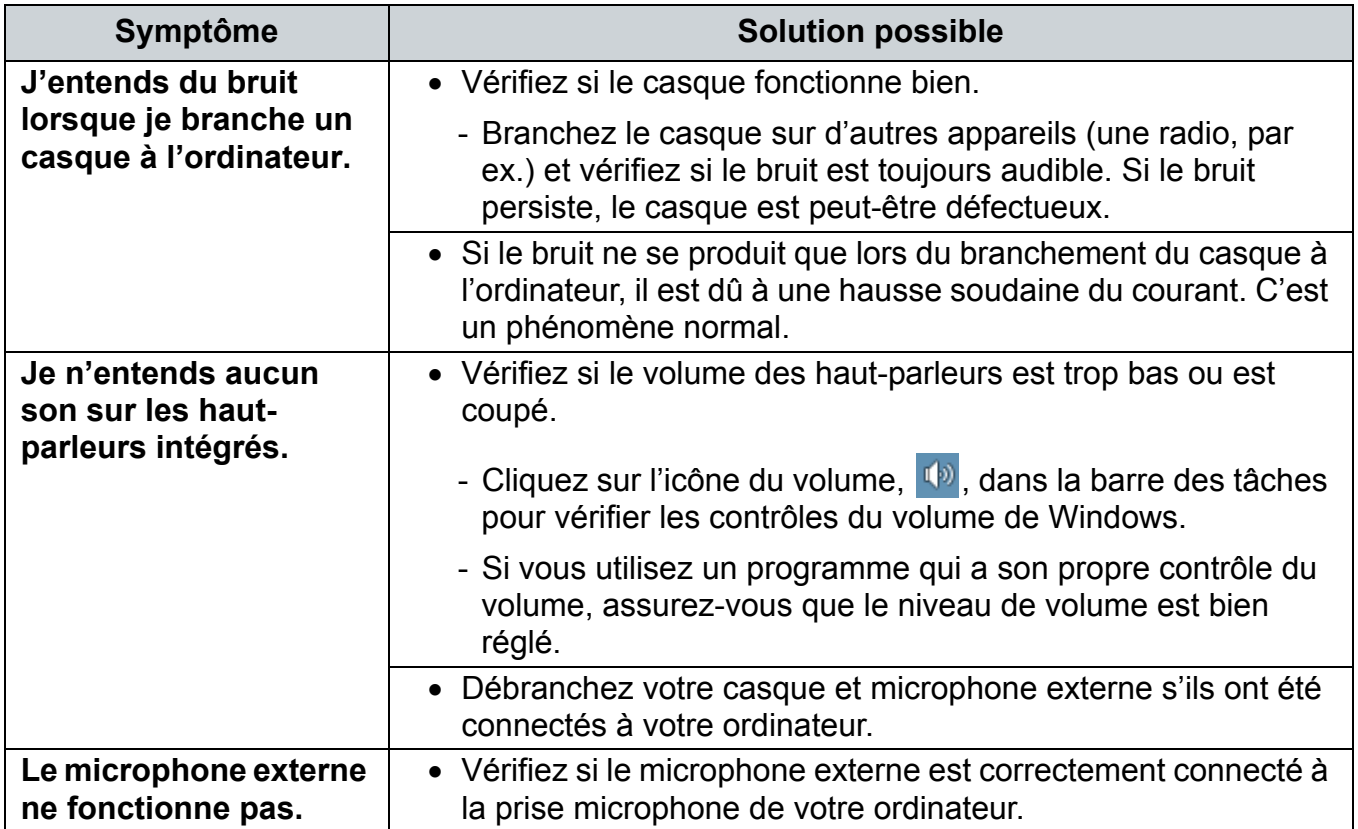

# Dépannage

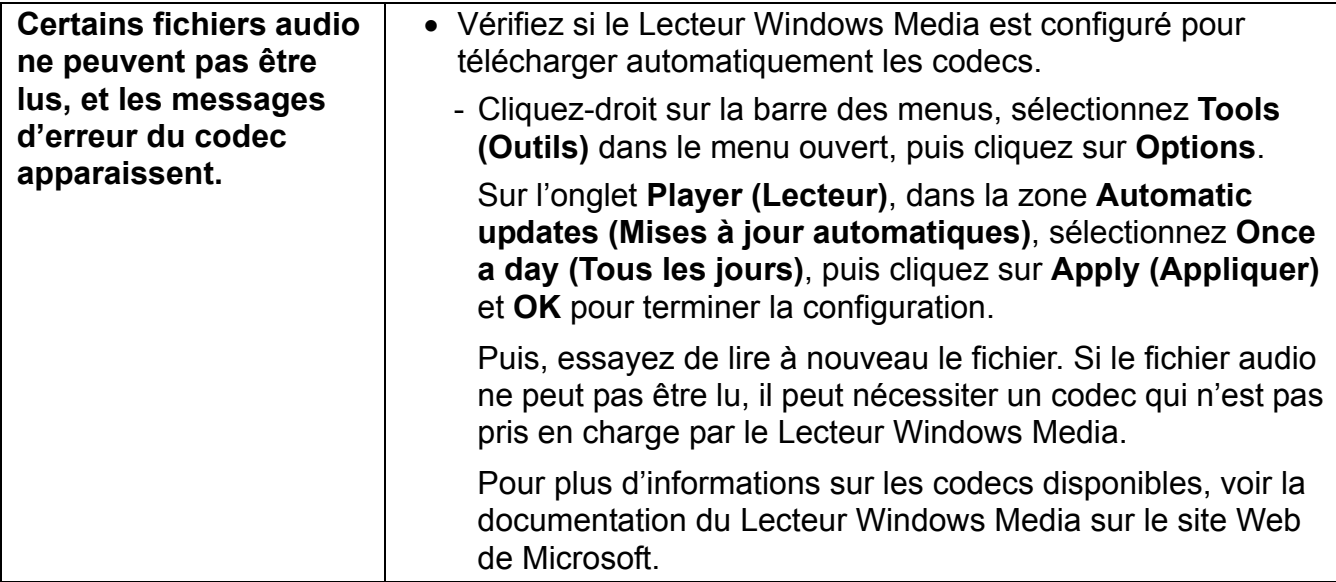

### <span id="page-62-0"></span>**Problèmes divers**

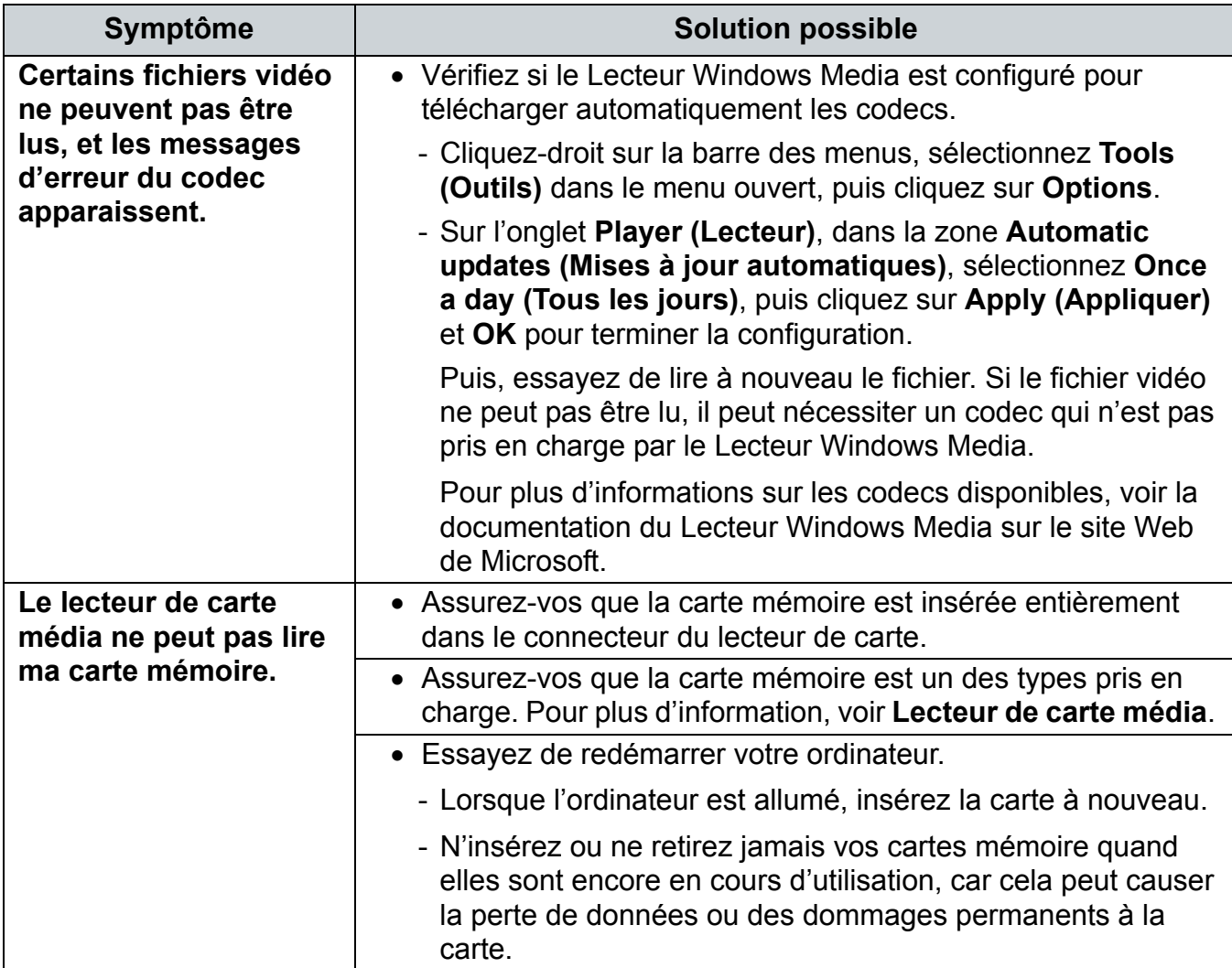

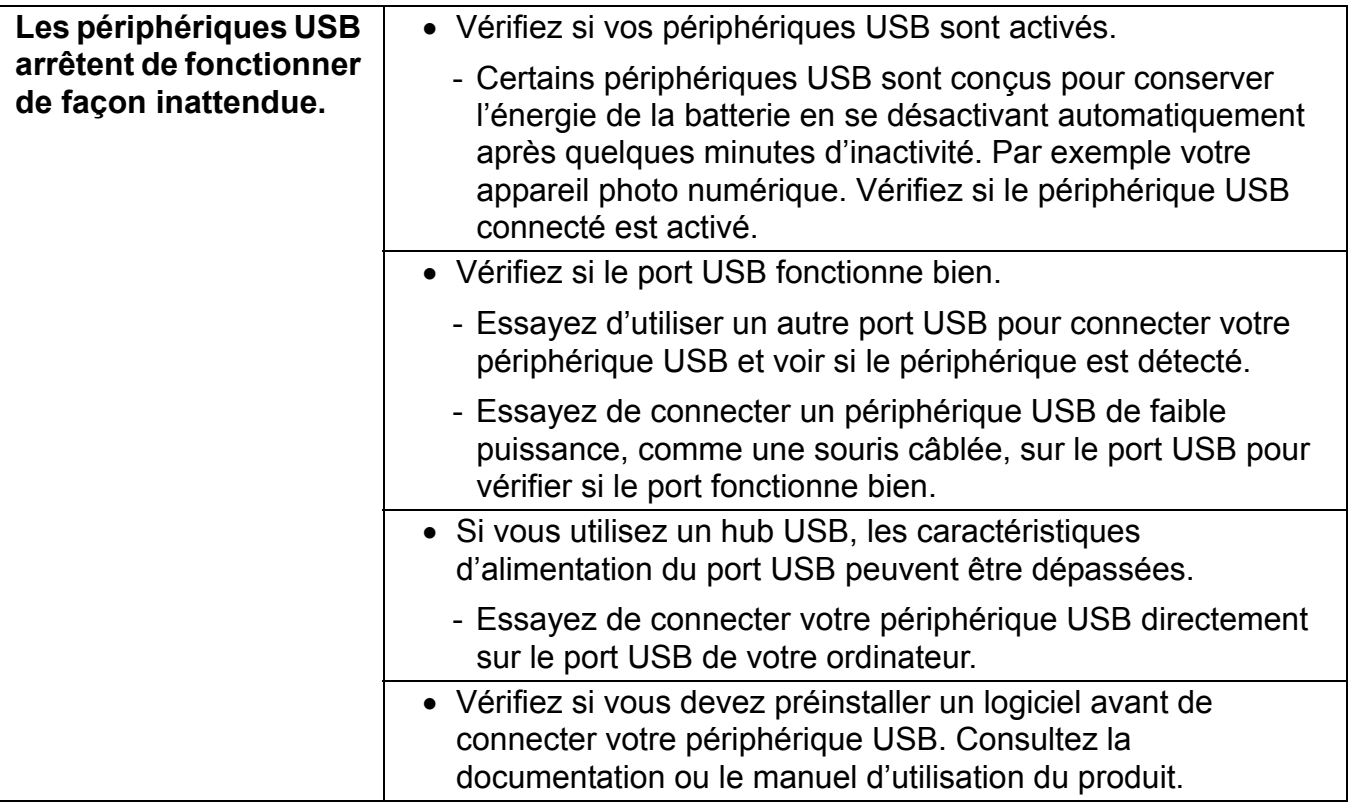

# <span id="page-64-0"></span>Caractéristiques

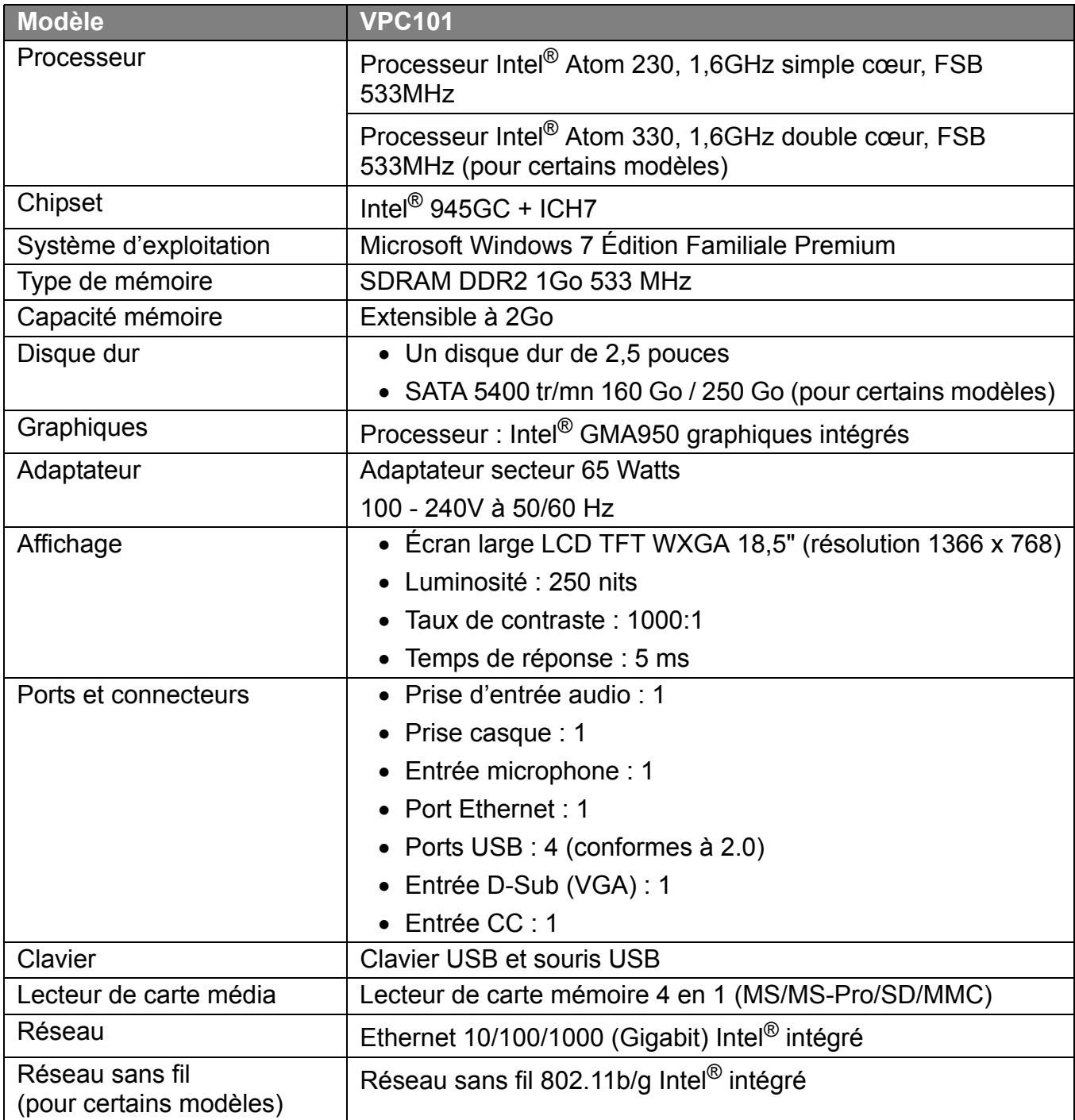

## **Caractéristiques**

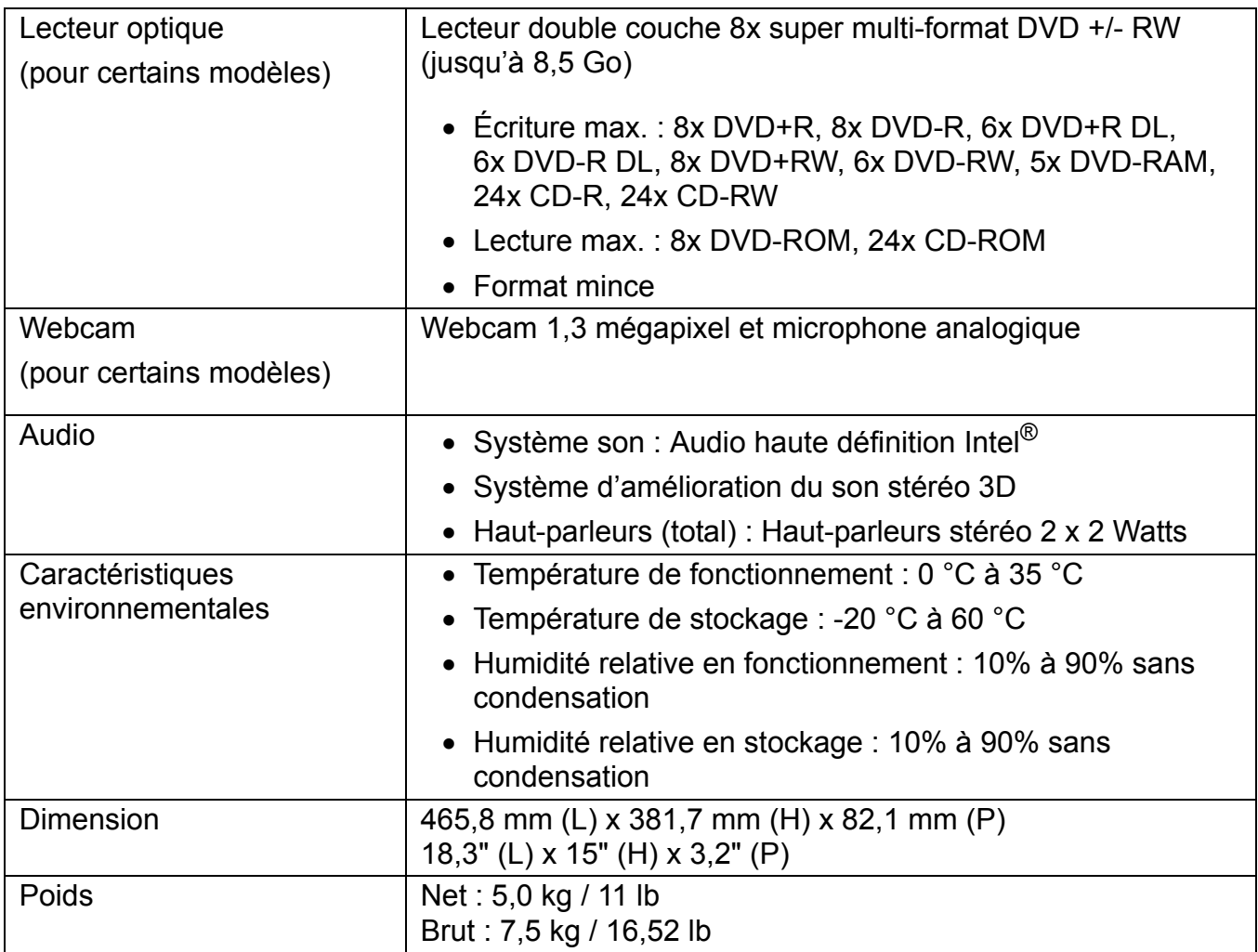

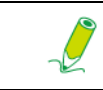

**Intel®, le logo Intel, Intel Core et Core Inside sont des marques commerciales d'Intel Corporation aux États-Unis et dans d'autres pays.** 

# <span id="page-66-0"></span>Autres informations

## <span id="page-66-1"></span>**Service clientèle**

Pour toute question relative au support technique ou à l'entretien du produit, reportez-vous au tableau ciaprès ou contactez votre revendeur.

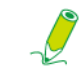

vous devrez fournir le numéro de série du produit.

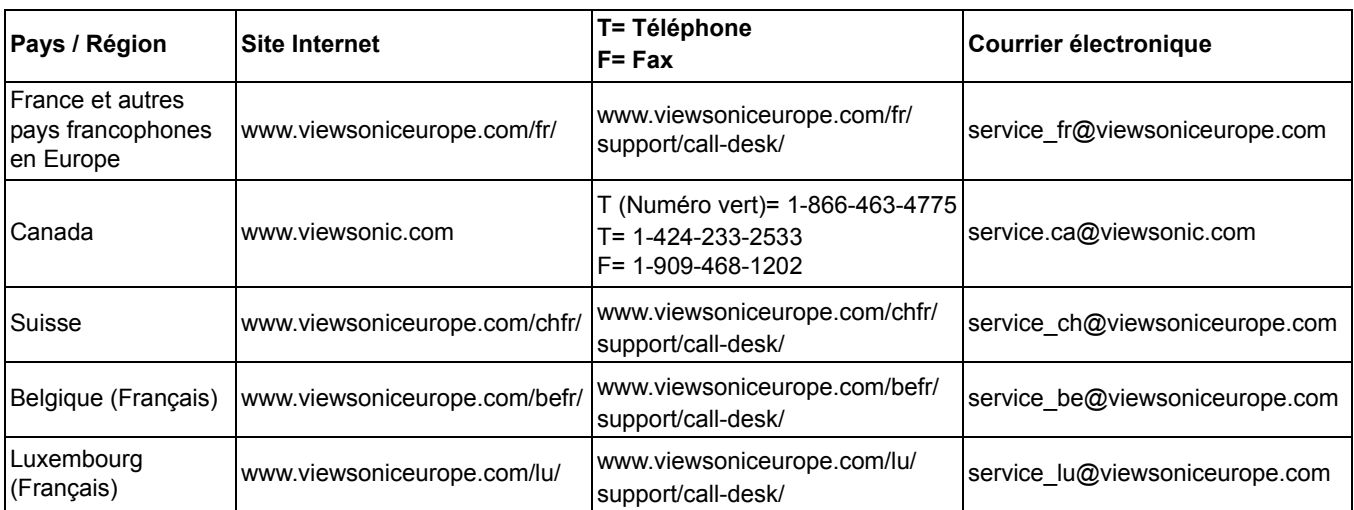

## **Garantie limitée**

#### **VIEWSONIC**® **ALL-IN-ONE PC**

#### <span id="page-67-0"></span>**Étendue de la garantie :**

ViewSonic garantit que ses produits sont exempts de vices de fabrication ou de malfaçon pendant toute la durée de la période de garantie. Si un produit présente un défaut matériel ou de malfaçon pendant cette période, ViewSonic devra, à sa discrétion, réparer le produit ou le remplacer par un produit similaire. Le produit de remplacement ou les pièces détachées utilisées pour la réparation peuvent inclure des éléments recyclés ou remis en état. Le remplacement de l'appareil sera possible dans la période résiduelle de la garantie limitée originale. ViewSonic ne donne aucune garantie pour des logiciels tiers inclus avec le produit ou installés par les clients.

#### **Durée de la garantie :**

Les produits ViewSonic VPC sont garantis pendant une (1) année à compter de la première date d'achat par le consommateur initial pour les pièces et main-d'oeuvre.

L'utilisateur est responsable de la sauvegarde de toutes les données avant de renvoyer l'appareil pour réparation.

ViewSonic n'est pas responsable pour toute perte de données.

#### **Application de la garantie :**

La présente garantie est valable uniquement pour le premier acquéreur.

#### **Exclusions de la garantie :**

- 1. Tout produit sur lequel le numéro de série a été effacé, modifié ou retiré.
- 2. Les dommages, détériorations ou dysfonctionnements dus à :
	- a. Un accident, une mauvaise utilisation, une négligence, un incendie, un dégât des eaux, la foudre ou toute autre catastrophe naturelle, ou résultant d'une modification non autorisée du produit ou de la non-observation des instructions fournies avec l'équipement.
	- b. Tout dommage provoqué par le transport.
	- c. Un déplacement ou une installation non conforme du produit.
	- d. Toutes causes externes au produit, telles que des fluctuations dans l'alimentation électrique ou une panne de courant.
	- e. L'utilisation de fournitures ou de pièces qui ne correspondent pas aux spécifications de ViewSonic.
	- f. L'usure normale.
	- g. Toute autre cause qui ne peut pas être imputée à une défectuosité du produit.
- 3. Tout produit affichant un état connu comme "image brûlée" qui produit une image fixe affichée à l'écran pour une période prolongée.
- 4. Frais concernant la désinstallation, l'installation, le transport en sens unique, l'assurance et le service de configuration.

#### **Assistance :**

- 1. Pour obtenir des informations sur le service dans le cadre de la garantie, veuillez contacter le Support clientèle de ViewSonic (référez-vous à la page Support Clientèle). Vous devrez fournir le numéro de série de votre produit.
- 2. Pour bénéficier du droit à la garantie, il vous sera nécessaire de fournir (a) la preuve d'achat originale datée, (b) votre nom, (c) votre adresse, (d) la description du problème rencontré et (e) le numéro de série du produit.
- 3. Veuillez rapporter ou envoyer le matériel (frais de port payés) dans son emballage d'origine à votre centre de maintenance agréé par ViewSonic ou à ViewSonic.
- 4. Pour obtenir toute autre information ou connaître les coordonnées du centre de maintenance ViewSonic le plus proche, veuillez contacter ViewSonic.

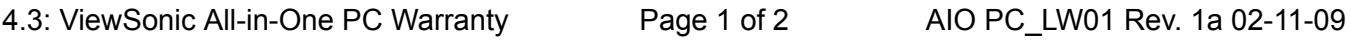

#### **Limitation des garanties implicites :**

Il n'existe aucune garantie, expresse ou implicite, qui s'étende au-delà des descriptions contenues dans le présent document, y compris la garantie implicite de commercialisation et d'adaptation a un usage particulier.

#### **Exclusion des dommages :**

La responsabilité de viewsonic se limite au coût de réparation ou de remplacement du produit. La sociéte viewsonic ne pourra pas être tenue pour responsable:

- 1. Des dommages causés à d'autres biens en raison d'un défaut du produit, les dommages résultant d'une gêne, de l'impossibilité d'utiliser le produit, d'un manque à gagner, d'une perte de temps, d'opportunités commerciales ou de clientèle, d'impact sur des relations commerciales ou toute autre nuisance commerciale, même si elle est notifiée de l'éventualité de tels dommages.
- 2. De tout dommage direct, indirect ou autre.
- 3. Toute réclamation effectuée auprès du client par un tiers.
- 4. Des réparations ou tentatives de réparation effectuées par du personnel non agréé par ViewSonic.

#### **Législation en vigueur :**

La présente garantie vous donne des droits juridiques spécifiques, mais vous pouvez également jouir d'autres droits qui varient en fonction de la législation de chaque état. Certains états n'autorisent pas les limites sur les garanties implicites et/ou n'admettent pas l'exclusion de dommages et intérêts directs ou indirects. De ce fait, les exclusions énoncées ci-dessus peuvent ne pas être applicables dans votre cas.

#### **Ventes hors États-Unis et Canada :**

Pour plus d'informations concernant la garantie et les services proposés pour les produits ViewSonic vendus en dehors des États-Unis ou du Canada, veuillez contacter ViewSonic ou votre revendeur ViewSonic agréé.

La période de garantie pour ce produit en Chine continentale (Hong Kong, Macao et Taiwan exclus) est sujette aux termes et conditions de la Carte de garantie d'entretien.

Pour les utilisateurs en Europe et en Russie, les informations détaillées concernant la garantie sont disponibles sur notre site web à l'adresse suivante www.viewsoniceurope.com sous la rubrique Support/ Warranty Information.

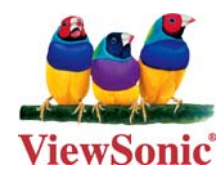